# Your **HTC** XXXX User guide

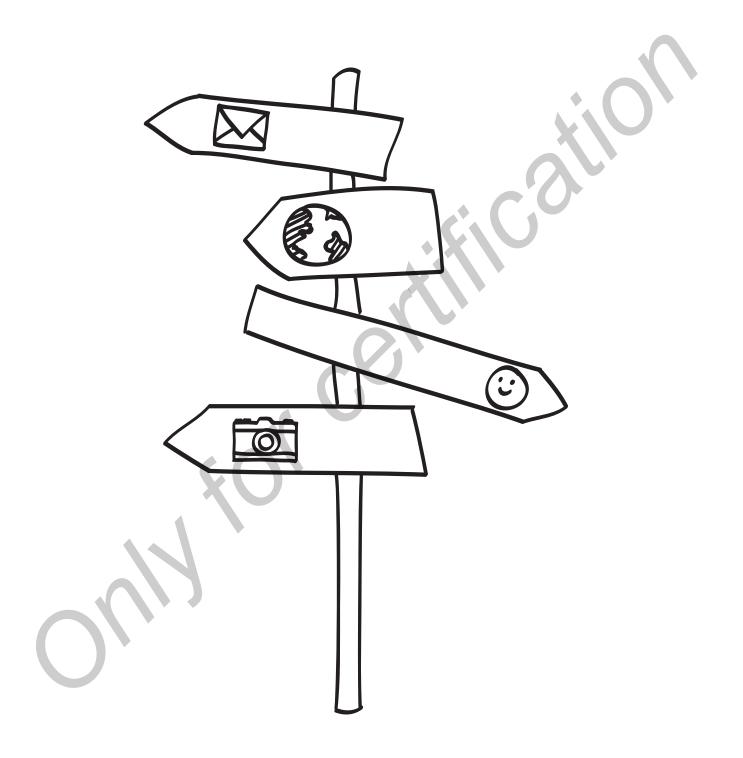

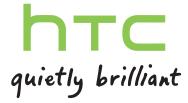

| Getting started                                                                            |          |                        |
|--------------------------------------------------------------------------------------------|----------|------------------------|
| Inside the box                                                                             | 7        |                        |
| HTC Tablet                                                                                 | 7        |                        |
| Top cover                                                                                  | 8        |                        |
| SIM card                                                                                   | 9        |                        |
| Storage card                                                                               | 9        |                        |
| Battery                                                                                    | 11       |                        |
| Switching the power on or off                                                              | 11       |                        |
| Entering your PIN                                                                          | 12       |                        |
| Finger gestures                                                                            | 12       |                        |
| Setting up HTC Tablet for the first time                                                   | 13       |                        |
| Ways of getting contacts into HTC Tablet                                                   | 13       |                        |
| Home screen                                                                                | 14       |                        |
|                                                                                            |          |                        |
| Basics                                                                                     | •••••    |                        |
| Adjusting the volume                                                                       | 15       |                        |
| Sleep mode                                                                                 | 15       |                        |
| Status and notifications                                                                   | 16       |                        |
| Notifications panel                                                                        | 18       |                        |
| Switching between recently opened apps                                                     | 19       |                        |
| Connecting HTC Tablet to a computer                                                        | 19       |                        |
| Copying files to or from the internal storage or storage card                              | 20       |                        |
| Copying text, looking up information, and sharing                                          | 21       |                        |
| Printing                                                                                   | 22       |                        |
|                                                                                            |          |                        |
| Personalizing                                                                              |          |                        |
| Making HTC Tablet truly yours                                                              | 24       |                        |
| Personalizing HTC Tablet with scenes                                                       | 24       |                        |
| Changing your wallpaper                                                                    | 25       |                        |
| Applying a new skin                                                                        | 26       |                        |
| Personalizing your Home screen with widgets                                                | 26       |                        |
| Adding icons and other shortcuts on your Home screen                                       | 27<br>28 |                        |
| Adding folders on your Home screen                                                         |          |                        |
| Rearranging or removing widgets and icons on your Home screen  Rearranging the Home screen |          |                        |
| Using sound sets                                                                           | 30<br>30 |                        |
| Rearranging or hiding application tabs Customizing the lock screen                         |          |                        |
|                                                                                            |          | Search and Web browser |
| Searching HTC Tablet and the Web                                                           | 34       |                        |
| Using the web browser                                                                      | 35       |                        |

| Downloading apps from the Web                                          | 37     |
|------------------------------------------------------------------------|--------|
| Private browsing                                                       | 38     |
| Viewing bookmarks and previously visited pages                         | 38     |
| Setting browser options                                                | 39     |
|                                                                        |        |
| Tablet pen and fun apps                                                |        |
| About HTC Scribe                                                       | 40     |
| Choosing your pen type, color, and stroke                              | 42     |
| Highlighting and drawing in pen-integrated apps                        | 43     |
| About Notes                                                            | 45     |
| Writing a note                                                         | 46     |
| Reviewing a note                                                       | 47     |
| Scribble mode                                                          | 49     |
| Switching to Kid Mode                                                  | 50     |
|                                                                        |        |
| Snapbooth and Camera                                                   |        |
| Snapbooth                                                              | <br>51 |
| Camera                                                                 | 52     |
| Carriera                                                               | JZ     |
| Photos, videos, and music                                              |        |
| Gallery                                                                | 59     |
| Music                                                                  | 66     |
| Connected Media                                                        | 70     |
|                                                                        |        |
| Accounts and sync                                                      |        |
| About online accounts                                                  | 72     |
| Synchronizing with a Google Account                                    | 72     |
| Adding a social network account                                        | 73     |
| Managing your online accounts                                          | 74     |
|                                                                        |        |
| Social                                                                 |        |
| Facebook for HTC Sense                                                 | 76     |
| Facebook app                                                           | 77     |
| What's the difference between Facebook app and Facebook for HTC Sense? | 78     |
| Twitter for HTC Sense                                                  | 78     |
| Using Friend Stream                                                    | 79     |
| Tweeting in Friend Stream                                              | 81     |
| Chatting in Google Talk                                                | 82     |
|                                                                        |        |
| Email                                                                  |        |
| Gmail                                                                  | 85     |
| Mail                                                                   | 87     |
|                                                                        |        |
| Calendar                                                               |        |
| About Calendar                                                         | 95     |
| Creating an event                                                      | 95     |
| Changing Calendar views                                                | 97     |
| Managing Calendar events                                               | 98     |
| Dismissing or snoozing event reminders                                 | 99     |

| Showing or hiding calendars                                                      | 99    |
|----------------------------------------------------------------------------------|-------|
| Changing Calendar settings                                                       | 99    |
| About the Calendar widget                                                        | 100   |
|                                                                                  |       |
| Maps and location                                                                |       |
| Location settings                                                                | 101   |
| Google Maps                                                                      | 101   |
|                                                                                  | 101   |
| People                                                                           |       |
| Transferring contacts from your old phone                                        | 106   |
| About the People app                                                             | 107   |
| Your contacts list                                                               | 108   |
| Setting up your profile                                                          | 109   |
| Importing contacts from your SIM card                                            | 109   |
| Adding a new contact                                                             | 109   |
| Searching for a contact                                                          | 110   |
| people Importing a contact from an ActiveSync account - HC                       | 110   |
| Merging contact information                                                      | 111   |
| Backing up your contacts to the storage card                                     | 112   |
| Contact information and conversations                                            | 112   |
| Sending contact information as a vCard                                           | 114   |
| Contact groups                                                                   | 114   |
| Adding People widgets                                                            | 116   |
|                                                                                  |       |
| Android Market and other apps                                                    |       |
| Finding and installing apps from Android Market                                  | 118   |
| Using the Clock                                                                  | 120   |
| Checking Weather                                                                 | 123   |
| Reading news feeds                                                               | 125   |
| Keeping track of your stocks                                                     | 127   |
| Viewing a PDF                                                                    | 128   |
| Watching videos on YouTube                                                       | 128   |
| Sharing games and apps                                                           | 130   |
| Sharing garnes and apps                                                          | 150   |
| Voyboard                                                                         | ••••• |
| Keyboard                                                                         |       |
| Using the onscreen keyboard                                                      | 131   |
| Entering words with predictive text                                              | 132   |
| Entering text by speaking                                                        | 134   |
| Entering text by tracing                                                         | 134   |
| Editing text                                                                     | 135   |
| Adjusting input settings                                                         | 136   |
|                                                                                  |       |
| Internet connections                                                             |       |
| Data connection                                                                  | 137   |
| Wi-Fi                                                                            | 138   |
| About connection widgets                                                         | 139   |
| Connecting to a virtual private network (VPN)                                    | 139   |
| Using HTC Tablet as a modem (USB tethering)                                      | 141   |
| Connecting HTC Tablet to the Internet through a computer (Internet Pass-through) | 141   |
| Using HTC Tablet as a wireless router                                            | 141   |

| Bluetooth                                                          |     |
|--------------------------------------------------------------------|-----|
| Bluetooth basics                                                   | 143 |
| Connecting a Bluetooth headset or car kit                          | 143 |
| Disconnecting or unpairing from a Bluetooth device                 | 144 |
| Sending information using Bluetooth                                | 145 |
| Receiving information using Bluetooth                              | 147 |
| Security                                                           |     |
| Protecting your SIM card with a PIN                                | 148 |
| Protecting HTC Tablet with a screen lock pattern, PIN, or password | 148 |
| •                                                                  |     |
| Settings                                                           |     |
| Settings on HTC Tablet                                             | 150 |
| Changing display settings                                          |     |
| Changing sound settings                                            |     |
| Changing the language                                              | 153 |
| Optimizing battery life                                            | 154 |
| Managing memory                                                    | 154 |
| Checking information about HTC Tablet                              | 155 |
| Update and reset                                                   |     |
| Software updates                                                   | 157 |
| Restarting HTC Tablet                                              | 158 |
| Resetting HTC Tablet                                               | 158 |
| Trademarks and copyrights                                          |     |
|                                                                    |     |
| Index                                                              |     |

# Conventions used in this guide

In this user guide, we use the following symbols to indicate useful and important information:

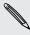

This is a note. A note often gives additional information, such as what happens when you choose to do or not to do a certain action. A note also provides information that may only be applicable to some situations.

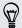

This is a tip. A tip gives you an alternative way to do a particular step or procedure, or lets you know of an option that you may find helpful.

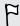

This indicates important information that you need in order to accomplish a certain task or to get a feature to work properly.

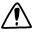

This provides safety precaution information, that is, information that you need to be careful about to prevent potential problems.

# Getting started

# Inside the box

You will find the following inside the box:

- HTC Tablet
- 12-pin micro-USB cable
- Power adapter
- Quick guide
- Safety and regulatory guide

# **HTC Tablet**

## Front panel

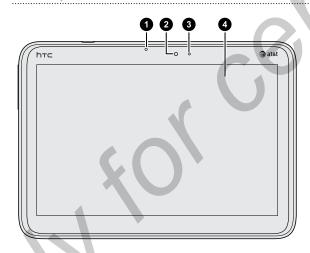

- 1. Light sensor
- 2. Front camera
- 3. Front camera on or off indicator
- 4. Touch screen

## Top and bottom panels

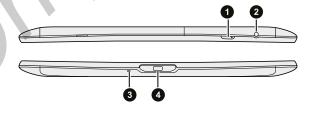

- 1. POWER (with Notification LED)
- 2. 3.5mm headset jack
- 3. Microphone
- 4. USB connector

## Back panel

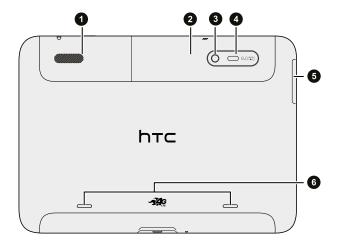

- 1. Subwoofer
- 2. Top cover
- 3. 8 megapixel camera
- 4. Dual LED flash
- 5. Volume controls
- 6. Left and right speakers

# Top cover

### Removing the top cover

Remove the top cover to access the SIM card and storage card slots.

- 1. Turn off HTC Tablet and hold it securely with the front facing down.
- 2. Starting from the small opening along the top panel, lift the top cover and remove it completely.

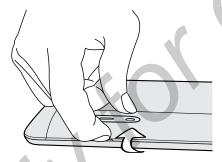

## Replacing the top cover

- 1. With HTC Tablet facing down, insert the small tabs of the top cover into the exposed side of HTC Tablet.
- 2. Press the top cover down to lock it in place.

## SIM card

You'll need a SIM card inserted in HTC Tablet to use a data connection. Both 1.8V and 3V SIM cards can be used.

### Inserting the SIM card

- 1. Turn off HTC Tablet and hold it securely with the front facing down.
- 2. Take the top cover off.
- 3. With the SIM card's gold contacts facing down and its cut-off corner facing out, insert the SIM card into the SIM card slot.

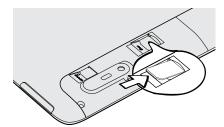

4. Push the SIM card all the way in until it clicks into place.

## Removing the SIM card

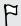

Make sure to switch off HTC Tablet before removing your SIM card.

- 1. Take the top cover off.
- 2. Push the SIM card in to eject it from its slot.
- 3. Slide the SIM card out from the SIM card slot.

# Storage card

HTC Tablet comes with an internal storage that you can use to store your photos, videos, and music. If you need more storage space, you can insert a storage card into HTC Tablet.

#### Inserting the storage card

- 1. Take the top cover off.
- 2. Insert the storage card into the storage card slot with its gold contacts facing down and push it until it clicks into place.

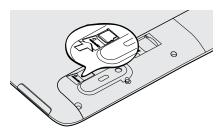

# Removing the storage card

F

If HTC Tablet is on you must first "unmount" the storage card before removing it to prevent corrupting or damaging the files in the storage card.

- 1. Take the top cover off.
- 2. Push the storage card in to eject it from its slot.
- 3. Slide the storage card out from its slot.

## Unmounting the storage card

When you need to remove the storage card while HTC Tablet is on, unmount the storage card first to prevent corrupting or damaging the files in the storage card.

- 1. From the Home screen, tap **\*\*\*\*** > **Settings**.
- 2. Tap Storage > Unmount SD card.

# **Battery**

HTC Tablet uses a rechargeable battery. How long the battery can last before it needs recharging depends on how you use HTC Tablet. Among these are the features and accessories you use (for example, leaving your Bluetooth® connection always on uses more power). Frequent web browsing also uses up a lot of battery power.

## Charging the battery

The battery is partially charged when shipped. Before you turn on and start using HTC Tablet, it is recommended that you charge the battery. Some batteries perform best after several full charge/discharge cycles.

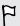

Only the power adapter provided in the box must be used to charge the battery.

1. Plug the power adapter into the USB connector of HTC Tablet.

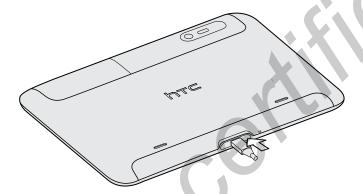

2. Plug in the power adapter to an electrical outlet to start charging the battery.

As the battery is being charged, the notification LED shows a solid orange light. The light turns to solid green when HTC Tablet is fully charged.

When you charge the battery while HTC Tablet is on, the charging battery icon significant is displayed in your tablet's status bar. After the battery has been fully charged, the charging battery icon turns to a full battery icon.

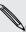

As a safety precaution, the battery stops charging when it overheats.

# Switching the power on or off

Switching the power on

Press the POWER button. Easy.

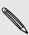

When you turn on HTC Tablet for the first time, you'll need to set it up.

## Switching the power off

- 1. If the display is off, press the POWER button to turn it back on, then unlock the screen.
- 2. Press and hold the POWER button for a few seconds.
- 3. When the Power options menu appears, tap Power off.

# **Entering your PIN**

Your SIM card comes with a PIN (personal identification number) set by AT&T If you're asked for a PIN, enter it and then tap **OK**.

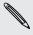

If you enter the wrong PIN three times, your SIM card is blocked. No problem. Just contact AT&T and ask for the PUK (PIN Unblocking Key).

# Finger gestures

| Тар            | When you want to type using the keyboard, or select items onscreen such as application and settings icons, simply tap them with your finger.                                                   |
|----------------|----------------------------------------------------------------------------------------------------|
| Press and hold | To open the available options for an item (for example, a contact or link in a web page), simply press and hold the item.                                                                      |
| Swipe or slide | To swipe or slide means to quickly drag your finger vertically or horizontally across the screen.                                                                                              |
| Drag           | Press and hold your finger with some pressure before you start to drag. While dragging, do not release your finger until you have reached the target position.                                 |
| Flick          | Flicking the screen is similar to swiping, except that you need to swipe your finger in light, quicker strokes.                                                                                |
| Rotate         | For most screens, you can automatically change the screen orientation by turning HTC Tablet sideways.                                                                                          |
| Pinch          | In some apps, like Gallery or the web browser, you can "pinch" the screen using two fingers (for example, thumb and index finger) to zoom in or zoom out when viewing a picture or a web page. |

# Setting up HTC Tablet for the first time

When you switch on HTC Tablet for the first time, you'll be asked to set it up. You can choose your language, how you want to connect to the Internet, and whether you want your current location to be automatically detected. If you still have personal contacts and calendar events stored on your old phone, you can easily transfer them to HTC Tablet through Bluetooth as well.

Be sure to sign in to your Google® Account so you can use Google apps like Gmail® and Android Market™. You can also set up your other email accounts, favorite social networks like Facebook® and Twitter™, and more.

Just follow the onscreen instructions and you'll be up and running in no time.

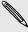

Some features that need to connect to the Internet such as location-based services and auto-sync of your online accounts may incur extra data fees. Don't worry. You can enable or disable them in settings later on.

# Ways of getting contacts into HTC Tablet

There are several ways you can add contacts to HTC Tablet. You can sync HTC Tablet with contacts from your Google Account, computer, Facebook, and more.

| HTC Sync <sup>™</sup>                | Sync the contacts from your old phone to your computer, and then use HTC Sync to sync HTC Tablet with your computer's Microsoft® Outlook®, Outlook Express or Windows® Contacts. |
|--------------------------------------|----------------------------------------------------------------------------------------------------|
| Gmail                                | Google contacts are imported to HTC Tablet after you sign in to your Google Account. You can also create more Google contacts right from HTC Tablet.                             |
| Facebook                             | Log in to your Facebook account through Facebook for HTC Sense to import your Facebook friends' contact information.                                                             |
| Phone contacts                       | You can choose to create and store contacts directly in HTC Tablet or transfer existing ones from your old phone.                                                                |
| SIM card                             | Copy all your SIM contacts to HTC Tablet.                                                                                                    |
| Microsoft<br>Exchange<br>ActiveSync* | HTC Tablet syncs your work contacts from the Microsoft Exchange ActiveSync Server in your workplace.                                                                             |
| Transfer                             | Use the Transfer app to transfer not only your contacts, but also calendar events and text messages from your old phone to HTC Tablet.                                           |
|                                      |                                                                                                    |

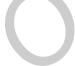

## Home screen

Your Home screen is where you make HTC Tablet your own. It comes with a weather clock widget that shows the time and weather in your current location. You can also add your favorite applications, shortcuts, folders and widgets so they're always just a tap away. To find out how, see Personalizing on page 24.

#### Extended Home screen

As you start to do more things with HTC Tablet, you might find that one Home screen is not enough. No problem. You can use up to six extra screens. It should be plenty.

Slide your finger horizontally to the left or right and you'll discover more space for adding icons, widgets, and more.

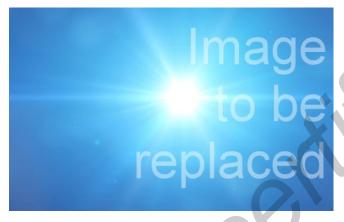

Tap to return to the main Home screen (that is, the center home screen).

#### Using Leap view

To jump straight to the screen that you want, pinch the screen to show the Leap view. It reveals all seven Home screens as thumbnails.

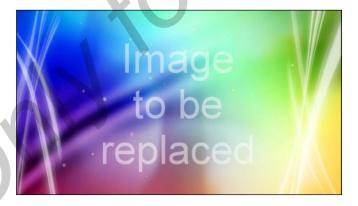

Just tap the one you want and you'll leap right there.

# **Basics**

# Adjusting the volume

Change the volume levels for alarms, notifications, and when you're playing back music or video on HTC Tablet.

#### Adjusting the media volume

Press the VOLUME UP or VOLUME DOWN button to adjust the volume. The Media volume window appears on the screen to display the volume level.

## Adjusting the volume via settings

- 1. From the Home screen, tap == > Settings.
- 2. Tap Sound > Volume.
- 3. Drag the volume sliders to the left or right to adjust the volume levels of media playback, alarms, and notifications. A sample tone is briefly played with the volume being adjusted as you drag a slider.
- 4. When you're done, tap OK.

# Sleep mode

Sleep mode saves battery power by putting HTC Tablet into a low power state while the display is off. It also stops accidental button presses when HTC Tablet is in your bag.

#### Switching to Sleep mode

Briefly press the POWER button to turn off the display and switch to Sleep mode. HTC Tablet also automatically goes into Sleep mode when it's idle for a while.

## Waking up from Sleep mode

To wake HTC Tablet up manually, press the POWER button. You'll need to unlock the screen.

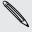

HTC Tablet automatically wakes up when you have an event reminder or set an alarm.

## Unlocking the screen

Pull up the ring to unlock the screen.

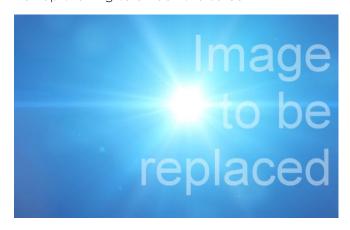

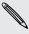

If you have set up a screen unlock pattern, pin, or password, you will be asked to draw the pattern on the screen or enter the PIN or password before it unlocks.

If you've set an event reminder or an alarm, you can drag or to the ring to snooze or dismiss the event or alarm.

## Opening an app from the lock screen

On the lock screen, drag an app icon to the ring to unlock the screen and directly go to the app.

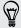

You can customize the lock screen in **Settings** > **Personalize** > **Lock screen** to show your four favorite apps.

# Status and notifications

#### Status icons

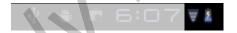

Here are some of the essential status icons that appear on the status bar:

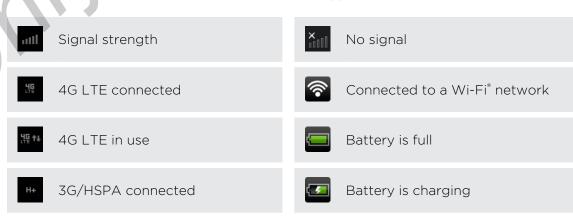

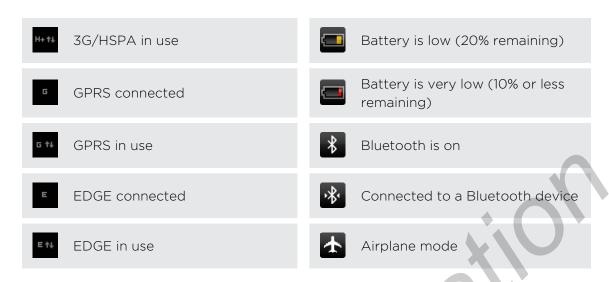

#### Notification icons

Notification icons on the status bar make it easy for you to keep on top of your messages, calendar events, and alarms.

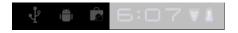

Here are some examples:

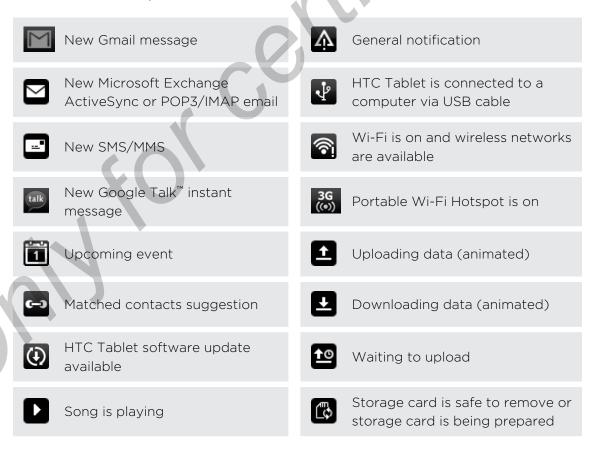

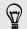

Not sure what the notification icon on the status bar means? Tap the icon to see a balloon tip.

#### Notification LED

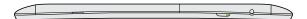

The notification LED shows a:

- Solid green light when HTC Tablet is connected to the power adapter or a computer and the battery is fully charged.
- Flashing green light when you have a pending notification.
- Solid orange light when the battery is being charged.
- Flashing red light when the battery level reaches very low.

# **Notifications panel**

Open the Notifications panel to see what event notification or new information you've received, check the battery status of HTC Tablet,or easily turn on settings such as Wi-Fi.

Tap the rightmost area of the status bar to open the Notifications panel.

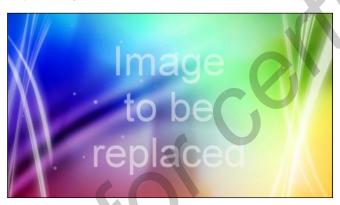

- If you have pending notifications below the system clock, tap a balloon tip to respond to the notification or open its app.
- Tap X to remove a notification from the list.

## **Using Quick Settings**

The Quick Settings panel lets you easily turn on Wi-Fi, notification alerts, and more. It also provides a shortcut to all HTC Tablet settings.

Tap the rightmost area of the status bar to open the Notifications panel, and then tap

.

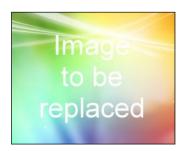

Do any of the following:

- Tap the check box next to an item to turn it off or on.
- Drag the slider to adjust the screen brightness.
- Tap Settings to open all HTC Tablet settings.

# Switching between recently opened apps

You can easily access up to ten apps you just recently opened.

- 1. On the status bar, tap
- 2. In the Recent apps panel, tap an app to open it.

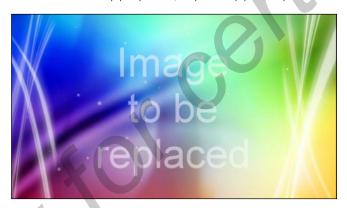

Scroll down the Recent apps panel to see all of your recently used apps.

# **Connecting HTC Tablet to a computer**

Whenever you connect HTC Tablet to a computer using the USB cable, the Connect to PC screen opens and lets you choose the type of USB connection.

Select one of the following choices, and then tap Done:

| Charge only | Select this option if you only want to charge the battery while HTC Tablet is connected to your computer.         |
|-------------|----------------------------------------------------------------------------------------------------|
| HTC Sync    | Select this option to synchronize contacts, calendar, and other information between your computer and HTC Tablet. |

| Disk drive               | Select this mode when you want to copy files between the internal storage of HTC Tablet or storage card (if one is inserted) and your computer.                                                    |
|--------------------------|----------------------------------------------------------------------------------------------------|
|                          | When Disk drive mode is enabled while HTC Tablet is connected to the computer, you will not be able to use apps on HTC Tablet to access the internal storage or storage card (if one is inserted). |
| USB<br>tethering         | When you do not have Internet connection on your computer, you can select this mode to share the Internet connection of HTC Tablet with your computer.                                             |
| Internet<br>pass-through | If you don't have a data plan or you don't have access to a Wi-Fi network, you can select this mode to share your computer's Internet connection with HTC Tablet.                                  |

# Copying files to or from the internal storage or storage card

You can copy your music, photos, and other files to the internal storage or storage card (if one is inserted).

- 1. Connect HTC Tablet to your computer using the supplied USB cable.
- On the Choose a connection type screen, select Disk drive, and then tap Done.
   On your computer, the internal storage of HTC Tablet and storage card are recognized as two removable disks.
- 3. Navigate to the internal storage of HTC Tablet or storage card.
- 4. Do one of the following:
  - Copy the files from the computer to the internal storage of HTC Tablet or storage card's root folder.
  - Copy the files from the internal storage of HTC Tablet or storage card to a folder in your computer.
- 5. After copying the files, unmount the removable disk (that is, HTC Tablet) as required by your computer's operating system to safely remove HTC Tablet.
- 6. Do one of the following:
  - Disconnect HTC Tablet from the computer.
  - If you want to keep HTC Tablet connected to the computer but want HTC Tablet to be able to access the internal storage or storage card, open the Notifications panel, tap Disk drive, select an option except Disk drive, and then tap Done.

# Copying text, looking up information, and sharing

In apps such as the web browser and Mail, you can select text and choose what you want to do with it.

## Selecting text

- 1. Press and hold on a word.
- 2. Drag the start and end markers to highlight the surrounding text you want to select.

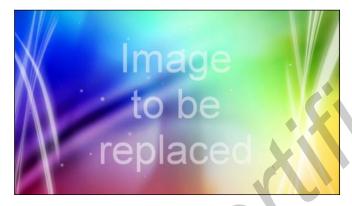

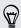

To copy the address of a linked web page, press and hold the link, and then tap Copy link URL.

## Copying and pasting text

- 1. After you have selected the text you want to copy, tap Copy.
  - The selected text is then copied to the clipboard.
- 2. In a text entry field (for example while composing an email), press and hold at the point where you want to paste the text.
- Tap Paste.

## Searching or translating text

- 1. After you have selected the text you want to search for or translate, tap Quick Lookup.
- 2. Tap one of the following tabs:

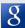

#### Google Search

Look for related information using Google Search, based on the text that you selected.

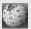

#### Wikipedia

Look for related information on Wikipedia®, based on the text that you selected.

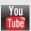

#### YouTube

Look for videos on YouTube®, based on the text that you selected.

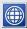

#### Google Translate

Translate the text to another language.

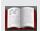

#### Google Dictionary

Look up the selected text in the dictionary.

## Sharing text

- 1. After you have selected the text you want to share, tap  $\ge$  > Share via.
- 2. Choose where to paste and share the selected text, such as in an email message or Facebook status update.

# Printing

Connect HTC Tablet to a supported printer and print out documents, email messages, photos, and more.

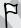

- Both printer and HTC Tablet must be turned on and connected to the same local network. Connect HTC Tablet to the local network using Wi-Fi. To learn how to connect the printer to a local network, refer to your printer user guide.
- The local network must not be behind a firewall.
- 1. Open an app such as Mail or Gallery, and then select the file you want to print.
- 2. Tap **=** > Print.
- 3. In the Print screen, tap the printer you want to use.

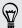

Tap **Advanced** to set the page size, print layout, and page orientation, and choose if you want to print in color or black and white.

## 5. Tap Print.

You can check the printing details by opening the Notifications panel, and then tapping the item you're printing.

# Personalizing

# Making HTC Tablet truly yours

Make HTC Tablet look and sound just the way you want it. Personalize it with a different wallpaper, skin, and notification sound for events such as incoming email and calendar reminders.

Tap the Personalize button 🕝 right on the Home screen to get started.

# Personalizing HTC Tablet with scenes

Use scenes to create different Home screen arrangements that reflect different aspects of your life. Customize different Home screens for your work, play or travel, and easily switch between them.

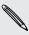

Everytime you add or modify something on the Home screen, HTC Tablet automatically saves your changes to the current scene.

### Using a preset scene

HTC Tablet features preset scenes, each preconfigured with a different wallpaper and collection of widgets that reflect different moments in your life. You can choose a scene that is suitable for work, play, travel, or your social life.

- 1. From the Home screen, tap of > Scene.
- 2. Slide your finger on the screen from right to left to select the scene you want.
- 3. Tap Apply.

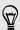

To download more scenes, tap 🕝 > Scene > Get more.

## Creating a new scene

You'll start with an empty Home screen when you create a new scene.

- 1. From the Home screen, tap 3 > Scene.
- 2. Tap  $\equiv$ , and then tap New scene.
- 3. Enter a new scene name, then tap Done.
- 4. Personalize the scene by adding widgets and other elements, arranging the Home screen layout, and changing the skin or wallpaper. All of your changes will be automatically saved to this scene.

## Renaming a scene

- 1. From the Home screen, tap 3 > Scene.
- 2. Slide your finger on the screen from right to left to select the scene you want to rename.
- 3. Press and hold a scene thumbnail, then tap Rename.
- 4. Enter a new scene name, then tap Done.

### Deleting scenes

- 1. From the Home screen, tap > Scene.
- 2. Tap  $\equiv$ , and then tap Delete.
- 3. Slide your finger on the screen from right to left to browse through scenes, then tap one or more scenes you want to delete.
- 4. Tap Delete.

# Changing your wallpaper

Personalizing your wallpaper with your favorite photo is a quick and easy way to give HTC Tablet a fresh look. Browse the collection of wallpapers included in HTC Tablet or choose from photos that you have taken with the camera. You can also change your Home screen to use an animated wallpaper.

- 1. From the Home screen, tap 3 > Wallpaper.
- 2. Tap one of the following:

| HTC wallpapers  | Choose a preset wallpaper, then tap Preview > Apply.                                                          |
|-----------------|----------------------------------------------------------------------------------------------------|
| Live wallpapers | Choose from preset animated wallpapers. Tap <b>Preview</b> to view the animation, and then tap <b>Apply</b> . |
| Gallery         | Choose an existing photo. Crop the photo and then tap Save.                                                   |

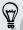

To download more wallpapers, tap 🕝 > Wallpaper > HTC wallpapers > Get more.

# Applying a new skin

Personalize beyond the Home screen by applying a new skin. Skins are set to give a different look and feel to most onscreen buttons, application screens, option menus, and other items.

- 2. Slide your finger on the screen from right to left to select the skin you want.
- 3. Tap Apply.

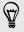

# Personalizing your Home screen with widgets

Widgets put at-a-glance important information and media content up front on your Home screen. Some widgets are already added to your Home screen for your convenience. You can add more from the available selections of widgets.

## Adding a widget to your Home screen

- 1. From the Home screen, tap + > Widgets.
- 2. Slide your finger on the screen from right to left to view the different styles. You can also tap All widgets to choose a category from the dropdown list.
- 3. Drag an item to a home screen thumbnail where you want to add a new widget.

You can also add widgets that allow you to quickly switch on or off certain settings such as Wi-Fi and Bluetooth. Scroll down the widgets list, tap **Settings**, and then tap the widget that you want.

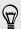

To download more widgets, tap + > Widgets > lacksquare .

## Changing the settings of a widget

You can modify basic settings of some widgets (for example, the People and Mail widgets) from the Home screen.

- 1. Press and hold a widget on the Home screen. HTC Tablet vibrates and you'll see a colored box around the widget. Don't lift your finger just yet.
- 2. Drag the widget to the Dutton (if it's enabled).

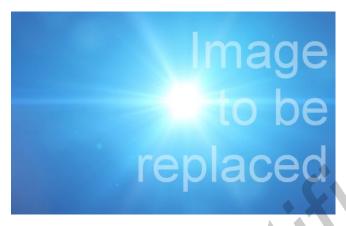

The relevant screen where you can change some settings for this widget then opens.

3. Customize the widget settings.

# Adding icons and other shortcuts on your Home screen

Place app icons on your Home screen to open apps quicker. You can also add shortcuts to settings and specific information such as a bookmarked webpage, someone's phone number, a music playlist, route directions, and many other items, to your Home screen.

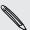

The shortcuts available depend on the apps that are installed on HTC Tablet.

- 1. From the Home screen, tap  $\pm$
- 2. Tap Apps to add an app icon, or Shortcuts to add a shortcut to a setting or information.

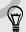

To add an app icon on the Home screen, you can also tap **##**, and then press and hold an app icon. Without lifting your finger, drag the icon to an empty area on the Home screen, and then release it.

# Adding folders on your Home screen

Use folders to group related apps and other shortcuts to keep your Home screen tidy and organized. You can also add information folders that show up-to-date information such as Bluetooth received files, your Facebook phonebook, and more.

## Creating a new folder and adding items to it

- 1. Go to a part of the Home screen where there's space to add a new folder.
- 2. Tap 3 > Folder.
- 3. Tap New Folder.
- **4.** Press and hold an app icon or a shortcut that you want to move to the folder. HTC Tablet then vibrates. Don't lift your finger just yet.
- 5. Drag the app icon or shortcut and drop it on top of the folder.

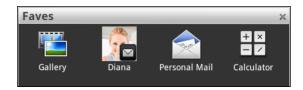

Simply tap the folder to open it so you can access the apps and shortcuts inside the folder.

### Renaming a folder

- 1. Tap the folder to open it.
- 2. Press and hold the folder window's title bar.
- 3. Enter a new folder name and then tap OK.

# Rearranging or removing widgets and icons on your Home screen

Rearrange the widgets and icons on your Home screen to make room for adding more items. You can also remove widgets and icons that you don't frequently use.

### Moving a widget or icon

- 1. Press and hold the widget or icon you want to move. HTC Tablet vibrates and you'll see a colored box around the widget or icon. Don't lift your finger just yet.
- 2. Drag the widget or icon to a new location on the screen.

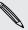

- You can pause at the left or right edge of the screen to drag the widget or icon onto another Home screen panel.
- When you drag an icon to a spot that's occupied by another icon, the occupant automatically moves away to give room.

3. When the widget or icon is where you want it, lift your finger.

### Removing a widget or icon

- 1. Press and hold the widget or icon you want to remove. HTC Tablet vibrates and you'll see a colored box around the widget or icon. Don't lift your finger just yet.
- 2. Drag the widget or icon to the button.
- 3. When the widget or icon also turns red, lift your finger.

# Rearranging the Home screen

Reorder your Home screen panels in any way that fits how you use them. For example, move the panels with frequently-used widgets, shortcuts, and folders closer to the main Home screen.

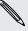

The center thumbnail in Leap view is always the main Home screen.

- 1. Pinch the Home screen to show the Leap view.
- 2. Press and hold the thumbnail of the home screen you want to move. HTC Tablet then vibrates. Don't lift your finger just yet.
- 3. Drag the thumbnail to its new position, and then lift your finger.

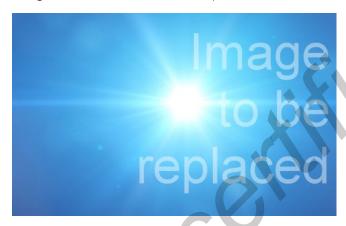

# Using sound sets

Personalize HTC Tablet to use different sound notifications. By switching between sound sets, you can instantly make HTC Tablet alert you with fun sounds when you're out with friends or change to subtle sounds while you're at work. Each sound set gives you a different combination of sounds for different notifications such as incoming email, calendar event reminders, and more.

## Choosing a preset sound set

- 1. From the Home screen, tap 🕝 > Sound set.
- 2. On the Sound sets screen, tap a sound set name.
- 3. You can tap to listen to the different sounds for that sound set.
- 4. Tap Apply.

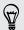

To download more sound sets, tap 3 > Sound set > Get more.

## Creating a sound set

- 1. From the Home screen, tap > Sound set.
- 2. On the Sound sets screen, tap  $\equiv$  > New.
- 3. Enter a new sound set name, and then tap Done.

The newly created sound set is then added to the list of sound sets. You can assign different tones to the sound set to your preference.

## Customizing a sound set

Customize a sound set by choosing different sounds for different notifications such as for new email, calendar reminders, and more. You can choose from the preset selection or your sound files (except for notification sounds).

- 1. From the Home screen, tap > Sound set.
- 2. Choose a sound set you want to customize or create a new one, and then tap Apply.
- 3. Change the notification sound and alarm from the Personalize screen. Go to the respective apps such as Mail and Calendar to choose notification sounds to use for these apps.

HTC Tablet automatically saves your choices to the current sound set.

#### Changing notification sounds

- 1. From the Home screen, tap > Notification sound.
- 2. Choose the type of notification that you want to change.
- 3. Tap the sound you want to use. A sample tone briefly plays when selected.
- 4. Tap Apply.

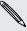

Although you can't import notification sounds, you can tap **Get more** to download more audio files from HTC Hub.

## Changing the alarm sound

- 1. From the Home screen, tap 🕝 > Alarm.
- 2. Tap a preset sound you want to use.

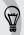

To use your sound file, tap **New alarm**, select the item you want to import to the Alarms list, and then tap **OK**.

3. Tap Apply.

## Deleting sound sets

- 1. From the Home screen, tap > Sound set.
- 2. Tap  $\equiv$ , and then tap Delete.

- 3. Tap one or more sound sets you want to delete.
- 4. Tap Delete.

# Rearranging or hiding application tabs

You can rearrange the tabs at the bottom of some apps to prioritize the types of information you frequently use or remove the tabs you don't really need.

1. Open an app that has the usual tabs at the bottom of its screen (for example, the library screen in Music).

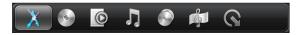

- 2. Press and hold a tab. When the screen changes and shows you an empty area, lift your finger.
- 3. Do any of the following:

| Move a tab   | Press and hold the tab you want to move, and then drag it to its new position.                        |
|--------------|----------------------------------------------------------------------------------------------------|
| Remove a tab | Press and hold a tab you want to hide, then drag it up. When you see a colored box, lift your finger. |

4. When you're done, tap

## Adding a tab back

- 1. Open the app from which you previously removed some tabs.
- 2. Press and hold a tab. When the screen changes and shows you some of your hidden tabs, lift your finger.
- 3. Press and hold the tab you want to show, then drag it down to where you want to position it again.

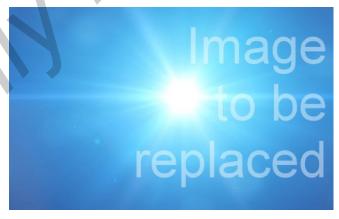

4. When you're done, tap < .

# Customizing the lock screen

Choose from a selection of active lock screens that show live information such as animated weather and stock updates. You can also choose what apps you want for your lock screen so you can unlock the screen straight into your favorite app.

- 1. From the Home screen, tap ...
- 2. Tap Lock screen.
- 3. Slide your finger left or right to choose a lock screen type.
- 4. Tap Settings, and then customize the items you want to display on your selected lock screen.

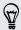

To customize apps for your lock screen, tap an app that you want to change, and then choose another app to replace it.

5. When done, tap Apply.

# Search and Web browser

# Searching HTC Tablet and the Web

You can search for information on HTC Tablet and on the Web by using Google Search. Some applications, such as People or Mail, have their own search function, which you can use to search only within those applications.

### Setting search options

- 1. From the Home screen, tap Q Google
- 2. Tap **■** > Search settings.
- 3. Tap Searchable items, and then select the items you want included when doing a search.
- 4. Tap Google Search, and then select the settings you want to turn on. For example, select Use My Location to get search results from your location when using Google Search.
- 5. Tap Manage search history to view or manage the web search history associated with your Google Account on the web browser.
- Tap

## Performing searches on the Web and HTC Tablet

- 1. From the Home screen, tap Q Google
- 2. In the search box, enter the words you want to search for. As you type, suggestions from Google web search appear below the search box, and results from HTC Tablet appear on the opposite side.
- 3. Do one of the following:
  - If what you're searching for is in the list of suggestions, tap the item to open it in the appropriate app.
  - Tap a web suggestion's arrow icon to enter it in the search box. If you do, new suggestions appear and you can enter more text or tap the arrow icon next subsequent suggestions to quickly refine your search.
  - If what you're searching for is not in the list, tap → to search the Web. The web browser opens, displaying search results from Google.

## Quickly looking up information on the Web

Quick Lookup helps you learn about something right on the spot. When you enter a new word or phrase, you can easily look it up in popular websites or search services such as Google Search and Wikipedia.

- 1. From the Home screen, tap == > Quick Lookup.
- 2. If the onscreen keyboard is open, tap 🕻 to close it first so you'll see the bottom tabs.
- 3. Slide across the tabs to pick where you want to look up information. Then in the search box, enter what you want to search for.
- 4. Tap Q.

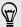

After looking up the item on one tab, you can slide to other tabs to automatically look up the same term there.

### Translating words to other languages

- 1. From the Home screen, tap == > Quick Lookup.
- 2. If the onscreen keyboard is open, tap \( \) to close it first so you'll see the bottom tabs.
- 3. Slide to the Google Translate tab.
- 4. Under From language, choose the original language, then enter the word or phrase you want to translate.
- 5. Under To language, choose from the languages available for translation.
- 6. Tap Translate.

# Using the web browser

Do one of the following to open the web browser and start surfing the Web:

- On the Home screen, tap Internet.
- From the Home screen, tap == > Internet.

#### Going to a webpage or searching the Web

- 1. On the browser screen, tap the URL box on top of the screen.
- 2. Enter the webpage address. You can also enter search keywords. As you type, web suggestions appear on the screen.
- 3. Tap a suggestion or continue typing in the webpage address, then tap  $\square$ .

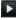

## Navigating and zooming on a webpage

- You can swipe your finger on the screen to navigate and view other areas of the webpage.
- Tap the screen twice quickly to zoom in, then tap the screen twice quickly again to zoom out. You can also use your fingers to spread or pinch the screen to zoom in and out.

## Selecting a web link or an email address on a webpage

While viewing a webpage, you can:

- Tap a web link (URL) to open it. Tap an email address to send an email to the email address.
- Press and hold a web link or an email address to see more options.

### Opening a new browser window

Open multiple browser windows to make it easier for you to switch from one website to another.

- 1. While viewing a webpage, tap uto display the Windows pane.
- 2. Tap +.

A new browser window opens to full screen.

## Switching between browser windows

- 1. On the browser screen, tap 🗓 to display the Windows pane.
- 2. Swipe your finger right or left on the Windows pane to browse through the webpage thumbnails.

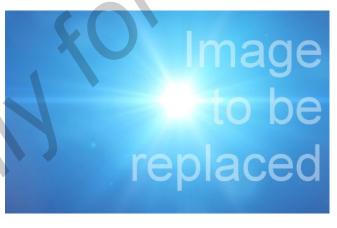

- 3. Tap the thumbnails to quickly switch between the browser windows.
  - When you tap a thumbnail, the corresponding webpage will be displayed below the Windows pane.
- 4. Do one of the following:
  - Tap 🗙 to close a browser window.
  - To display a webpage in full screen and close the Windows pane, tap

# Downloading apps from the Web

You can download apps directly from your favorite websites.

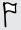

Apps downloaded from the Web can be from unknown sources. To protect HTC Tablet and your personal data, we strongly recommend that you download and install only apps you trust.

- 1. Open your web browser, then go to the website where you can download the app you want.
- 2. Follow the website's instructions for downloading the app.

Before you can install the downloaded app, you need to set HTC Tablet to allow installation of third-party apps. From the Home screen, tap > Settings > Applications > Unknown sources.

# Viewing your downloads

Do any of the following:

- From the Home screen, tap > Downloads.

# **Private browsing**

You can use incognito tabs to browse the web with more privacy than in normal browser tabs. When you're browsing incognito, your regular browser cookies are not shared, and deleted when you close all incognito tabs. Pages you view in incognito tabs also won't appear in your browser history except for files you download or bookmarks you create.

From the browser screen, tap  $\ge$  New incognito tab. A new tab opens with an incognito icon and information about going incognito.

# Viewing bookmarks and previously visited pages

You can store as many bookmarks as you want on HTC Tablet. You can also access a convenient list of the sites you have visited, or quickly view the pages that you access most often.

#### Bookmarking a webpage

- 1. While viewing a webpage, tap 🛨.
- 2. To save the bookmark to different location, tap Bookmarks. You can choose to add the shortcut on the Home screen, or in a folder you've created.
- 3. Edit the bookmark name if needed, and then tap OK.

#### Opening a bookmark

- 1. While viewing a webpage, tap lacksquare.
- 2. On the Bookmarks tab , navigate to the bookmark you want to open, and then tap it.

#### Editing a bookmark

- 1. While viewing a webpage, tap
- 2. On the Bookmarks tab  $\blacksquare$ , tap  $\equiv$  > Edit.
- 3. Tap the Edit button of the bookmark you want to edit.
- 4. Enter your changes, and then tap OK.
- 5. Tap Save.

#### Viewing a previously visited page

- 1. While viewing a webpage, tap
- 2. On the History tab , navigate to the page you want to view and then tap the page.

## Viewing a page that you often visit

- 1. While viewing a webpage, tap .
- 2. On the Most visited tab , navigate to the page you want to view, and then tap the page.

# Clearing the browser cache and history

- 1. While viewing a webpage, tap  $\equiv$  > Settings > Privacy & security.
- 2. Do any of the following:
  - Tap Clear cache to delete text, images, and other temporary files of the webpages you've visited.
  - Tap Clear history to delete your browsing history on HTC Tablet.

# **Setting browser options**

Customize the web browser to suit your browsing lifestyle. Set display, privacy, and security options when using the web browser.

From the browser screen, tap  $\equiv$  > Settings.

#### Setting your home page

- 1. From the browser screen, tap  $\equiv$  > Settings.
- 2. Tap General > Set homepage.
- 3. Select or enter the home page you want to use, and then tap OK.

#### Choosing when to show Adobe Flash content

Choose which Adobe Flash content you want to see on a webpage, and when you want to view it.

- 1. From the browser screen, tap  $\equiv$  > Settings.
- 2. Tap Advanced > Enable plug-insOn demand.

After selecting **On demand**, you can show the Adobe Flash content by tapping **I** on the webpage.

# Tablet pen and fun apps

# **About HTC Scribe**

Whether for work or play, we've made something so common yet useful as a pen seamlessly fit your mobile experience. On HTC Tablet, use the HTC Scribe $^{\text{\tiny{M}}}$  pen to take notes, draw pictures, sign contracts, and more.

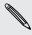

The tablet pen is sold separately. Contact AT&T or your local retail store for details on purchasing the pen.

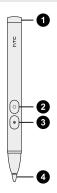

| 1 | Battery cap        | Open the cap when you want to replace the battery of your tablet pen. |
|---|--------------------|-----------------------------------------------------------------------|
| 2 | ERASER button      | Lets you erase your pen strokes on the current screen.                |
| 3 | HIGHLIGHTER button | Lets you highlight text in pen-integrated apps.                       |
| 4 | Pen nib            | This is replaceable, if it cracks or wears out.                       |

# Inserting a battery into the tablet pen

Before you start using the tablet pen, you need to first install the disposable AAAA battery that's included in the box. After a period of time, change the tablet pen's battery when you feel that HTC Tablet is not responding too well to your pen strokes.

1. Twist the battery cap counter-clockwise until it detaches from the tablet pen, then remove it completely.

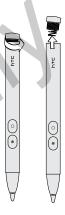

- 2. With the positive pole first, insert a new battery into the tablet pen.
- 3. Put the battery cap back into the tablet pen, and then twist it clockwise until it locks in place.

## What your tablet pen can do

Use the tablet pen to tap on the status bar and open the Pen options palette. This lets you choose from a variety of pen types, strokes, and colors. Here are some of the pens and strokes you can use:

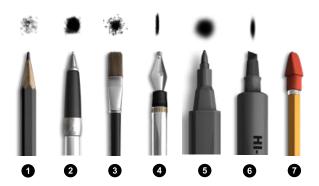

| 1 | Pencil          |
|---|-----------------|
| 2 | Ballpoint pen   |
| 3 | Paintbrush      |
| 4 | Calligraphy pen |
| 5 | Marker          |
| 6 | Highlighter     |
| 7 | Eraser          |

How you typically use your regular pen on a piece of paper is also the way you can use the tablet pen on HTC Tablet. In other words, your tablet pen is for:

- Writing and drawing.
- Highlighting text.

When you're reading something interesting in pen-integrated apps, use the tablet pen as a highlighter and mark your favorite words and phrases.

Erasing.

Make quick edits to your notes or sketches.

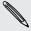

You still need to use your finger to slide to another screen, scroll through a web page, or select onscreen items in the Home screen and other apps.

# What should I do if the pen nib gets damaged?

If the nib or tip of your tablet pen cracks or wears out, you **must** replace the pen nib to avoid scratching the touch screen. Contact AT&T or your local retail store on how to purchase and replace the pen nib.

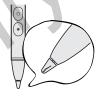

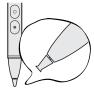

# Choosing your pen type, color, and stroke

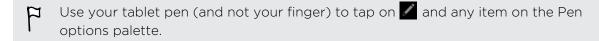

- Open a pen-integrated app. Or if you want to create a note or draw on any app screen or web page, use your tablet pen to tap on the screen to switch to Scribble mode.
- 2. Tap . This opens a palette where you can customize your pen menu and options. At the bottom, you'll see whether you're in Menu or Options mode.
- 3. If you're seeing the word **Options** on the Pen options palette, tap on it to switch to Menu mode.
- 4. When in Menu mode, tap any of the following to customize your pen settings:

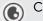

#### Color

Tap this button to see the available pen colors. Tap the color you want to use.

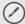

#### Type

Tap this button to see different pen types. Tap a pen to use.

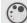

#### Stroke

Tap this button to see available stroke sizes for the your selected pen type. Tap the stroke size to use.

5. Tap 

to close the Pen options palette.

#### While you're using the tablet pen

- 1. While you're writing down notes or scribbling, tap to open the Pen options palette. At the bottom, you'll see whether you're in Menu or Options mode.
- 2. If you're seeing the word **Menu** on the Pen options palette, tap on it to switch to Options mode.
- 3. When in Options mode, you can then do any of the following:

| Undo or redo             | Tap 1 to delete your last pen stroke. Tap 2 to revert to it again.                                                                                    |
|--------------------------|----------------------------------------------------------------------------------------------------|
| Show or hide pen strokes | Tap to toggle between showing or hiding pen strokes. It's helpful to hide pen strokes at times to view the original page or screen before your edits. |
| Clear all                | Tap 📵 to delete all pen strokes on the current screen.                                                                                                |

**4.** You can also press and hold the tablet pen's ERASER button. Don't lift your finger until you're done erasing.

## Changing the settings for the tablet pen

- 1. From the Home screen, tap == > Settings.
- 2. Tap Pen.

| Pen history for each app | Select this option if you want HTC Tablet to display recent pen types, strokes, and colors you used in different apps.           |
|--------------------------|----------------------------------------------------------------------------------------------------|
| Auto launch              | Select this option to always switch to Scribble mode every time                                                                  |
| Scribble mode            | you tap the tablet pen on the screen (while you're on the Home screen or in an app where you don't normally use the tablet pen). |

# Highlighting and drawing in pen-integrated apps

Open a document or photo in a pen-integrated app and easily highlight words or draw over it.

#### Highlighting text

- 1. Open any of the following:
  - A Word document in Polaris<sup>™</sup> Office
  - A PDF document in PDF Viewer
- 2. Look for the text you want to highlight.
- 3. Press and hold the tablet pen's HIGHLIGHTER button, and then highlight the phrase or sentence. Don't release the HIGHLIGHTER button until you're done.

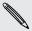

Available pen types depend on the app you're using.

4. To change the highlight color, tap the highlighted text with your finger, and then select a color from the popup menu.

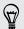

To remove the highlight, tap the highlighted text with your finger, and then tap **Unhighlight**.

# Drawing over text

- 1. Open any of the following:
  - A Word document in Polaris Office
  - A PDF document in PDF Viewer
- 2. Go to the part where you want to place your signature or draw over text.
- 3. Use the tablet pen to sign or draw.

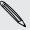

Available pen types depend on the app you're using.

### Drawing over a photo

- 1. On the Gallery app's Albums screen, tap an album.
- 2. Tap a photo to view it in full screen.
- 3. Use the tablet pen to draw over your photo.
- 4. Tap 

  to apply your changes.

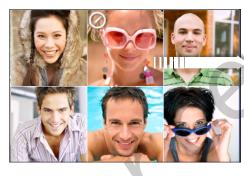

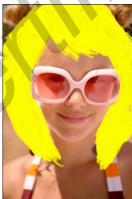

A pen icon appears on the photo thumbnail to indicate that you retouched this photo.

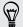

Your pen strokes will be saved as a different layer over the photo so you can remove them anytime. To delete pen strokes, open Gallery, and then view the photo in full screen. Use the tablet pen as an eraser or tap in the Pen options palette to clear all pen strokes.

You can also send the photo merged with your artwork by email or Bluetooth, or share it to friends in your social networks.

# **About Notes**

Seen something inspiring lately? Jot it down in Notes and make it easy to remember your ideas, questions, and everything else. You can write, record audio, attach photos and documents, and even clip your favorite web pages. If you're taking notes during a meeting, you can conveniently link them to the meeting event saved in Calendar.

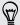

Create and sign in to your Evernote® account from HTC Tablet if you want to back up your notes to Evernote's secure online server. For details, visit www.evernote.com/about/learn\_more.

## Creating a notebook

1. From the Home screen, tap == > Notes.

The first time you open the app, you can take a quick tour and set up your Evernote account. If you choose to skip this, you can later on log in to Evernote in the Accounts & sync settings.

- 2. On the All notes screen, tap > New notebook.
- 3. Type in a notebook title.
- 4. Select a notebook type.
  - Tap Local notebook to save this notebook only on HTC Tablet.
  - Tap Synchronized notebook to sync your notes with your Evernote account.
- 5. Tap Create.

To open or switch to another notebook, simply tap , then tap a notebook name.

#### Syncing notes

You can choose whether to automatically or manually sync your notes between HTC Tablet and your Evernote account on the Web.

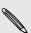

You need to log in to your Evernote account from HTC Tablet to start syncing notes.

- From the Home screen, tap > Notes.
- 2. To manually sync notes, tap  $\equiv$ , and then tap Sync.
- 3. To set Notes to automatically update, tap 
  on the All notes screen, and then tap More > Settings > Accounts and sync.
- 4. Customize your sync settings.

# Writing a note

1. From the Home screen, tap | > Notes.

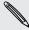

If you open the Notes app while you have an ongoing meeting (saved in Calendar), you can associate a note directly with this event.

- 2. Open a notebook, and then tap
- 3. Do any of the following:
  - Tap Enter title with your finger, and then type in a note title.
  - Tap on the note to move the text cursor to a page line, then start typing in your text.
- 4. Use your tablet pen to write, draw over text, highlight, doodle, and more.
- 5. When done, tap  $\equiv$  > Save.

#### Adding a photo or attachment to your note

While you have a note open, do any of the following:

| Insert a photo    | <ul> <li>Move the text cursor to where you want to insert the photo, and then tap &gt; Picture to insert a photo from HTC Tablet.</li> <li>Tap to take a picture.</li> </ul> |
|-------------------|----------------------------------------------------------------------------------------------------|
| Attach a document | Tap > Document, and then browse for the document to attach.                                                                                                    |

### Clipping an app screen or a web page

On HTC Tablet, you can clip app screens and web pages as images, and then insert them to your notes.

- 1. Open the app or web page you want to clip.
- 2. With the tablet pen, tap any part of the screen to enter Scribble mode.
- 3. Tap Save to add the clipped image into a new note.

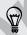

If you want to clip web pages without converting them to images, you can sign in and use Evernote on your computer, and then sync your clipped notes with the Notes app. You need to install the Evernote Web Clipper on your computer before you can clip content from the Web. For details, see <a href="https://www.evernote.com">www.evernote.com</a>.

# Taking notes during meetings or discussions

The Notes app lets you capture thoughts, action plans, and meeting minutes better than just writing them down.

While you have a note open, you can:

| Create a new note         | Тар 🛨 .                                                                          |
|---------------------------|----------------------------------------------------------------------------------|
| Record voice clips        | Tap to start and stop audio recording.                                           |
|                           | (You also need to stop recording first when you want to create a new note page.) |
| Link the note to an event | Tap 🛗 , and then select the event to link to in Calendar.                        |

# Saving a note

Although the Notes app automatically saves your work when you press ←, you can still manually save your notes to make sure nothing is lost.

While you have your note open, press **\equiv**, and then tap **Save**.

# Reviewing a note

- 1. From the Home screen, tap > Notes.
- 2. Open a notebook, and then tap a note thumbnail.
- 3. While on the note, you can:

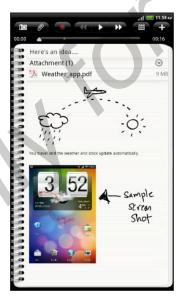

- Slide your finger up or down the screen to scroll the page.
- Tap a file attachment to open it in an appropriate app.
- Tap to view or change the linked event in Calendar. Or if you haven't linked the note yet, tap to select a calendar event.

## Playing an audio recording in Notes

After recording a meeting, you can listen to the audio clip to review key points. If you took notes while audio recording, 'timemarks' (small green nodes in the audio bar) are added to pin your notes within the audio recording's time frame.

- 1. Open a note where you have recorded voice clip.
- 2. Tap to play the audio recording.
- 3. Tap or to go to the next or previous timemark. When you're moving from one timemark to another, you'll see a note thumbnail for a quick preview of what you noted down while recording.

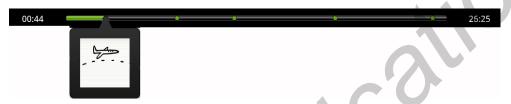

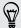

You can also tap a particular content on your note to jump to its timemark and hear the audio you've recorded at that time.

### Sharing a note

You can send your notes by email or Bluetooth, or share them with friends in your social networks.

- 1. From the Home screen, tap **\*\*\*\*** > **Notes**.
- 2. Open a notebook, and then tap the note to share.
- 3. Press **and** then tap **Share note**.
- 4. Choose how you want to share your note.

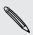

- For most sharing options, notes are automatically converted and sent as images.
- You can print notes when HTC Tablet is connected to a printer over Wi-Fi.

# Scribble mode

In apps that don't have integrated support for tablet pen interactions, you can switch on Scribble mode so you can use the tablet pen. When in Scribble mode, HTC Tablet captures the current screen as an image where you can freely draw or mark items.

1. While you're in an app that supports Scribble mode, switch the mode on by tapping any part of the screen with the tablet pen.

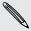

Scribble mode is not supported when you're:

- Using an app that lets you freely draw with the tablet pen.
- Playing a video or slideshow in Gallery.
- Reading, playing, or viewing copyrighted materials.
- Framing subjects in the Viewfinder screen of Camera or Camcorder.
- Entering text using the onscreen keyboard.
- 2. Press when you no longer want to be in Scribble mode. This discards all your scribbles on the current screen.

If you don't want to enter Scribble mode every time you tap the tablet pen on HTC Tablet, press from the Home screen, and then tap Settings > Pen. Clear the Auto launch Scribble mode check box.

## After scribbling

Tap with your finger to select the next action you want for your scribbles.

When you're done scribbling on an app screen, press **t** to show the following options:

| Save      | Tap to save the clipped screen and your scribbles as an image.                                                                                         |
|-----------|----------------------------------------------------------------------------------------------------|
|           | When you select this option, your scribbled image is automatically inserted into a page in Notes. You can also view your scribbles in Gallery.         |
| Share via | Tap to send the image to your computer or another device using Bluetooth, send it by email, or select a social network where you want to upload it to. |
| Print     | If you're connected to a printer over Wi-Fi, tap to send the image for printing.                                                                       |
| Discard   | Tap to delete the image and exit Scribble mode.                                                                                                    |

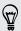

You can also tap the screen with your finger to show or hide the Scribble mode options.

# Switching to Kid Mode

Afraid that your kids might wander off to inappropriate web sites or your important work files while using HTC Tablet? Don't worry. Open Kid Mode and let your children enjoy fun games, art, and books that are right for their age.

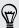

To learn more about Kid Mode, visit www.zoodles.com.

To use this app, you need to:

- Connect to the Internet
- Create or sign in to your Zoodles<sup>™</sup> account

From the Home screen, tap **## > Kid Mode**.

# Setting your Zoodles Kid Mode options

- 1. From the Home screen, tap == > Kid Mode.
- 2. On the Zoodles main screen, press  $\blacksquare$ , and then tap **Settings**.

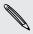

To return to the Zoodles main screen, tap on the upper left corner of the app.

- 3. With your finger, confirm the action by drawing the letter Z on the screen.
- 4. Under Device options, do any of the following:

| Lock Home<br>Button   | Select this option to disable 🛆 while in Kid Mode.                                                                                                    |
|-----------------------|----------------------------------------------------------------------------------------------------|
| Data Over 3G/4G       | Select if it's OK to use data connection for playing games and doing other activities from Zoodles. Clear this option if you only want to use a Wi-Fi connection for this app. |
| High-quality<br>Video | Tap to choose whether to play high-quality videos always or just when you're connected to Wi-Fi.                                                                               |
|                       | Selecting <b>Always</b> may incur additional fees from your mobile operator.                                                                                                   |
| Startup Volume        | Set the volume level for the app's startup sound.                                                                                                    |
| Maximum<br>Volume     | Set the maximum volume limit to use for this app.                                                                                                    |

5. Press to return to the Zoodles main screen.

#### Closing Kid Mode

Press \( \stacktorrow \) twice, and then confirm your action by drawing the letter Z with your finger.

# Snapbooth and Camera

# Snapbooth

# **Using Snapbooth**

Have fun taking closeup shots of yourself or with your loved ones using Snapbooth. Choose from virtual lenses or add effects to make moments memorable. You can also choose to take a composite photo with four different shots.

#### Taking your closeup shot

- 1. From the Home screen, tap == > Snapbooth.
- 2. Choose how you want to take your photo.
  - In One shot mode, the front camera takes a single shot.
  - In Four shots mode, the front camera takes four shots and combines them into a single photo.
- 3. Choose an effect to apply to your photo.
- 4. Hold HTC Tablet in portrait or landscape position with both hands, and then adjust or move it to center yourself inside the Viewfinder window.
- 5. When you're ready to take your photo, look at the front camera lens, and then tap 💓

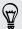

Snapbooth counts down before taking the shot. To cancel the shot, tap **O**.

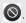

After taking your photo, you can choose to share it or just delete it if you want to take another shot.

Your photo is then displayed as a thumbnail on the screen. Tap the thumbnail to view it in full screen or edit it.

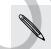

You can use Gallery to view the photos you've taken. Go to the Snapbooth album in Gallery to view them.

#### Viewing or editing a photo in full screen

- While viewing a photo in full screen, swipe your finger left or right across the screen to go through the other photos you've taken.
- You can also zoom in or out of a photo.
- Tap anywhere on the screen and then choose what to do with the current photo.

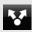

Share the photo. You can send it in an email, upload it to your social networks, and more.

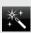

Edit the photo. You can crop, rotate, or add effects.

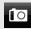

Take a new photo.

View more photo options.

# Camera

#### Camera basics

Whether traveling for business or fun, enjoy taking photos and videos of your trip and encounters with HTC Tablet.

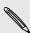

You can capture photos and videos to the internal storage or your inserted storage card.

- To open the camera in photo mode and take photos, tap from the Home screen, and then tap Camera.
- To open the camera directly in video mode so you can immediately start capturing videos, tap **##** from the Home screen, and then tap **Camcorder**.

#### Viewfinder screen

You'll find the following onscreen controls and indicators on the Viewfinder screen:

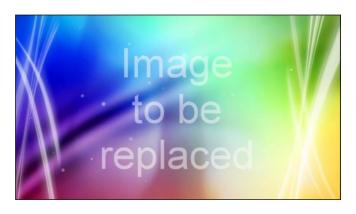

| Q ( <b>(</b> | Zoom bar                              |
|--------------|---------------------------------------|
|              | Auto focus indicator                  |
| <b>,</b>     | Shake detection indicator             |
| <u> </u>     | Photo/Video mode switch               |
| or es        | Switch to front or main camera button |
|              | Scenes button                         |
|              | Shutter release/Record button         |
| <b>∳</b> ^   | Flash button                          |
| 类            | Effects button                        |
| 0            | Camera settings                       |
| ₽ ·          | Open Gallery                          |

#### Zooming

Before taking a photo or video, you can first use the onscreen zoom bar to zoom in or out of your subject.

Simply slide your finger up or down the zoom bar to zoom in or out.

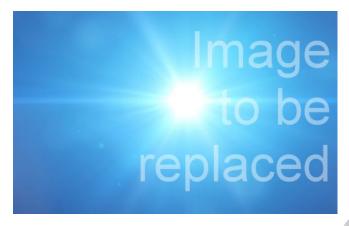

When you're recording video, the zoom bar is always shown onscreen. You can freely zoom in or out while recording.

#### Auto focusing

Whenever you point the camera at a different subject or location, it shows the auto focus indicator at the center of the Viewfinder screen.

Let the camera auto focus on the center of the screen. Or you can tap another area on the screen that you want to focus on.

#### Using the front camera

Take a picture or shoot a video of yourself using the front camera.

To switch to the front camera, on the camera screen, tap or to switch back to the main camera, tap or again.

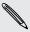

Some camera features are not available when you're using the front camera, such as auto focusing, zooming, and face detection.

#### Taking a photo

- 1. From the Home screen, tap == > Camera.
- 2. Before taking the photo, you can zoom in or out first on your subject.

3. Tap the flash button repeatedly to choose a flash mode depending on your lighting conditions.

| <b>♣</b> | Auto flash |  |
|----------|------------|--|
| 4        | Flash on   |  |
| 3        | Flash off  |  |

- 4. Choose the resolution and other camera settings you want to use.
- 5. Choose an effect to apply to your photo.
- 6. Point the camera and focus on your subject.

If you're taking a photo of a group of people, the camera will automatically recognize faces and adjust the focus. You'll see boxes on people's faces.

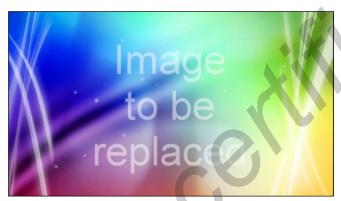

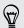

Make sure the **Auto focus** and **Face detection** check boxes are selected in the camera settings.

- 7. When you're ready to take the photo, tap .
- 8. Choose what you want to do with the photo you've just taken.

#### Recording video

- 1. From the Home screen, tap **\*\*\*\*** > Camcorder.
- 2. Choose the video quality and other camera settings you want to use.
- 3. Choose an effect to apply to your video.
- 4. Frame your subject on the Viewfinder screen.
- 5. Tap eto start recording.
- 6. You can freely zoom in or out while recording video.
- 7. You can change focus to a different subject or area by just tapping it on the Viewfinder screen.

8. Tap the flash button to switch the camera light on or off during recording.

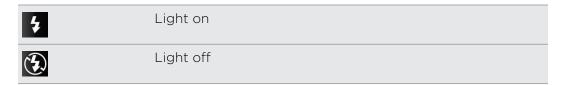

- 9. To stop recording, tap again.
- 10. Choose what you want to do with the video you've just recorded.

#### Adding effects

Want to make your photos look more interesting? Easy. Use the available camera effects to make your photos look like they've been taken through special lenses and filters. You can also add certain effects to videos.

Choose an effect first before you start taking a photo or video.

- 1. Tap <sup>★</sup>.
- 2. Scroll through the available effects and tap one that you like.

#### After capturing

After capturing a photo or video, the Review screen then displays the photo or the starting image of the video that you have just captured.

Tap any of the onscreen buttons to choose what you want to do next.

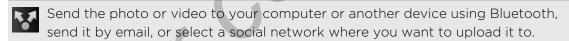

Choose how you want to use the photo, such as to use it as your wallpaper.

Return to the Viewfinder screen.

Delete the photo or video.

Watch the video.

#### Camera scenes

Scenes provide an easy way to override your camera's normal settings to suit your current lighting and environment. Use **Auto** and let the camera automatically determine optimal settings, or choose from a wide selection of scenes in the camera settings before you start taking photos and videos.

#### Choosing a camera scene

Select a camera scene first before you start taking a photo or video.

- 1. On the Viewfinder screen, tap .
- 2. Scroll through the available options, and then tap a scene.

# Changing camera settings

Open the menu panel to access and change camera settings.

To open the camera settings, tap .

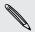

Some camera features are not available when you're using the front camera, such as scenes, auto focusing, zooming, and face detection.

| Self-timer (photo mode only) | Set a time delay before your camera automatically takes the photo.                                                                                                    |
|------------------------------|----------------------------------------------------------------------------------------------------|
| Scenes                       | Choose a scene that best suits the lighting or environment where you're taking your photos and videos.                                                                                                    |
| Image adjustments            | Slide your finger across each of the slider bars to adjust the exposure, contrast, saturation, and sharpness.                                                                                                    |
| White balance                | White balance enables the camera to capture colors more accurately by adjusting to your current lighting environment.                                                                                                    |
| Resolution/Video quality     | Choose a photo or video resolution to use.                                                                                                    |
| ISO (photo mode only)        | Choose an ISO level or set it back to <b>Auto</b> . Higher ISO numbers are better for taking pictures in low light conditions.                                                                                                    |
| Review duration              | Set the time for a captured photo or video to be displayed<br>on the Review screen before the camera changes back to<br>the Viewfinder screen.                                                                                                    |
| Storage                      | Choose whether to capture photos and videos to the internal storage or your storage card.                                                                                                    |
| Widescreen (photo mode only) | When this check box is selected (default), photo resolutions available for selection are in 16:9 ratio and you can use the entire Viewfinder screen to frame your subject. When not selected, photo resolutions available for selection are in standard 4:3 ratio. |

| Geo-tag photos (photo mode only)    | Select to store GPS location in your captured photos.                                                                                                  |
|-------------------------------------|----------------------------------------------------------------------------------------------------|
| Mirror mode (front camera only)     | Select to show the mirror image on the viewfinder screen.                                                                                              |
| Auto enhance (photo mode only)      | Select to reduce noise when using a high ISO setting and to automatically adjust photo brightness.                                                     |
| Auto focus (photo mode only)        | Enables or disables centered auto focus.                                                                                                    |
| Face detection (photo mode only)    | Select to automatically recognize faces and adjust the focus when you take people photos. Face detection will be turned off if you disable auto focus. |
| Shutter sound                       | Select to play a sound when you press the shutter release or record button.                                                                            |
| Grid (photo mode only)              | Select to display a grid on the Viewfinder screen so you can easily frame and center your subject before taking the photo.                             |
| Record with audio (video mode only) | Select to record audio when capturing videos.                                                                                                    |
| Reset to default                    | Change the camera settings back to default.                                                                                                    |

# Photos, videos, and music

# **Gallery**

# About the Gallery app

Relive the fun while viewing photos and videos of your latest travels or your pet's newest tricks. Get an audience by tagging your Facebook and Flickr® friends. You can even play your media on a TV screen.

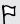

To start using Gallery, check first if you have photos or videos copied to the internal storage.

What's more, you can edit and add effects to your photos. You can also easily use a photo as your contact icon, location icon, or wallpaper.

#### Opening an album

- 1. From the Home screen, tap == > Gallery. Your photos and videos are organized by albums for easy viewing.
- 2. Tap an album thumbnail to view all photos or videos that are stored in this folder.

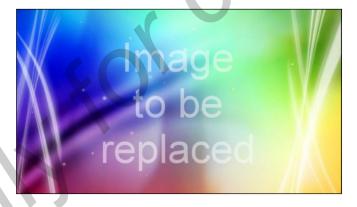

- If there are photos or videos under the root path of the internal storage (that are not contained in folders), they will be grouped under the **Other** album.
- If you've inserted a storage card into HTC Tablet, the photos and videos in the storage card will show as well.

#### Hiding an album

If you don't want to show some photo albums in Gallery, you can hide them too.

- 1. From the Home screen, tap == > Gallery.
- 2. Tap = > Show/hide albums.
- 3. Deselect the albums you want to hide, and then tap Save.

### Viewing photos

After you've selected an album, you can browse through your photos and videos.

Slide your finger up or down to scroll through the thumbnails. Tap a photo or video to view it in full screen.

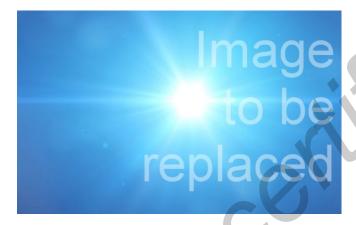

#### Zooming in or out on a photo

There are two ways you can zoom in or out of a photo.

- Tap the screen twice quickly to zoom in, then tap the screen twice quickly again to zoom out.
- Press your thumb and index finger on the screen and then spread your fingers apart to zoom in; pinch your fingers together to zoom out.

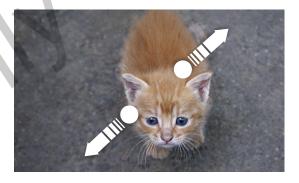

#### Viewing photos as a slideshow

View the photos in an album as a slideshow.

- 1. Select an album whose photos you want to view as a slideshow.
- 2. Tap 🗔

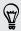

- Tap the screen to show the playback controls.
- With the playback controls showing, tap to set slideshow preferences.

#### Watching a video

While browsing an album, tap a video to play it.

• Use the onscreen controls to play or pause the video.

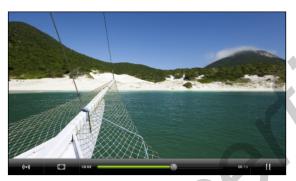

- For an enhanced audio experience, tap to turn on SRS. (Not available when you're using a Bluetooth headset.)
- If you have connected a wired or Bluetooth headset, tap (10) twice to switch to HTC 5.1 surround.
- Tap □ to toggle between full and best-fit screens.

#### Editing your photos

Do basic editing tasks on your photos such as rotate and crop. You can also enhance your photos by applying effects such as high contrast, vintage, and more.

#### Rotating a photo

- 1. On the Gallery app's Albums screen, tap an album.
- 2. Press and hold on the photo that you want to rotate.
- 3. In the menu that opens, tap Edit, and then tap either Rotate left or Rotate right.

#### Cropping a photo

- 1. On the Gallery app's Albums screen, tap an album.
- 2. Press and hold on the photo that you want to crop.

- 3. In the menu that opens, tap **Edit**, and then tap **Crop**. You'll see a crop box around the photo.
- 4. To adjust the crop box size, press and hold the edge of the box.

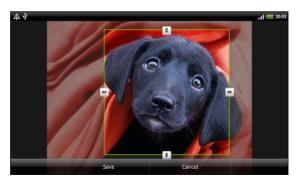

- 5. When directional arrows appear, drag your finger inward or outward to resize the crop box.
- 6. To move the crop box to the part of the photo that you want to crop, drag the crop box to the desired position.
- 7. Tap Save to keep the changes.

The cropped photo is saved as a copy. The original photo remains unedited.

#### Adding effects

- 1. On the Gallery app's Albums screen, tap an album.
- 2. Press and hold on the photo that you want to add effects to.
- 3. In the menu that opens, tap Edit, and then tap Effects. On the panel that opens, you'll see options available to you.
- 4. Tap an effect to apply on the photo.
- 5. Tap Save to keep the changes.

The enhanced photo is saved as a copy. The original photo remains unedited.

## Sending photos or videos by email

You can send several photos, videos, or both in an email message. They are added as file attachments in your email.

- 1. From the Home screen, tap == > Gallery.
- 2. Tap the album that has the photos or videos you want to share.
- 3. Tap and then tap Gmail or Mail.
- 4. Select the photos or videos you want to share and then tap Next.
- 5. Compose your message and then tap (Gmail) or Send (Mail).

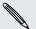

If you selected Mail and you have multiple email accounts, the default email account will be used.

## Sending photos or videos using Bluetooth

You can select several photos, videos, or both and send them to someone's device or your computer using Bluetooth.

- 1. From the Home screen, tap == > Gallery.
- 2. Tap the album that has the photos or videos you want to share.
- 3. Tap and then tap Bluetooth.
- 4. Select the photos or videos you want to share and then tap Next.

In the next few steps, you'll be asked to turn on Bluetooth on HTC Tablet and connect to the receiving Bluetooth device so the files can be sent.

## Sharing your photos and videos on the Web

Using the Gallery app, you can share photos and videos on your social networks. And you can post videos on YouTube.

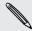

You can also use the Camera or Camcorder app to share a photo or video right after you've captured it.

#### Sharing photos or videos on Facebook

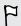

You need to be logged in to your account to be able to upload photos or videos.

- 1. From the Home screen, tap > Gallery.
- 2. Tap the album that has the photos or videos you want to share.
- 3. Tap and then tap Facebook for HTC Sense.
- 4. Select the photos or videos you want to share and then tap Next.
- 5. Enter a different caption on each photo or video.
- 6. To tag friends on your photos, tap **Tap to add tag**. You can then tap the part where your friend is, and then select who you want to tag from the list. Repeat this step to continue tagging friends.
- 7. Slide to the left to go to the next photo or video.
- 8. Tap **Upload**, and then select which album to upload to and set privacy settings for the uploaded photos or videos.
- 9. Tap Done.

#### Sharing photos and videos on Flickr

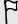

You need to be logged in to your Flickr account to be able to upload photos or videos.

- 1. From the Home screen, tap === > Gallery.
- 2. Tap the album that has the photos or videos you want to share.

- 3. Tap and then tap Flickr.
- 4. Select the photos or videos you want to share and then tap Next.
- 5. Enter a different title and description on each photo or video. You can also tag friends on your photos. Tap **Tap to add tag**, and then tap the part where your friend is. From the list that shows, select who you want to tag.
- 6. Slide to the left to go to the next photo or video.
- 7. Tap Upload.
- 8. Select which album to upload to and set privacy settings for the uploaded photos or videos.
- 9. Tap Done.

#### Sharing photos on Picasa

- You need to be signed in to a Google Account to be able to upload photos to the Picasa<sup>™</sup> photo organizing service.
  - 1. From the Home screen, tap === > Gallery.
  - 2. Tap the album that has the photos you want to share.
  - 3. Tap and then tap Picasa.
  - 4. Select the photos you want to share and then tap Next.
  - 5. Enter a caption for the photos you're uploading.
  - 6. Select the online album where you want to upload the photos, or tap + to create a new album.
  - 7. Tap Upload.

#### Sharing videos on YouTube

You can share your videos by uploading them to YouTube.

- 1. From the Home screen, tap **# > Gallery**.
- 2. Tap the album that has the videos you want to share.
- 3. Tap and then tap YouTube.
- Select the videos you want to share and then tap Next. Sign in to your YouTube or Google Account, if you're asked to do so.
- 5. Enter a title for the videos you're uploading.
- 6. Tap More details where you can enter information such as description and tags, and select a privacy option.
- 7. Tap Upload.

## Viewing photos in your social networks

Right in the Gallery app, check what you and your friends have uploaded to your social networks.

#### Viewing photos on Facebook

You need to be logged in to your Facebook account to view Facebook photos.

- 1. From the Home screen, tap **## > Gallery**.
- 2. On the top of the screen, tap the bar that displays the current view (for example, Albums), and then tap Facebook.

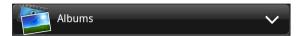

3. Tap your account name or your friend's account on the list to view the photos in the account.

You can view photos in your online albums in the same way as you view photos in Gallery.

#### Viewing photos on Flickr

You need to be logged in to your Flickr account to view Flickr photos.

- 1. From the Home screen, tap === > Gallery.
- 2. On the top of the screen, tap the bar that displays the current view (for example, Albums), and then tap Flickr.

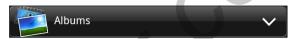

You may be asked to give authorization for the app to connect to the Flickr website. If this happens, you need to give authorization to access your Flickr account.

3. Tap your account name or your friend's account on the list to view the photos in the account.

You can view photos in your online albums in the same way as you view photos in Gallery.

#### Commenting on photos in your social networks

Add comments to your uploaded photos as well as your friends' photos.

- 1. Do one of the following:
  - While browsing online albums, press and hold a photo and then tap Add comment.
  - While viewing a photo in full screen, tap anywhere on the screen, and then tap .
- 2. Tap the box that says "Write a comment."
- 3. Enter your text, and then tap Comment.

# Music

#### Listening to music

Enjoy listening to songs and music on HTC Tablet using the Music app.

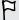

You need to copy music files to the internal storage first (or an inserted storage card) to use the Music app to play music.

- 1. From the Home screen, tap **\*\*\* > Music**. Your music library is displayed at the left side of the screen.
- 2. Swipe your finger left or right across the album cover to go to the next or previous music track.
- 3. Tap the onscreen icons to control music playback, select a song to play, repeat songs, and more.

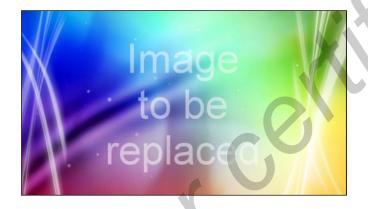

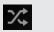

Turn shuffle on or off. (Shuffle is off when button is gray.)

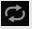

Cycle through the repeat modes: repeat all songs, repeat current song, and don't repeat.

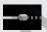

Press and drag your finger across the progress bar to jump to any part of the song.

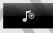

Switch between showing the Now playing list and Player panel. You can rearrange songs in the Now playing list.

#### Playing music from the Lock screen

When you're listening to music and the screen turns off, press POWER to turn the screen back on and control the music playback directly on the Lock screen.

If you don't see the playback controls on the Lock screen, swipe your finger from left to right on the box onscreen.

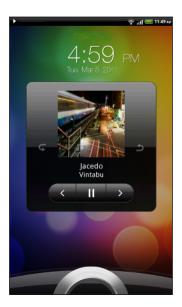

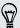

You can also pause music playback right from the Notifications panel.

#### About the Music widget

You can use the Music widget to play music right from your Home screen.

## Browsing music in the library

- 1. From the Home screen, tap **\*\*\*\* > Music**. Your music library is organized by categories such as Artists and Albums.
- 2. Choose a category by tapping one of the tabs at the bottom of the screen.
- **3.** Tap a song in a category to play it. The Now playing list is updated with the song list from your selected category.

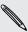

You can add, remove, or rearrange the bottom tabs in the library.

# Creating a playlist

Personalize your music experience by creating music playlists. Make a playlist containing just your favorite songs or create one to match your mood for the day. You can make as many playlists as you like.

- 1. From the Home screen, tap | > Music.
- 2. In the library, slide across the bottom tabs to go to the Playlists category.
- 3. Tap Add playlist.
- 4. Enter a playlist name, and then tap Add songs to playlist.
- 5. Choose a category.

- 6. Select the check boxes of songs you want to add to the playlist and then tap Add.
- 7. Tap Save.

#### Playing the songs in a playlist

- 1. In the library, slide across the bottom row to go to the **Playlists** category.
- 2. Tap a playlist to open it.
- 3. Tap the first song or any song in the playlist.

#### Managing playlists

After creating a playlist, you can add more songs to it, rearrange their order, and more.

- 1. In the library, tap or slide your finger on the bottom row to go to the **Playlists** category.
- 2. Tap a playlist to open it.
- 3. Tap  $\equiv$  > Edit playlists, and then choose what you want to do:

| Add more songs to a playlist | <ol> <li>Tap Add songs.</li> <li>Go to the All songs category or any other category.</li> </ol>                                          |
|------------------------------|----------------------------------------------------------------------------------------------------|
|                              | <ol> <li>Select the songs you want to add to the playlist, and<br/>then tap Add.</li> </ol>                                              |
| Rearrange songs              | 1. Tap Change order.                                                                                                    |
|                              | 2. Press and hold at the end of the song title you want to move. When the row is highlighted, drag it to its new position, then release. |
| Delete songs from            | 1. Tap Remove songs.                                                                                                    |
| a playlist                   | 2. Select the songs you want to delete and then tap Remove.                                                                              |
| Change playlist name         | Tap <b>Rename playlist</b> .                                                                                                    |

#### Deleting playlists

- 1. In the library, slide across the bottom row to go to the Playlists category.
- 2. Tap **≡** > Delete playlists.
- 3. Select the playlists to delete and then tap Delete.

# Updating album covers

- 1. From the Home screen, tap **\*\*\*\*** > Music.
- 2. Tap **≡** > Update album art.
- 3. Choose whether to update all album covers or just the current song on the Player panel.

# Sharing music using Bluetooth

You can choose a song from the Music app's library and send it to someone's phone or your computer using Bluetooth.

- 1. From the Home screen, tap | > Music.
- 2. In the library, choose the song that you want to send via Bluetooth and then play it back.

In the next few steps, you'll be asked to turn on Bluetooth on HTC Tablet and connect to the receiving Bluetooth device so the music can be sent.

# **Connected Media**

#### Sharing media on your home network

Sharing photos, videos, and music with a bigger circle of friends is easy on your home network. Simply connect HTC Tablet to the network and instantly show your captured photos and videos on a big TV, or start streaming your favorite music tracks on hi-fi speakers — all via DLNA\*. For more information about DLNA, visit www.dlna.org.

Before you share media through the network:

- Connect HTC Tablet to the network via Wi-Fi.
- Connect the TV or speakers to the network. Check the documentation that came with your TV or speakers to know how.

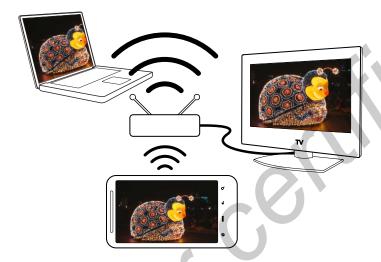

- 1. Open the Gallery or Music app.
- 2. Locate the media that you want to share, and then tap it.
- 3. While viewing the photo or playing the video, press **=**, and then tap **Select** player or **More** > **Select** player if you're playing music.

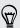

When playing music, you can also tap 🖺.

- 4. Choose the device on your network where you want to play the media.
- 5. Once connected to the other device, HTC Tablet opens up the Controller screen where you can tap:

| Controls | То                                      |
|----------|-----------------------------------------|
| •        | Play the media on the other device.     |
| П        | Pause the music or video playback.      |
| <        | Play the previous photo or music track. |

| Controls         | То                                                         |
|------------------|------------------------------------------------------------|
| >                | Play the next photo or music track.                        |
| *                | Shuffle your music playlist.                               |
| $\Diamond$       | Select a repeat mode for photos or music tracks.           |
|                  | Show available media that you can share.                   |
| <b>((( ● )))</b> | When playing music, tap to turn on SRS.                    |
| <b>J</b> ©       | When playing music, tap to switch to the Now playing list. |
| <b>1</b>         | Connect to another player on the network.                  |

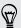

While playing a media on another device, you can press — and do other things on HTC Tablet. To return to the Controller screen, slide open the Notifications panel, and then tap the device you're connected to.

# Accounts and sync

# About online accounts

HTC Tablet can sync with popular online social networking and email accounts.

The information you can get includes:

- Gmail, Exchange ActiveSync, and other POP3/IMAP email.
- Google and Exchange ActiveSync contacts, as well as your friends' contact information in Facebook and their Twitter profiles.
- Calendar events from your Google Account(s), from Exchange ActiveSync, and from your Facebook account.
- Status updates and links shared by your friends and yourself on social networks such as Facebook and Twitter.
- Flickr and Facebook photo uploads.

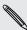

You can set up your Exchange ActiveSync and POP3/IMAP email accounts on HTC Tablet either in the Mail app or the Accounts & sync settings.

# Synchronizing with a Google Account

Signing in to your Google Account lets you sync Gmail and your Google contacts and calendars between HTC Tablet and the Web. You also need to sign in to a Google Account to use Google apps such as Google Talk and Android Market.

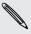

If you skipped adding a Google Account when you first set up HTC Tablet, you may encounter problems when using some Google apps. If these problems persist, you may need to factory reset HTC Tablet and enter your Google Account details when you set up HTC Tablet again.

# Adding more Google Accounts

You can add more than one Google Account. However, subsequent Google Accounts can only sync contacts, emails, and calendar events. Other Google services use the first Google Account you added.

- 1. From the Home screen, tap == > Settings.
- 2. Tap Accounts & sync.
- Tap Add account > Google Accounts.
- 4. Follow the onscreen instructions to sign in to an account or create a new account.

#### Forgot your Google Account password?

If you have forgotten your Google Account password, you can try to recover it by going to the Google website.

- 1. On HTC Tablet or on your computer, open your web browser and go to https://www.google.com/accounts/ForgotPasswd.
- 2. Enter the email address or username that you use to sign in to your Google Account and click **Submit**.
- 3. Follow the instructions on the screen to reset your password.

If you don't have an alternate email address or cannot access the email account you used to create your Google Account, you can reset your Google Account after 24 hours by answering the security question for password recovery.

# Adding a social network account

Skipped signing in to your social network accounts (such as Facebook, Twitter, or Flickr) when you first turned on and set up HTC Tablet? You can still add these accounts.

- 1. From the Home screen, tap == > Settings.
- 2. Tap Accounts & sync.
- 3. Tap Add account, and then tap the account type you want to add.
- 4. Follow the onscreen instructions to enter the account information.

Your social network account is then added to the list on the Accounts & sync screen. Depending on how you configured the account, the new information may start synchronizing with HTC Tablet.

# Managing your online accounts

### Changing general sync settings

- 1. From the Home screen, tap == > Settings.
- 2. Tap Accounts & sync.
- 3. Select or clear the following:

| Background | If this is selected, apps can send and receive online account                                                                                           |
|------------|----------------------------------------------------------------------------------------------------|
| data       | information even if you are not currently using them.                                                                                                   |
| Auto-sync  | If this is selected, apps can use the sync schedule defined in<br>the account settings. If this is cleared, you will need to sync<br>accounts manually. |

### Synchronizing an account manually

- 1. From the Home screen, tap == > Settings,
- 2. Tap Accounts & sync.
- 3. Tap the account that you want to sync
- 4. Tap Sync now.

### Changing account settings

You can change settings such as the sync frequency and the types of information synchronized, the kinds of notification you receive, and the way that account information is displayed.

- 1. From the Home screen, tap **\*\*\*\*** > **Settings**.
- 2. Tap Accounts & sync.
- 3. Tap the account that you want to edit.
- **4.** Tap the type of information you want to sync or select an item to edit its settings.

### Removing an account

You can remove an account to delete it and all information associated with it from HTC Tablet, for example email, contacts, or settings. Removing an account does not delete information from the online service itself.

You cannot remove some accounts, such as the first Google account you signed into, except by deleting all personal information from HTC Tablet with a hard reset.

- 1. From the Home screen, tap **\*\*\*\*** > **Settings**.
- 2. Tap Accounts & sync.

- 3. Tap the account that you want to remove.
- 4. Tap Remove account, and then confirm that you want to remove the account.

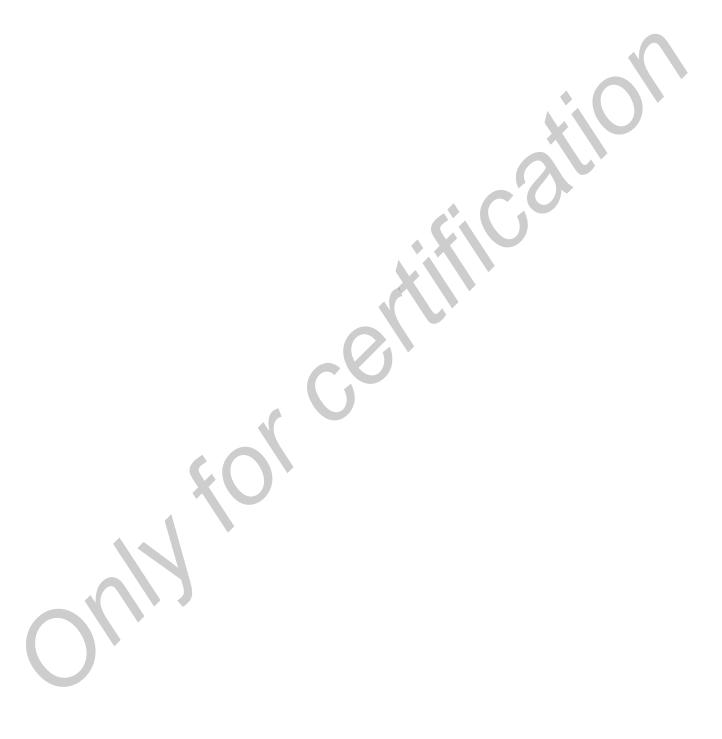

# Social

# **Facebook for HTC Sense**

If you signed in to your Facebook account when you turned on and set up HTC Tablet for the first time, that means your Facebook account is linked to Facebook for HTC Sense on HTC Tablet.

With Facebook for HTC Sense, you can:

See all your Facebook contacts and their instant status updates in People.

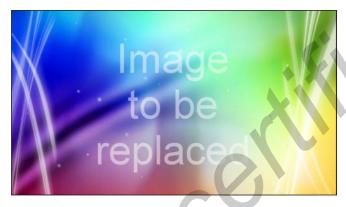

When you tap a contact on the All tab, slide to the Updates tab to see online updates such as posted status messages, uploads, and profile changes.

When there is a notification of the contact's birthday, you can tap the notification to send a greeting.

See Facebook photos right on the Gallery app.

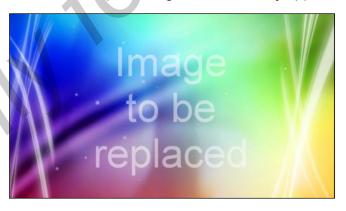

You can also upload one or more photos to Facebook, then tag and add captions that go with it.

When you're viewing the albums of a Facebook friend, you can also share a link to a particular album, or comment on the album photos.

- Check your friends' Facebook status updates in Friend Stream<sup>™</sup>.
- View your Facebook events and your friends' birthdays on the Calendar app.

# Facebook app

The Facebook app lets you keep up and stay close with your friends in Facebook. It offers most of the features that you are familiar with when using Facebook on your computer.

With the Facebook app, you can:

- Share your thoughts and check other people's status updates
- View your friends list and write on someone's wall.
- Comment on and like a friend's post.
- View someone's personal information, including photo albums
- Check your Facebook notifications.
- Take a photo and upload it straight to your Facebook account.

#### Using the Facebook app

- 1. From the Home screen, tap > Facebook.
- 2. If this is your first time to use Facebook, follow the onscreen instructions to sign in to your Facebook account.
- 3. On the News Feed screen, tap facebook to access the other functions.

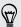

- While on the Facebook home screen, tap  $\equiv$ , and then tap **Settings** to set refresh and notification options.
- On some Facebook screens, you can press and hold an item to open an options menu.

# Adding the Facebook widget

Add the Facebook widget to the Home screen so you can easily post updates and check status updates of your friends.

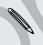

The widget will only link to the Facebook account that you logged into on the Facebook app.

# What's the difference between Facebook app and Facebook for HTC Sense?

- Facebook for HTC Sense is not a standalone app. It is integrated in People,
  Friend Stream, Gallery, and Calendar to give you up-to-date information about
  your Facebook contacts (their status updates, shared links, and photos) in these
  apps.
- The Facebook app is a standalone app. Use this app to do most of the things that you would do when you're using your computer's web browser to access your Facebook account, such as adding a friend and sending Facebook messages.
- The two do not share the same login credentials. Signing in to Facebook for HTC Sense does not sign you in to the Facebook app and vice versa. If you want to use the same Facebook account for both, you'll have to sign in to both using the same login credentials.

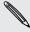

If you have more than one Facebook account, you may sign in to the Facebook app using your second account, since the Facebook app does not share the same login credentials as Facebook for HTC Sense.

# Twitter for HTC Sense

If you signed in to your Twitter account when you turned on and set up HTC Tablet for the first time, that means your Twitter account is linked to Twitter for HTC Sense on HTC Tablet. (If you did not do this, add the Twitter for HTC Sense account in Settings > Accounts & sync.)

With Twitter for HTC Sense, you can:

- Link your contacts in People to their Twitter profiles (if you're following them).
- Send tweets and check your friends' tweets in Friend Stream.

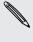

Twitter for HTC Sense and the Twitter app do not share the same login credentials. Signing in to Twitter for HTC Sense does not sign you in to the Twitter app and vice versa. If you want to use the same Twitter account for both, you'll have to sign in to both using the same login credentials.

# **Using Friend Stream**

Friend Stream connects you to your social networks. Share and get updates from friends in popular networks like Facebook and Twitter in a single feed. With Friend Stream, you can easily track your friends' status messages, photo uploads, notifications, and more — or comment and post your own.

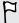

- You must be signed in to at least one social network account to use Friend Stream.
- To use your Facebook account on Friend Stream, you need to be signed in via Facebook for HTC Sense.

From the Home screen, tap -> Friend Stream. Friend Stream opens on the All updates tab.

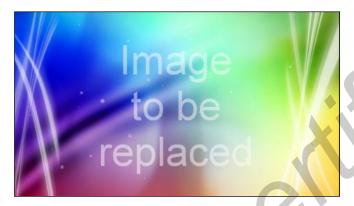

When you tap someone's status update, you can:

- View the tweet. If there's a web link shared, you'll also see the posted web page right below the tweet.
- Write a comment. Like someone's Facebook posts.
- Look at someone's album photos.

When you tap someone's photo or name, you can:

- Check the person's profile details.
- Look at the person's Facebook wall.
- Check the person's posted tweets.

Slide to the other tabs to view social network updates grouped as status updates only, photo and video uploads, links, social network notifications, and more.

#### Updating your status

You can update your status simultaneously on all the social network accounts you are signed in to.

- 1. On the All updates tab, tap the text box that says What's on your mind.
- 2. Enter your status update.

- 3. If you do not want to send the status update to all your social network accounts, tap and clear the check boxes of the social networks to exclude.
- 4. Tap and then choose what you want to attach to your tweet or status update.

| Picture            | Select From Camera to take a photo and attach it or From Gallery to attach a photo.                                                                                  |
|--------------------|----------------------------------------------------------------------------------------------------|
| Location           | Add your current location or a location you pick on a map.                                                                                                    |
| App recommendation | Choose an app you've installed from Android Market that you want to share with others. The URL from which the app can be downloaded will be inserted to your status. |

5. Tap Post.

# Commenting on and liking Facebook posts

Tap someone's status update on the All updates tab, and do any of the following:

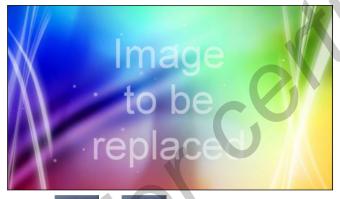

- Tap or to like or unlike the person's status update.
- Tap to comment on the person's status update.

#### Checking notifications from your social networks

Slide to the Notifications tab to easily see a single feed of your notifications from different social networks. It can be a comment on your Facebook post, a mention or direct message in Twitter, a tagged photo of you, and more.

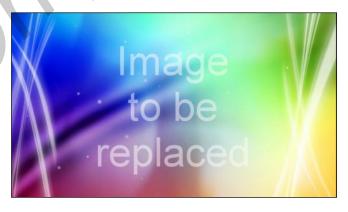

## About the Friend Stream widget

Use the Friend Stream widget so you can easily update your status and view other people's status updates right on the Home screen. If you want to keep up with just one person's Facebook updates, you can add the Friend Channel widget. You can find it in the Friend Stream widget layout options.

# **Tweeting in Friend Stream**

In Friend Stream, tap the bar at the top of the screen (for example, All networks), and then tap Twitter.

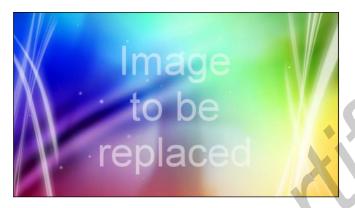

| What's happening?                          | Tap to compose and send a tweet.                                                                                                    |
|--------------------------------------------|----------------------------------------------------------------------------------------------------|
| d_mayer200                                 | Tap a person's name to check profile details and all of his or her tweets.                                                                       |
|                                            | If you have linked the contact in People, tap the photo or icon to open a menu where you can quickly choose how to communicate with the contact. |
| jsinger200 I've been and I think you might | Press and hold a tweet to open an options menu to reply, send a direct message, retweet, and more.                                               |
| B                                          | View all the tweets from people you follow and tweets that you have posted.                                                                      |
| @                                          | View all tweets that mention your username using the "@[your username]" convention.                                                              |
|                                            | View all private/direct messages that you have received or sent.                                                                                 |
| *                                          | View tweets that you have marked as favorites.                                                                                                   |
|                                            |                                                                                                    |

# Sending a tweet

- 1. On the All tweets tab, tap the text box that says What's happening.
- 2. Type your tweet.

- 3. Add a picture or location to your tweet.
  - Tap to post a picture from Gallery or Camera to your default photo hosting site and add the link to the picture in your tweet.
  - Tap to include your current location info in your tweet.
- 4. Tap Post.

#### Sending a direct message

You can only send a direct message to someone who is following you.

- 1. In any of the tabs, press **a**, and then tap **New message**.
- 2. Tap the text box at the top of the screen, and then enter the name. As you enter characters, the names of the Twitter users that match the characters you enter will appear. Tap the name when you see it.
- 3. Enter your message, and then tap Post.

You can also send a direct message when you press and hold a tweet of the person you want to send the direct message to, and then tap **Send direct message** on the options menu.

# Chatting in Google Talk

Google Talk is Google's instant messaging and audio and video chat service. It lets you communicate with other people that also use Google Talk.

#### Signing in to your account

- 1. From the Home screen, tap == > Talk. On the Accounts screeen, you'll see the Google Account(s) you've set up on HTC Tablet.
- Choose the account you want to use. Or tap Add account to set up another Google Account.

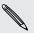

You remain signed in to Google Talk, even when you're using other apps, until you deliberately sign out.

- 1. In Google Talk, tap a friend in the Friends list.
- 2. Enter your message in the text box.
- 3. While chatting, tap [\_], and then choose any of these options:

| Go off the record | Your Google Talk messages are stored     | in the Chats folder of |
|-------------------|------------------------------------------|------------------------|
|                   | your Gmail account. Tap this option if y | you don't want to      |
|                   | store your chat messages.                |                        |
| Friend info       | View your friend's contact details.      |                        |
| Add to chat       | Add another friend to your chat.         |                        |

## Chatting by voice or video

If your friends use Google Talk on a device with a microphone or camera, you can chat with them by voice and video.

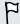

Set your online status available for voice or video chats. Tap your profile in the Friends list, and then select the **Allow voice and video chats** option.

- 1. In Google Talk, tap a friend in the Friends list.
- 2. Do one of the following:
  - Tap [\_] to start a voice chat
  - Tap [\_] to start a video chat.
- 3. During a video chat, you can:
  - Tap the screen to reveal the onscreen chat controls.
  - Press VOLUME UP and VOLUME DOWN to adjust the volume level.
- 4. When you're done with the voice or video chat, tap End Chat.

# Adding and managing friends

The Friends list is where you add and manage your friends in Google Talk.

In Google Talk's Friends list, you can:

| Invite a friend     | 1. Tap [_].                                                                                                    |
|---------------------|----------------------------------------------------------------------------------------------------|
|                     | 2. Enter the Google Talk ID or Gmail address of the friend you want to add.                                                                            |
|                     | 3. Tap Send invitation.                                                                                                    |
| View all friends    | Initially, only those friends that you often chat with — the most popular — are shown in the Friends list.                                             |
|                     | ■ To view all your friends, tap   > All friends.                                                                                                    |
|                     | ■ To view only friends that you often chat with, tap   > Most popular.                                                                                 |
| Make a friend       | 1. Tap a friend, and then tap \equiv Friend info                                                                                                    |
| popular             | 2. Tap Show in Friends list, and then select an option you want.                                                                                       |
| Block a friend      | You can block a friend from sending you messages. When blocked, your friend is removed from the Friends list and is added to the Blocked friends list. |
|                     | Tap a friend, and then tap ≡ > Block friend                                                                                                    |
| Unblock a<br>friend | <ol> <li>Tap  &gt; Settings.</li> <li>Tap Blocked friends, and then tap the friend to unblock.</li> </ol>                                              |

# Changing settings or signing out

In Google Talk's Friends list, tap  $\equiv$  , and then select one of the following:

- Settings to change the app and notification settings.
- Sign out to sign out.

# **Email**

# **Gmail**

# **Using Gmail**

When you first set up HTC Tablet, make sure you sign into your Google Account to use Gmail. If you didn't do so, go to the Accounts & sync setting to sign in.

You can also set up more than one Google Account on HTC Tablet, and then switch between accounts in Gmail.

#### Viewing your Gmail Inbox

All your received emails are delivered to your Inbox.

From the Home screen, tap > Gmail. Gmail opens with a scrolling list of your labels (such as Sent, Drafts, or your created label) on the left and your Inbox on the right.

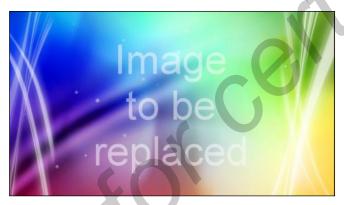

| Switch to your other<br>Gmail account    | Tap the current account name, and then tap another account you want to switch to.                     |
|------------------------------------------|----------------------------------------------------------------------------------------------------|
| Refresh the Inbox                        | Tap [_].                                                                                              |
| Archive or delete multiple conversations | Select one or more empty boxes before the emails or conversations, and then tap any of the following: |
|                                          | • Change labels to tag another label to the selected items.                                           |
| •                                        | <ul><li>[_] to mark the items as unread or read.</li></ul>                                            |
|                                          | • [_] (star the items), [_] (archive), or [_] (delete).                                               |

#### Sending a new message

- 1. In the Gmail inbox, tap [ ].
- 2. If you've set up multiple Google Accounts on HTC Tablet, choose which Gmail address you want to use for sending your email. Tap the box that shows your current Gmail address, and then tap another address that you want to use for sending.
- 3. Enter the message recipient's email address in the To field. If you are sending the email to several recipients, separate the email addresses with a comma.

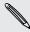

If you want to send a carbon copy (Cc) or a blind carbon copy (Bcc) of the email to other recipients, tap + Cc/Bcc.

- 4. Enter the email subject, and then compose your email.
- 5. If you want to attach a picture, tap [\_].
- 6. Locate and then tap the picture you want to attach.
- 7. After composing your message, tap Send.

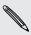

While composing the message, tap Save Draft. Or tap 🕻 to discard the message.

#### Replying to or forwarding an email message

- 1. In the Gmail inbox, tap the email message or conversation.
- 2. To reply to the sender, tap \_\_\_\_. Or, tap [\_\_] (Reply all) or [\_\_] (Forward).
- 3. Do one of the following:
  - If you selected to reply or reply all, enter your reply message.
  - If you selected forward the message, specify the message recipients.

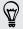

Tap Respond inline if you want to interleave your new message with the received email. But this removes any attachments or formatting in the original email.

4. Tap Send.

#### Getting help

To find out more about using Gmail, tap  $\equiv$  > Help. The web browser will take you to the Google Mobile Help site.

# Mail

#### About the Mail app

Use the Mail app to add your webmail and other POP3 or IMAP email accounts. You can also set up and use your Exchange ActiveSync email on HTC Tablet.

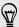

You can add the Mail widget to view your POP3/IMAP or Exchange ActiveSync emails on the Home screen.

## Adding a POP3/IMAP email account

- 1. From the Home screen, tap == > Mail.
- 2. Do one of the following:
  - If this is your first time to add an email account in Mail, tap Other (POP3/ IMAP) on the Choose a mail provider screen.
  - If you've already added an email account in Mail, tap 
     ≡ > New account. On the Choose a mail provider screen, tap Other (POP3/IMAP).
- 3. Enter the email address and password for your email account and then tap
- 4. If the account type you want to set up is not in the internal database, you'll be asked to enter more details.
- 5. Enter the account name and your name and then tap Finish setup.

### Adding a Microsoft Exchange ActiveSync account

You can add one or more Microsoft Exchange ActiveSync accounts on HTC Tablet. You can sync with Microsoft Exchange Server 2003 Service Pack (SP2) or later.

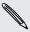

You can add up to 15 Exchange ActiveSync accounts on HTC Tablet.

- 1. From the Home screen, tap == > Mail.
- 2. Do one of the following:
  - If this is your first time to add an email account in Mail, tap Microsoft Exchange ActiveSync on the Choose a mail provider screen.
  - If you've already added an email account in Mail, tap  $\equiv$  > New account. On the Choose a mail provider screen, tap Microsoft Exchange ActiveSync.
- 3. Enter the Exchange ActiveSync account details, and then tap Next. If your corporate Exchange Server does not support auto-detect, you'll need to enter your Exchange Server settings after you tap **Next**. Ask your Exchange Server administrator for details.
- 4. Choose the types of information you want to sync. Also choose how often you want to update and sync email to HTC Tablet, then tap Next.
- 5. Enter the account name, then tap Finish setup.

# Checking your Mail inbox

When you open the Mail app, it displays the inbox of one of your email accounts that you've set up on HTC Tablet.

To switch between email accounts, tap the bar that shows the current email account, and then tap another account.

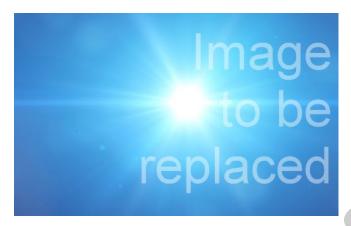

#### Viewing the unified inbox of all your email accounts

You can view email messages from all your accounts just in one place without having to switch to different accounts.

Just tap the bar that shows the current email account, and then tap **All accounts**. Email messages are color coded so you can easily distinguish which email accounts they belong to.

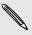

Up to 15 email accounts can be shown in the unified inbox.

#### Switching between different views of your inbox

If you have lots of email messages, it may take you some time to browse through the long list and find a single email or related email messages. Use the tabs of the Mail app to sort your emails into different categories.

To skim through your email messages easier, tap one of the following tabs to change the view of your inbox:

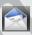

#### Received

Displays email messages as individual items.

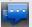

#### Conversations

Displays email messages as conversations, grouped according to the subject line. Tap a subject in the list to show the email conversation.

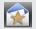

#### Group

Displays all email messages from a contact group. To choose which contact group to display, tap **View**, and then select a group.

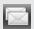

#### Unread

Displays unread messages.

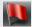

Marked (Exchange ActiveSync only)

Displays all flagged messages.

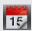

Invites or Meeting invitations (Exchange ActiveSync only)

Displays meeting invitations which you have not yet accepted or declined.

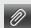

#### Attachments

Displays all messages that have attachments.

#### Previewing email messages

You can preview email messages while you're browsing through the messages in your inbox or any mail folder.

 Hold HTC Tablet in landscape orientation to see a split-window preview, with the email list on the left and the preview of the selected message on the right.

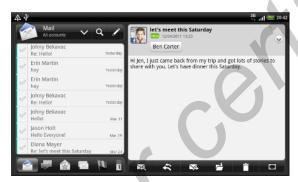

■ Tap to view the email message in full screen. To change back to the splitwindow preview, tap ...

#### Refreshing an email account

Whatever your automatic synchronization settings are, you can also synchronize your sent and received emails manually at any time.

- While in the account you want to synchronize, tap  $\overline{\equiv}$  > Refresh.
- If you have several email accounts, you can refresh them all at the same time. Go to the unified inbox first. Then tap  $\equiv$  > Refresh.

#### Sorting email messages

You can sort email messages by date received, priority, subject, sender, or size.

On the inbox, tap  $\equiv$  > Sort, and then select from the sorting options.

#### mail Quickly browsing your inbox - HC

If you have a long list of email messages in your inbox, it may not be easy to browse the list and find an email that you want. You can quickly browse through your inbox by using finger gestures.

- 1. Choose a sorting order for displaying your email messages.
- 2. Press and hold two fingers on the email list window of your inbox, and then drag upward or downward without lifting your fingers. Your screen then jumps to the set of email messages based on your chosen sorting order.

### Managing email messages

#### Deleting an email message

- 1. On the inbox, press and hold the message you want to delete
- 2. On the options menu, tap Delete.

#### Selecting several email messages

- 1. Tap the check boxes of email messages to select them.
- 2. Choose what you want to do with the selected messages: Mark read (or mark Mark unread), Delete, or Move to another folder.

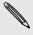

You cannot move email messages when you're in the unified (All accounts) inbox.

#### Moving several email messages to another folder

- 1. Switch to the email account you want to use.
- 2. Tap the check boxes of email messages you want to move.
- 3. Tap Move to, and then tap the folder where to move the email messages.

#### Moving an email message after reading

- 1. In the open message, tap
- Tap the folder where you want to move the email message.

#### Switching to other mail folders

- 1. Tap Folders.
- 2. Tap the mail folder whose messages you want to view.

#### Deleting all messages

On the inbox, tap  $\equiv$  > Empty folder.

# Sending an email message

- 1. From the Home screen, tap | > Mail.
- 2. Switch to the email account that you want to use for sending email.
- 3. On the email account inbox, tap  $\angle$ .
- 4. Fill in one or more recipients. You can:
  - Enter email addresses directly in the To field, separating them with a comma. As you enter email addresses, any matching addresses from your contacts list are displayed. Tap a match to enter that address directly.
  - Tap the sicon, and then choose the contacts to whom you want to send the message. You can also select contact groups as recipients, or search and add contacts.

If the contact name you entered is not found and you have an Exchange ActiveSync account in the Mail app, you can search for the contact in your company directory.

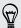

If you want to send a carbon copy (Cc) or a blind carbon copy (Bcc) of the email to other recipients, tap  $\equiv$  > Show Cc/Bcc.

- 5. Enter the subject, and then compose your message.
- 6. To add an attachment, tap  $\equiv$  > Attach, and choose from the following options:

| Picture            | Take a photo and attach it, or attach an existing photo.                                                                                                    |  |
|--------------------|----------------------------------------------------------------------------------------------------|--|
| Video              | Record a video and attach it, or attach an existing video.                                                                                                    |  |
| Audio              | Attach an audio file.                                                                                                    |  |
| App recommendation | Choose an app you've installed from Android Market that you want to tell other people about. The URL from which the app can be downloaded will be inserted in your email. |  |
| Location           | You can attach location information. Send your current location (requires GPS to be turned on) or a location you pick on a map.                                           |  |
| Document           | Attach a PDF file or an Office document such as a text file or a spreadsheet.                                                                                             |  |
| Contact (vCard)    | Attach someone's contact information.                                                                                                    |  |

| Appointment (vCalendar) | Attach a calendar event. |
|-------------------------|--------------------------|
| File                    | Attach any other file.   |

7. Tap Send to send the message immediately, or tap Save as draft to send it later.

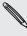

If there's no Internet connection available or Airplane mode is on when you send your email, the email will be saved to the Outbox folder. Once there's Internet connection available, the saved email will be sent automatically next time HTC Tablet syncs.

#### Setting the priority for an email message

You can set the priority for an email message that you send.

- 1. While composing the message, tap  $\equiv$  > > Set priority.
- 2. Select the priority for the message.

If you selected **High** or **Low** priority, the priority appears below the subject line of the message.

#### Resuming a draft email message

- 1. In the email account inbox, press , and then tap Folders > Drafts.
- 2. Tap the message.
- 3. When you finish editing the message, tap Send.

## Reading and replying to an email message

- 1. From the Home screen, tap > Mail.
- 2. Switch to the email account you want to use.
- 3. On the email account inbox, tap the email you want to read.
- 4. Do any of the following:

| Reply to the message       | Tap   ✓ or            |
|----------------------------|-----------------------|
| Forward the message        | Тар 🔀.                |
| Delete the message         | Тар 📋 .               |
| Mark the message as unread | Tap ≡ >> Mark unread. |

### Working with Exchange ActiveSync email

You can read, reply, send, and manage your work email in the same easy way as with a POP3/IMAP account. In addition, you can also use some powerful Exchange features.

#### Flagging an email

- While viewing the inbox, tap the white flag icon P that appears on the right of an email message. The icon turns red 🏲 after you flagged the email.
- While reading an email, you can also tap the flag icon in the email.

### Setting your Out of the office status

- 1. Switch to your Exchange ActiveSync account.
- 2. Tap  $\equiv$  > Out of the office.
- 3. Under I am currently, tap [\_], and then select Out of the office.
- 4. Set the dates and times for the period when you will be out of the office.
- 5. Enter the auto-reply message.
- 6. Tap Save.

#### Sending a meeting request

- 1. Switch to your Exchange ActiveSync account.
- 2. Tap **■** > New meeting invitation.
- 3. Enter the meeting details.
- 4. Tap Send.

### Changing email account settings

- 1. Switch to the email account whose settings you want to change.
- 2. Tap **≡** > Settings.
- 3. Select from the following:

| Account settings | Change the email account settings such as the name, email address, password, and description.                                                                             |
|------------------|----------------------------------------------------------------------------------------------------|
| General settings | Set the font size when reading emails, enable, disable or<br>set the signature, set the account as the default email<br>account, and set where to save email attachments. |
| Send & Receive   | Set the sync settings for incoming and outgoing emails such as maximum size limit, update schedule, and more.                                                             |

| Notification settings | Set email notification settings. |
|-----------------------|----------------------------------|
| Delete account        | Tap to delete the email account. |

4. Tap < to save your changes.

# Deleting an email account

- 1. Switch to the email account you want to delete.
- 2. Tap  $\overline{\equiv}$  > Settings > Delete account.

# Calendar

# **About Calendar**

Never miss an important date again. Use the Calendar app to schedule your events meetings, and appointments.

You can set up HTC Tablet to stay in sync with the following types of calendars:

- On HTC Tablet, sign in to your Google Account so you can sync the Calendar app with your Google Calendar online. You can add multiple Google Accounts.
- If you're using Microsoft Outlook on your computer, you can set up HTC Sync on your computer to sync Outlook Calendar with the Calendar app.
- If you have a Microsoft Exchange ActiveSync account and you've added it on HTC Tablet, you can sync the Calendar app with your Exchange ActiveSync calendar events.

If you've signed in to your social network accounts such as Facebook, birthdays and events of friends will appear in Calendar.

# Creating an event

You can create events that sync with your Google Calendar, your computer's Outlook Calendar, or Exchange ActiveSync calendar, as well as events that appear on HTC Tablet only.

- 1. From the Home screen, tap == > Calendar.
- 2. On any Calendar view, tap +.
- 3. If you have more than one calendar, select a calendar in which to add the event:
  - Select your Google Account to create a Google Calendar event. If you have several Google calendars on the Web, select one in which to add your event.
  - Select PC Sync to create calendar events on HTC Tablet. You can sync them with your computer's Outlook Calendar using HTC Sync.
  - Select your Exchange ActiveSync account to create an Exchange ActiveSync calendar event.
- 4. Enter a name for the event.
- 5. To specify the date and time of the event, do one of the following:
  - If there is a time frame for the event, tap the From and To date and time to set them.
  - If it is a whole-day event, such as a birthday, set the From and To date, then select the All day check box.

- 6. Enter the event location and description.
- 7. Set the reminder time.
- 8. If the event occurs on a regular basis, tap the Repetition box and then choose how often the event occurs.
- 9. Tap Save.

### Inviting guests to your event (Google Calendar only)

After you invite guests to your event, an invitation email will be sent using your Google Account.

If you want to invite guests to your event, you need to create and add the event in your Google Calendar.

- 1. Open Calendar and create a new event. Tap the Calendar field and then select your Google Account (or one of your other Google Calendars).
- 2. Add details about the event, such as date and time, location, and more.
- 3. In the Guests field, enter the email addresses of everyone you want to invite to the event. Separate multiple addresses with commas (,). If the people to whom you send invitations use Google Calendar, they'll receive an invitation in Calendar and by email.
- 4. Tap Save to add the event to your Google Calendar.

# Sending a meeting request using Calendar (Exchange ActiveSync only)

If you have an Exchange ActiveSync account set up on HTC Tablet, you can use Calendar to create a meeting appointment and send a meeting request email to the people you want to invite to your meeting.

- 1. Open Calendar and create a new event. Tap the Calendar field and then select your Exchange ActiveSync account.
- 2. Add details about the meeting, such as date and time, location, and more.
- 3. Press and then tap Meeting invitation.
- Tap and choose attendees from your contacts or the company directory.
- Enter your message and then tap Send.

# **Changing Calendar views**

When you open Calendar, it displays the Month view by default.

To change to another view, simply tap 🛅 (Day), 💆 (Week), or 🐯 (Agenda).

#### Using month view

In month view, you will see markers on days that have events.

Do any of the following in month view:

- Tap a day to view the events for that day.
- Press and hold a day to open an options menu from which you can also choose to create an event or switch to either day or agenda view.
- Slide your finger up or down the screen to view earlier or later months.

#### Using day and agenda views

Day view shows your events per day, whereas agenda view displays all your events in chronological order.

When in day view:

- Press and hold on a time slot to create a new event at that time.
- Slide left or right across the screen to view earlier or later days.
- You can also see the day's weather, but only if it's within the five-day forecast.

#### Using week view

Week view displays a chart of the events of one week.

When in week view, you can:

- Press and hold on a time slot to create a new event at that time.
- Tap an event (shown as colored blocks) to view its details.
- Slide left or right across the screen to view earlier or later weeks.

# **Managing Calendar events**

#### Viewing an event

You can view your own events as well as events that other people have shared with you.

- 1. In day view or agenda view, tap an event. The Event details screen then opens and shows the summary of the event.
- 2. Depending on the event information, do any of the following:
  - Find the event's location in Maps.
  - Check the participants of the event.
  - If the event was sent as a meeting invitation, respond to the invitation.
  - If it's an Exchange ActiveSync calendar event, reply by email to the organizer or to all the guests.
  - Select any text and look it up on the Web.
  - Tap the reminder time to change it. Tap \( \) to save changes.

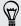

Need to jot down discussion points? While viewing a calendar event, tap Create note. Or maybe you'd like to link an existing note to your event. Tap ≡ > Associate note. The Notes app will open.

You can edit events that you have created.

- 1. While viewing an event, tap \(\begin{aligned}
  \rightarrow \in \text{Edit event.} \\
  \end{aligned}
- 2. Make your changes to the event.
- 3. When you're done editing, tap Save.

#### Sharing an event (vCalendar)

You can share a calendar event as a vCalendar using Bluetooth or by sending it as a file attachment with your email or message.

- 1. While viewing an event, tap  $\equiv$  > Share vCalendar.
- 2. Do one of the following:
  - Tap Bluetooth. You'll be asked to turn on Bluetooth on HTC Tablet and connect to the receiving Bluetooth device.
  - Tap Mail. A new message window opens and automatically includes the vCalendar as an attachment. Your default email account will be used to send the message.

### Deleting an event

Do any of the following:

- While viewing the summary of an event on the Event details screen, tap = >
   Delete event.
- In day, agenda or week view, press and hold an event and then tap Delete event.
- When editing an event, tap Delete.

If the event repeats, you'll be asked whether you want to delete just that occurrence, this and all future occurrences, or all past and future occurrences in your Calendar.

# Dismissing or snoozing event reminders

If you have set at least one reminder for an event, the upcoming event icon will appear in the notifications area of the status bar to remind you of the upcoming event.

- 1. Tap the status bar, then slide your finger down the screen to open the Notifications panel.
- 2. Do one of the following:
  - Tap Clear to dismiss event reminders and all other notifications.
  - After sliding open the Notifications panel, tap the calendar event reminder. You'll then see a list of all pending event reminders. Tap Snooze all to snooze all event reminders for five minutes, or tap Dismiss all to dismiss all event reminders.

# Showing or hiding calendars

In any Calendar view, tap , and then select or clear a calendar to show or hide it.

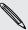

Calendars are kept synchronized on HTC Tablet, whether or not you hide them.

# **Changing Calendar settings**

You can change Calendar settings to specify how it displays events and how it notifies you of upcoming events.

In any Calendar view, tap  $\equiv$  > Settings.

#### Calendar view settings

| Start in  | Choose the default view to display when you open Calendar.                    |
|-----------|-------------------------------------------------------------------------------|
| Day views | Choose whether to display day view in the form of an event list or time list. |

| First day of week | Set the month and week views to start on a Sunday or Monday.                                                                                     |
|-------------------|----------------------------------------------------------------------------------------------------|
| Include weather   | Select this check box to show weather information in the day view events list.                                                                   |
| City              | If weather is included, by default, day view displays your current location's weather. You can change it to display the weather of another city. |

### Reminder settings

| All calendars              | Select this check box to use the same event reminder settings<br>for all types of calendars. If you clear this check box, you can<br>set different reminder settings for each calendar. |
|----------------------------|----------------------------------------------------------------------------------------------------|
| Set alerts & notifications | Configure event reminders to open an alert, send you a notification, or turn off event notifications on HTC Tablet.                                                                     |
| Default reminder time      | Choose how soon before an event you want to be notified.                                                                                                    |
| Select ringtone            | Choose a ringtone to sound when you receive an event reminder.                                                                                                    |
| Vibrate                    | Choose whether you want HTC Tablet to vibrate when you receive an event notification.                                                                                                   |
| Hide declined events       | Choose whether to show or hide events for which you've declined invitations.                                                                                                    |

# About the Calendar widget

You can add a Calendar widget to your Home screen. The widgets offer different calendar views.

Tapping a day or event on the widget brings you to the Calendar app.

# Maps and location

# **Location settings**

### Turning on location services

In order to find your location on HTC Tablet, you need to enable location sources.

- 1. From the Home screen, tap == > Settings.
- 2. Tap Location.
- 3. Select one or both of the following:

| Use wireless networks | Uses Wi-Fi or your mobile data connection to find your approximate location.                 |
|-----------------------|----------------------------------------------------------------------------------------------|
| Use GPS satellites    | Finds your exact GPS location. This requires a clear view of the sky and more battery power. |

# **Google Maps**

#### About Google Maps

Google Maps<sup>™</sup> lets you track your current location, view real-time traffic situations, and receive detailed directions to your destination.

It also provides a search tool where you can locate places of interest or an address on a map, or view locations at street level.

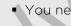

- You need to connect to the Internet to use Google Maps.
- To find your location with Google Maps, you need to enable location sources.
- The Google Maps app does not cover every country or city.

# Getting around maps

When you open Google Maps, you can easily find your location on the map or check out nearby places by panning and zooming in and out on the map.

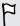

To find your location with Google Maps, you need to enable location sources.

- 1. From the Home screen, tap | > Maps.
- 2. Tap to show your current location. The blue marker shows your current location on the map.
- 3. Do any of the following:

| Move around                                     | Swipe your finger to any direction on the screen to view nearby places on the map.                                                                                                    |
|-------------------------------------------------|----------------------------------------------------------------------------------------------------|
| Use Compass<br>mode                             | Tap to switch to Compass mode. In Compass mode, the map changes to an angled view and automatically orients itself depending on the direction you're facing.                                                       |
| Zoom in                                         | <ul> <li>Place your thumb and index fingers on top of the area that you want to zoom in, and then spread your fingers across the map.</li> <li>Double-tap the area on the map that you want to zoom in.</li> </ul> |
|                                                 | Bodble tap the dred on the map that you want to 20011 iii.                                                                                                    |
| Zoom out                                        | <ul> <li>Pinch your thumb and index finger on the map to zoom out.</li> <li>Double-tap the area on the map that you want to zoom out.</li> </ul>                                                                   |
| View<br>information for<br>a random<br>location | 1. Press and hold a location on the map. A balloon opens over<br>the location, with the address and a thumbnail from street<br>view (if available).                                                                |
|                                                 | 2. Tap the balloon to see more information.                                                                                                    |
|                                                 | You can get directions to the location, check for nearby places of interest, and more.                                                                                                    |

## Searching for a location

In Google Maps, you can search for a location, such as an address or a type of business or establishment (for example, museums).

- 1. In Maps, enter the place you want to search for in the search box.
- 2. Tap \( \text{\text{\ticl{\text{\text{\text{\text{\text{\text{\text{\text{\text{\text{\text{\text{\text{\text{\text{\texi}\text{\text{\text{\text{\te}\text{\text{\text{\text{\text{\text{\text{\text{\text{\text{\tex
- 3. Scroll through the Results panel, and then tap an item from the list to see the location details. Details about the selected location displays on the screen.
- 4. Tap the onscreen buttons to view the location on a map, get directions, view the location in Street View, if available, and more. Scroll down the screen to view more options.
- 5. Tap \( \) to return to the Results panel and view other suggested locations. Or tap X to close the Results panel.

#### Clearing the map

After searching on a map, you can clear away the various markers drawn on it.

Tap **≡** > Clear Map.

### Searching for a place of interest near you

Use Places to find places of interest near your current location. Google Maps locates common places that you would want to find, such as the nearest gas station or ATM kiosk.

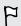

Before using Places, you need to enable location sources.

- 1. In Maps, tap [\_].
- 2. Tap the type of place you want to search.
- 3. Do any of the following:
  - When one or two places of interest are found, the search results are displayed as markers on the map. You can tap the marker, and then tap the balloon to view more information about the place.
  - When several places are found, the search results display in a list. Tap a place to view more information.

### **Getting directions**

Get detailed directions to your destination. Google Maps can provide directions for travel by foot, public transportation, or car.

- 1. While viewing a map, tap [\_].
- 2. Do any of the following:
  - Use your current location as the starting point, or enter a location from where to start in the first text box. Then enter your destination in the second text box.
  - Tap to select an address from your contacts or a point that you tap on a map.

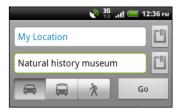

- 3. Choose how you want to get to your destination by tapping the car, public transit, or walk button.
- 4. Tap Go. The next screen displays the directions to your destination in a list.

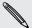

If the place you've set as your destination has several locations available, choose which one to go to.

- 5. Tap an item to view the directions on the map.
- 6. Tap the arrow buttons on the map to follow the directions.

When you're finished viewing or following the directions, tap  $\equiv$  > Clear Map to reset the map. Your destination is automatically saved in the Google Maps history.

## Getting help

Get help and more information about Maps.

To open the help, press , and then tap More > Help. The web browser opens and takes you to the Google Maps Help site.

# Finding your friends with Google Latitude (available by country)

Google Latitude® user location service lets you and your friends share locations and status messages with each other. It also lets you get directions to your friends' locations, send your location details by email, and more.

Your location is not shared automatically. You must join Latitude, and then invite your friends to view your location or accept their invitations. Only friends that you have explicitly invited or accepted can see your location.

#### Opening and joining Latitude

- 1. From the Home screen, tap | > Maps.
- 2. While viewing a map, tap  $\equiv$  > Join Latitude. The Latitude panel appears.
- 3. Tap a friend to view his or her shared location in Google Maps.

# People

# Transferring contacts from your old phone

Easily transfer contacts from your old phone to HTC Tablet through Bluetooth. Depending on your old phone's model, you may also transfer other types of data such as calendar events to HTC Tablet.

- 1. From the Home screen, tap == > Transfer.
- 2. Tap Next to begin.
- 3. Choose your old phone's name and model.
- 4. On your old phone, turn Bluetooth on and set it to discoverable mode.
- 5. On HTC Tablet, tap Next to continue. HTC Tablet automatically turns Bluetooth on and searches for Bluetooth devices.
- 6. From the device list, choose your old phone and then tap Next. HTC Tablet then tries to pair with your old phone. You'll see a security passkey on the screen.
- 7. On your old phone, enter this passkey or simply confirm it.
- 8. Select the Contacts check box (and other supported types of data you want to import), and then tap Next.
- 9. When HTC Tablet finishes importing data, tap Done.

# About the People app

In the People app, you'll see the contacts you've created on HTC Tablet as well as your contacts from your Google Account, social networks such as Facebook and Twitter, and your Exchange ActiveSync work account if you're signed in to these accounts. Aside from their contact details, you'll also see their status updates, birthday reminders, and other information.

You can even see and manage the communications you had with your contacts such as your exchange of email messages.

- 1. From the Home screen, tap | > People.
- 2. Tap one of the following tabs:

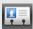

#### ΑII

Lists all contacts created on HTC Tablet, your online accounts, and more.

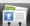

#### Groups

Lets you assign contacts to groups so you can easily communicate with a whole group.

# Your contacts list

The People app's All tab 🔛 lists all contacts stored on HTC Tablet and from the online accounts you're logged in to. When you open the People app after you've just logged in to a new account, you'll be asked whether to add contacts from that account to your contacts list.

Your contacts list also displays the contacts stored on your SIM card (usually marked with the SIM card icon  $\square$ ).

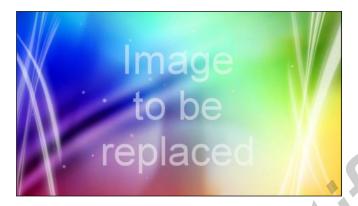

From the All tab, you can:

- Open your profile and edit your own contact information.
- Create, edit, or find contacts.
- See status updates from friends in your social network accounts such as Facebook and Twitter.
- Tap a contact's name to open the contact details screen for that contact.
- See a notification icon such as 2 when a contact has sent you something such as new email messages, posted live feeds, or when it's the contact's birthday.
- Check out who's online in Google Talk. Online status icons are displayed if you're signed in to Google Talk on HTC Tablet. For example, 🔵 means the contact is available to chat.

### Filtering your contacts list

You can choose to only display contacts from particular account types (for example, Google contacts or Facebook contacts).

- 1. From the Home screen, tap == > People.
- 2. On the All tab, you can:
  - Tap the title area of People to open a selection menu of your online accounts, and then tap the account whose contacts you want to display.
  - Tap = > View, and then choose the types of contacts you want to show in your contacts list.

You can also choose how you want to display and sort your contacts.

# Setting up your profile

Store your personal contact information to easily send it to other people.

- 1. From the Home screen, tap == > People.
- 2. On the All tab, tap My profile, and then do any of the following:
  - Choose whether to link your profile to an existing contact entry that already contains your personal information or edit your profile.
  - You'll see your account name or email address if you're logged in to any of your online accounts such as your Google Account or Facebook for HTC Sense. Tap **=** > **Edit**.
- 3. Enter or edit your name and contact details.
- 4. Tap or your photo, and then choose whether to take your self-portrait or use another photo for your profile.
- 5. Tap Save.

# Importing contacts from your

When you import SIM contacts, you can either store them on HTC Tablet or add them to your Google contacts or Exchange ActiveSync contacts, if you have set up the relevant accounts.

- 1. From the Home screen, tap == > People.
- 2. On the All tab, tap  $\equiv$  > Import/Export > Import from SIM card.
- 3. If you have Google or Exchange ActiveSync accounts set up on HTC Tablet, tap the type for the imported contacts.
- 4. Do one of the following:
  - Tap one or more SIM contacts you want to import.
  - To import all contacts, tap  $\equiv$  > Select all.
- Tap Save.

### Adding a new contact

- 1. From the Home screen, tap === > People.
- 2. On the All tab, tap lacktriangle.
- 3. Select the Contact type, for example Google or Exchange ActiveSync. This determines which account the contact will sync with.

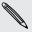

Some fields may not be available when you're adding contacts to your SIM card.

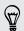

Tap ••• if you want to separately enter the contact's first, middle, and last name. Depending on the contact type, you may also be able to add a name prefix (such as Mr. or Ms.) or a name suffix (such as Ph.D., Jr, or Sr).

- 5. Enter the contact information in the fields provided.
  - Tap if you want to close the onscreen keyboard first and easily scroll through the other fields.
- 6. Tap Save.

# Searching for a contact

Search for names or email addresses of contacts that you created on HTC Tablet or synchronized from your online accounts.

- 1. From the Home screen, tap **\*\*\*** > **People**.
- 2. Tap Q.
- 3. In the search box, enter the first few letters of a contact's name or email address. Matching contacts are displayed.
- 4. Tap the contact to open his or her contact details screen.

# people Importing a contact from an ActiveSync account - HC

You can search for a work contact from your Exchange ActiveSync account, and then copy it on HTC Tablet.

You need to have your Exchange ActiveSync account set up on HTC Tablet first.

- 1. From the Home screen, tap **\*\*\*\* > People**.
- 2. Tap 🔍.
- 3. In the search box, enter the first few letters of the contact's name or email address.
- 4. Tap 🔍. Under Company contacts, matching names are listed.
- 5. Tap the name of the contact you want copied on HTC Tablet, and then tap Save to People.

# Merging contact information

If you have the same contacts on HTC Tablet, Google Account, and social network accounts such as Facebook and Twitter, HTC Tablet will try to combine them automatically or let you decide which contacts to combine. Combining the same contacts avoids duplicate entries in your contacts list.

#### Accepting matched contacts suggestions

When HTC Tablet finds contacts that can be merged, you'll see a link icon 🔁 in the notifications area of the status bar.

1. Open the Notifications panel, and then tap Matched contacts suggestion. You'll see a list of suggested contacts to merge.

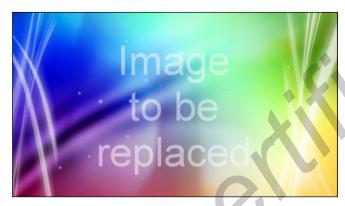

- 2. To merge, tap Co.
- **3.** Tap **OK**.

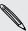

If you don't want to merge any of your contacts, tap Dismiss all.

#### Viewing a list of all your linked contacts

- 1. From the Home screen, tap | > People.
- 2. On the All tab, tap  $\equiv$  > Linked contacts. The All linked contacts window then opens where you can see the account types and information merged.
- 3. You can choose to break the link of an account type or relink.
- When you're done, tap **OK**.

#### Manually merging contact information

- 1. From the Home screen, tap == > People.
- 2. On the All tab, tap the name of the contact (not the icon or photo) you want to link.

- 4. On the screen, you can:
  - Under Suggest links, tap 
     to link the contact to an account.
  - Under Add contact, tap one of the options to link to another contact.

#### Breaking the link

- 1. From the Home screen, tap === > People.
- 2. On the All tab, tap the name of the contact (not the icon or photo) whose link you want to break.
- 3. Tap **GO**.
- 4. Under the Linked contacts section, tap beside an account type to break the link.

# Backing up your contacts to the storage card

- 1. From the Home screen, tap == > People.
- 3. Select an account or type of contacts to export, then tap OK.

#### Importing contacts from the storage card

You can only import contacts that were exported to the storage card using the **Export to SD card** feature.

- 1. From the Home screen, tap  $\Longrightarrow$  > People.
- 3. If you have Google or Exchange ActiveSync accounts set up on HTC Tablet, tap the type for the imported contacts.

# **Contact information and conversations**

When you tap a contact on the People screen, the contact details screen opens, showing you the information you've stored or linked for that contact.

The contact details screen has the following tabs:

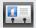

#### **Details**

Shows the information you have stored for the contact. Get in touch with the contact directly by tapping any of the displayed methods. For example, if the contact has a stored email address, you can tap Send mail.

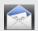

#### Mail

Shows all the email you have received from the contact. Tap an email to view it.

From this tab, you can also directly create a new email to send to the contact.

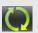

#### Updates and events

Shows the contact's updates and events from social network accounts you've linked like Facebook, Twitter, and Flickr.

If you see a notification of the contact's birthday under the Events section, you can tap the notification and choose how you want to greet your contact, such as to write on the person's Facebook wall.

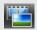

#### Gallery

Shows the linked contact's Facebook and Flickr albums and photos.

#### Editing a contact's information

- 1. From the Home screen, tap > People.
- 2. On the All tab, press and hold the contact, and then tap Edit contact.

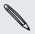

The contact details of your Facebook and Twitter contacts cannot be edited.

- 3. Enter the new information for the contact.
- 4. Tap Save.

#### Deleting contacts

- 1. From the Home screen, tap == > People.
- 2. On the All tab, tap = > Delete.
- 3. Select the contacts you want to remove, and then tap Delete.
- 4. When prompted, tap OK.

# Sending contact information as a vCard

Easily share with others your own contact information or any contact from HTC Tablet.

- 1. From the Home screen, tap **# > People**.
- 2. On the All tab, do the following:

| To send                       | Do this                                                                                                    |
|-------------------------------|----------------------------------------------------------------------------------------------------|
| Someone's contact information | Press and hold the name of the contact (not the icon or photo) whose contact information you want to send, and then tap <b>Send contact</b> as <b>vCard</b> . |
| Your contact information      | Press and hold <b>My profile</b> , and then tap <b>Send my profile</b> .                                                                                      |

3. Choose how you want to send it.

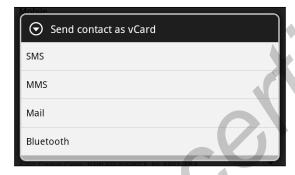

4. Select the type of information you want to send, and then tap Send.

### Contact groups

Assign contacts to groups so you can easily communicate with a whole group. You can also sync groups on HTC Tablet with the groups in your Google Account, accessible via your computer's web browser.

#### Creating a group

- 1. From the Home screen, tap **> People**.
- 2. On the title area of People, tap +, and then enter a name for the group.
- 3. Tap +, select the contacts you want to add to the group, and then tap Save.

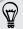

If your contacts list is long, you can use the search bar to search for contacts quickly, or tap to hide the onscreen keyboard and scroll through the list.

- 4. Tap to select a photo for the group.
- 5. Tap Save.

#### Editing a contact group

- 1. From the Home screen, tap == > People.
- 2. On the Group tab, press and hold the group, and then tap Edit group.
- 3. You can:
  - Tap the group name to change the name. You can only change the name for groups that you have created.
  - Tap the icon to the left of the group name to change or remove the group photo.
  - To add contacts to the group, tap
     select the contacts you want to add, and then tap Save.
  - To remove a contact from the group, tap 🗴 at the right side of the contact name.
- 4. Tap Save.

#### Sending email to a group

- 1. From the Home screen, tap > People.
- 2. On the Groups tab, tap the group you want to send your email to.
- 3. Go to the Group action tab, and then tap Send group mail.

#### Rearranging your contact groups

- 1. From the Home screen, tap > People.
- 2. On the Groups tab, tap  $\equiv$  > Rearrange groups.
- 3. Press and hold at the end of the group you want to move. When the row is highlighted, drag it to its new position.

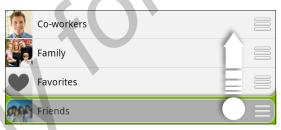

Tap Save.

#### Rearranging the members of a contact group

- 1. From the Home screen, tap == > People.
- 2. On the Groups tab, tap the group to see its members.
- 3. Tap = > Rearrange group members.
- 4. Press and hold = at the end of the contact's name you want to move. When the row is highlighted, drag it to its new position.
- 5. Tap Save.

#### **Deleting groups**

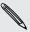

You can only delete groups that you have created.

- 1. From the Home screen, tap == > People.
- 2. On the Groups tab, you can:
  - Press and hold a group you want to delete, and then tap Delete group.
  - Tap 

    > Delete groups to choose several contact groups to remove

# **Adding People widgets**

Stay in touch with different circles of friends or colleagues in your life. You can add several People widgets on the Home screen, with a different group of contacts on each widget.

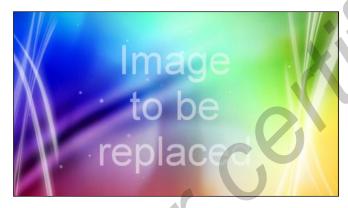

- 1. From the Home screen, tap + > Widgets.
- 2. Tap All Widgets > People.
- 3. Slide from right to left to view the different styles.
- 4. Drag the widget you want to a home screen thumbnail where you want to add it.
- 5. Select the group you want to add as a widget.
- 6. Repeat the above steps to add another People widget.

#### Getting in touch with a contact

- 1. On the Home screen, go to the People widget.
- 2. Tap a contact's photo (not the name or status update) on the widget. The default communication method you've set for this contact will be performed.

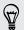

On the People widget:

- Tap a contact's name or status update to open the contact details screen for that contact.
- Tap > to open the People app and view all your contacts.

#### Adding group members to a People widget

You can add more members to the contact group that's on a People widget.

- To add just one member, tap +.
- To add several members, tap 🛂.

# Android Market and other apps

# Finding and installing apps from Android Market

Android Market is the place to go to find new apps for HTC Tablet. Choose from a wide variety of free and paid apps ranging from productivity apps, entertainment, to games.

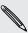

Paid apps are currently only available in certain countries.

#### Finding and installing an app

When you install apps and use them on HTC Tablet, they may require access to your personal information or access to certain functions or settings. Download and install only apps that you trust.

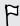

Be cautious when downloading apps that have access to functions or a significant amount of your data on HTC Tablet. You're responsible for the results of using downloaded apps.

You need a Google Checkout account to purchase items on Android Market.

- 1. From the Home screen, tap == > Market.
- 2. Do any of the following to find an app:

| Browse featured apps      | Scroll through the list of featured apps.                                           |
|---------------------------|-------------------------------------------------------------------------------------|
| Browse apps by categories | Tap a category, you can filter the apps by <b>Best</b> selling or <b>Top free</b> . |
| Search for an app         | Tap <b>Q</b> , and then enter the name or type of app you're looking for.           |

3. When you find the app that you like, tap it and read its description and user reviews.

- 4. To download or purchase the app, FREE (for free apps) or the price button under Buy (for paid apps).
- 5. If you agree to the conditions, tap **OK** to begin downloading and installing the app.

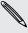

You can uninstall an app for a refund within a limited time after your purchase. To know more about the refund policy for paid apps, please visit the Android Market Help site (http://market.android.com/support).

#### Opening an installed app

Do one of the following:

- If you see this icon on the status bar, open the Notifications panel, and then tap the app.
- From the Home screen, tap . On the All apps screen, tap the Downloads tab, and then tap the app.

#### Uninstalling an app

You can uninstall any app that you have downloaded and installed from Android Market.

- 1. From the Home screen, tap == > Market.
- 2. Tap My apps.
- 3. Tap the app you want to uninstall, and then tap Uninstall.
- 4. When asked, tap OK.
- 5. Choose the reason for removing the app, and then tap OK.

#### Getting help

If you need help or have questions about Android Market, tap  $\equiv$  > Help. The web browser will take you to the Android Market Help site.

# **Using the Clock**

#### About the HTC Clock widget

Use the HTC Clock widget to see your current date, time, and location. You can also use the Clock to show the time in another city.

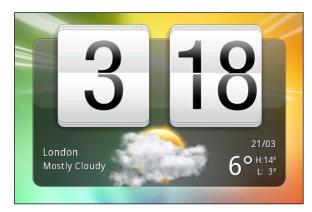

#### Changing the location on the Clock widget

By default, the Clock widget displays your current weather. You can customize the Clock widget on your Home screen to show the weather of another location.

1. Press and hold the Clock widget and then drag it to the edit button ...

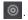

2. Choose a city.

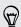

You can add more than one Clock widget to the extended Home screen. Choose from a variety of looks and designs and select the city to display.

#### Using the Clock app

Get more from the Clock app than just the regular date and time. Use HTC Tablet as a desk clock complete with weather information or as a world clock so you can see what time it is in several cities across the globe. You can also use it as an alarm clock, stopwatch, and countdown timer.

To open the Clock app, do one of the following:

- Tap the Clock widget on the Home screen.
- From the Home screen, tap and then tap Clock.

Tap the tabs on the bottom row or slide your finger across the tabs to switch between the different functions of the Clock app.

#### Using Desk Clock

The Desk Clock displays the current date, time, and weather. It also shows an alarm clock indicator, the battery level, and your upcoming calendar events.

- Tap the weather image or information to open the Weather app where you can see weather forecasts for the next few days.
- Tap 🚺 to dim the screen slightly on the Desk Clock.

To light up the screen again, tap anywhere on the screen.

Tap to dim the screen completely and go into screensaver mode.

When in screensaver mode, the Desk Clock shows the time and date only and their position changes on the screen every few minutes. To light up the screen again, tap anywhere on the screen.

- Turn power saving mode on or off by selecting or clearing its check box.
- If you have several upcoming calendar events, scroll down the list to check your events.

#### Using World Clock

Use the Clock app's World Clock tab to check the current time in several places around the globe simultaneously. You can also set your home city, add more cities to the world clock list, and manually set your time zone, date, and time.

#### Setting your home city

- 1. On the World Clock tab, tap  $\equiv$  > Home settings.
- 2. Enter your home city's name. As you enter letters, the list is filtered to show matching cities and countries.
- 3. Scroll through the list and tap your home city.

#### Setting the time zone date and time

To set the time zone, date, and time on HTC Tablet manually, you need to turn off auto time sync first.

- 1. On the World Clock tab, tap  $\equiv$  > Local time settings.
- 2. Clear the Automatic date & time and Automatic time zone check boxes.
- 3. Set the time zone, date, and time as required.

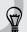

From the Home screen, tap > Settings > Date & time to open the Date & time settings screen.

#### Adding a city to the World Clock screen

Add more cities to the World Clock screen so you can instantly check the date and time in these cities.

- 1. On the World Clock tab, tap
- 2. Enter the city name you want to add. As you enter letters, the list is filtered to show matching cities and countries.
- 3. Scroll through the matching list and tap the city that you want to add.

#### Setting an alarm

You can use the Clock app's Alarms tab to set up one or more wake-up alarms.

- 1. On the Alarms tab, select the check box of an alarm.
- 2. Tap Edit.
- 3. Under Set alarm, drag your finger up or down to roll the time scroll wheels and set the alarm time.
- 4. Choose from the available options. You can:
  - Enter the alarm Description and choose the Alarm sound to use.
  - Tap Repeat. Select which days of the week to sound the alarm, and then tap OK.
  - Select the Vibrate check box if you want HTC Tablet to also vibrate when the alarm goes off.
- 5. After you've finished setting the alarm, tap **Done**.

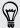

- To turn off an alarm, clear the check box of that alarm.
- If you need to set more than three alarms, tap lacktriangle.

#### Deleting an alarm

- 1. On the Alarms tab, tap  $\equiv$  > Delete.
- 2. Select the alarms you want to delete and then tap Delete.

#### Changing alarm sound settings

On the Alarms tab, tap  $\equiv$  > Settings. You can change the following settings:

| Alarm in silent | Selected by default, this option allows the alarm to sound even       |
|-----------------|-----------------------------------------------------------------------|
| mode            | when the volume is set to silent. Clear this check box if you want to |
|                 | silence the alarm when HTC Tablet is in silent mode.                  |
| Alarm volume    | Set the volume level that you want for the alarm.                     |

| Snooze<br>duration      | Set how long to snooze between alarms.                                                                                                    |
|-------------------------|----------------------------------------------------------------------------------------------------|
| Side button<br>behavior | Choose what happens to the alarm when pressing the side button (VOLUME UP/VOLUME DOWN). You can set the button to snooze, dismiss the alarm, or disable the button. The side button works only when the screen is not locked. |

# **Checking Weather**

Use the Weather app and widget to check the current weather and weather forecasts for the next few days. In addition to your current location, you can view weather forecasts for other cities around the globe. Your settings in the Weather app also control the weather information that is shown in the Clock and Calendar.

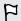

For HTC Tablet to detect your current location and display your local weather in the Weather app and widget as well as in Clock and Calendar:

- You need to connect to the Internet.
- Location services must be enabled. If you didn't enable it when you first set up
   HTC Tablet, you can do so in Settings > Location.
- 1. From the Home screen, tap | > Weather.

You'll see your current weather and weather information such as the temperature, approximate time of sunset, and more. You can check weather forecasts for the current day and the upcoming days.

- 2. While viewing forecasts, you can:
  - Slide up or down the list of cities, and then tap a city to view its weather forecasts.
  - Tap to update the weather information at any time.
  - Tap [\_] to see a full screen animation of your current weather and weather information.

#### Adding a city to the Weather screen

Add more cities to the Weather screen so you can instantly check the weather forecasts in these cities. In addition to your current location, the Weather screen can display up to fifteen cities.

- 1. On the Weather screen, tap +.
- 2. Enter the location you want to add. As you type, the list is filtered to show the possible locations based on the letters you entered.
- 3. Tap the desired city to select it.

#### Changing the order of cities

- 1. On the Weather screen, tap  $\equiv$  > Edit.
- 2. Press and hold at the end of the item you want to move. When the row is highlighted, drag it to its new position, then release.
- 3. Tap Done.

#### Deleting cities from the Weather screen

- 1. On the Weather screen, tap  $\equiv$  > Edit.
- 2. Select the cities you want to remove and then tap Done.

#### Changing Weather options

- 1. On the Weather screen, tap  $\equiv$  > Settings.
- 2. You can change the following weather settings:

| Update when opened | Select this check box to refresh weather updates every time you open the Weather app. |
|--------------------|---------------------------------------------------------------------------------------|
| Scheduled sync     | Select this check box to automatically download weather updates.                      |
| Update schedule    | Set an auto update schedule.                                                          |
| Temperature scale  | Choose whether to display the temperature in Celsius or Fahrenheit.                   |
| Sound effects      | Choose whether to play sound effects related to the weather conditions.               |

#### About the Weather widget

Use the Weather widget to instantly check weather forecasts of your current location and other cities without having to open the Weather app. The Weather widget comes in different looks and styles.

You can add this widget to the Home screen, if it's not yet added.

# Reading news feeds

Don't get left behind with yesterday's stories. Use the News app to subscribe to news feeds that cover breaking news, sports, top blogs, and more. You can also get updates based on specific keywords.

#### Subscribing to news channels

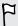

You need to be signed in to a Google Account before using the News app.

- 1. From the Home screen, tap > News.
- 2. Tap the title area of News to open a selection menu of news feeds
- 3. Tap Subscriptions > Add feeds.
- 4. Do one of the following:
  - Tap a category such as Blogs or Entertainment to choose from popular news feeds.
  - Tap Search more to search for a specific keyword or feed URL.
- 5. After selecting the channel or channels to subscribe to, tap Add.

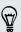

To manually update news stories on your channels, tap Refresh.

#### Adding a keyword

Easily find stories that interest you by entering a search keyword.

- 1. From the Home screen, tap == > News.
- 2. Tap the title area of News to open a selection menu of news feeds.
- 3. Tap My items > Keywords > Add keywords.
- **4.** Enter the keyword, and then tap **Add**. Your new keyword is displayed under the Keywords list.
- 5. Tap the keyword to show the stories that contain that keyword.

#### Reading a story

- 1. From the Home screen, tap | > News.
- 2. On the All items screen, tap a story that you want to read. While reading the story, you can:

| Тар               | То                                               |
|-------------------|--------------------------------------------------|
|                   | Star the story as a favorite.                    |
| Read full article | Go to the web page where the story is published. |

| Тар | То                                                    |
|-----|-------------------------------------------------------|
| ¥   | Share a link to the story from the available options. |

#### Changing update schedule and content settings

- 1. While on the News app,  $\equiv$  > Settings.
- 2. Tap any of the following:

| Accounts & sync    | Manage sync options and general News settings.                                                                                       |
|--------------------|----------------------------------------------------------------------------------------------------|
| Update when opened | Update the content of the channels you've subscribed to every time you open the News app.                                            |
| Update schedule    | Choose a time interval for checking updates.                                                                                         |
| News content       | Choose how to read news stories by default: whether as a summary or as a full web page article.                                      |
| Mobile view        | If you've selected to view the news content as a web page article, choose to display web page articles optimized for mobile viewing. |

#### About the News widget

Use the News widget to read snippets of stories that you've subscribed to right from your Home screen.

# Keeping track of your stocks

Use the Stocks app to get the latest stock updates for stock quotes and market indices you follow.

- 1. From the Home screen, tap **\*\*\*** > **Stocks**.
- 2. On the Stocks main screen, do any of the following:
  - Tap an item to view from the list of stock quotes and market indices.
  - Tap to update the stock information.

  - To change the stock list order, tap 

    > Edit. Press and hold 

    at the end of the item you want to move, then drag it to its new position.
- 3. When you've selected a particular stock quote or stock market index, you can:

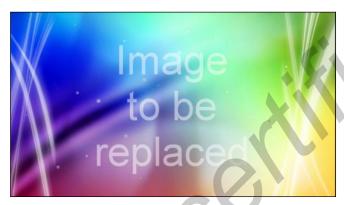

- View an item's trade information as well as its price chart for a specific period.
- Tap another date period to view an item's past trade information.

#### Adding a stock quote or stock market index

- 1. On the Stocks main screen, tap +.
- 2. Enter the stock quote or stock market index on the text field, and then tap  $\square$ .
- 3. Tap the stock quote or stock market index you want to add.

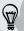

To delete an item, while on the Stocks main screen, tap  $\equiv$  > Edit. Mark the items you want to delete, and then tap **Done**.

#### Changing update schedule and color settings

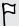

Downloading stock information automatically may incur additional fees.

On the Stocks main screen, tap = > Settings. Do any of the following:

| Тар                       | То                                                                                                    |
|---------------------------|----------------------------------------------------------------------------------------------------|
| Update when opened        | Update the stock information every time you open the Stocks app.                                                              |
| Set color for price raise | Change the color for displaying stock price increases to either red or green, depending on what's being used in your country. |

#### About the Stocks widget

Use the Stocks widget to instantly check stock updates right on your Home screen.

# Viewing a PDF

Use PDF Viewer to read PDF files that you've downloaded or copied to HTC Tablet.

- 1. From the Home screen, tap > PDF Viewer.
- 2. On the Open file screen, browse for and tap the file you want to view.
- 3. Slide your finger on the screen to pan or go through the pages.
- 4. To zoom in or out, spread or pinch your thumb and index fingers across the page.
- 5. Tap  $\equiv$ , and then tap any of the following:

| Open         | Open another PDF file.                                          |
|--------------|-----------------------------------------------------------------|
| Save/Save as | Save comments you've made using the tablet pen on the PDF file. |
| Print        | Print the PDF file.                                             |
| Share        | Attach the PDF file an email or send it via Bluetooth.          |

# Watching videos on YouTube

Use the YouTube app to check out what's popular on the online video-sharing website.

- 1. From the Home screen, tap **## > YouTube**.
- 2. Scroll through the thumbnails of videos, and then tap a video to watch it.

- 3. While watching a video, you can:
  - Tap the video screen to pause, resume playback, or drag the slider to jump to a different part of the video.
  - Tap the video screen to see the onscreen controls, and then tap [\_] to watch the video in full screen.
  - See related videos or check out what other viewers think.
  - Tap the thumbs-up or thumbs-down icon to add your video rating.
  - Tap to see other options.
- 4. Tap [\_] to return to the YouTube main screen.

#### Searching for videos

- 1. On the YouTube main screen, tap Search YouTube.
- 2. Enter a search keyword.
- 3. Scroll through the results and tap a video to watch it.

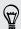

You also have the option to show results that were just recently posted. Tap All time, and then select a time period you want.

#### Clearing the search history

- 1. On the YouTube main screen, tap > Settings.
- 2. Tap Search settings > Clear search history, and then tap OK when prompted.

#### Sharing a video link

- 1. On the video's watch screen, tap Share.
- 2. Choose how you want to share the video link from the available options.

#### Sharing your videos on YouTube

- 1. From the Home screen, tap > YouTube.
- 2. Tap Your Channel > Upload.
- 3. Select the video you want to share.
- 4. Enter a title, description, and then tap More details to add tags for your video.
- 5. Set the privacy level.
- 6. Tap Upload.

# Sharing games and apps

Having fun with a game or app that you found from Android Market? Share your favorite games and apps instantly with your circle of friends.

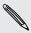

For your friends to link to the app and download it from Android Market, they must be using an Android device.

- 1. From the Home screen, tap **!!!**.
- 2. Tap  $\equiv$  > Share. You'll then see the list of games and apps that you downloaded and installed from Android Market.
- 3. Tap an app, and then choose how to share it.

When your friends see the link in your message or status update, they can simply tap the link to go directly to the game or app in Android Market to download it.

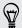

While entering your status update in Friend Stream, you can also tap to choose from games or apps that you want to share in your social networks.

# Keyboard

# Using the onscreen keyboard

When you start an app or select a field that requires text or numbers, the onscreen keyboard becomes available. After entering your text, you can tap to close the onscreen keyboard.

#### **Entering text**

Use the following keys while entering text using the onscreen keyboard:

Tap the keys on the keyboard to enter text or numbers.

Tab key. Tap to indent text.

- Shift key. Tap to enter an uppercase letter. Tap twice to turn on caps lock.
- Tap to switch to the symbol keyboard.
- Enter key. Tap to create a new line.
- Backspace key. Tap to delete the previous character.
- Language key. The key you see depends on the keyboard language you are currently using. Tap to switch to another keyboard language. You can also access onscreen keyboard settings.

Microphone key. Tap to enter text by speaking, in most places that you can enter text with the onscreen keyboard.

Tap to hide the onscreen keyboard.

#### Enabling multiple keyboard languages

If there are multiple keyboard languages available on HTC Tablet, you can choose which languages to enable in the onscreen keyboard so that you can switch to these languages and use them to enter text.

- 1. From the Home screen, tap == > Settings.
- 2. Tap Language & input > Touch input.

- 3. Tap International keyboard.
- 4. Choose the languages you want.

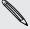

Available languages depend on the region where you purchased HTC Tablet.

# **Entering words with predictive text**

The onscreen keyboard has predictive text to help you type quickly and accurately. Predictive text input is enabled by default, and word suggestions are displayed as you type.

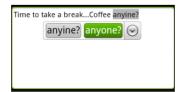

To enter a word in predictive mode, do any of the following:

- If you see the word you want highlighted in green or orange, just tap the space bar to insert the word into your text.
- If you see the word you want shown in the suggestions before you have finished typing the entire word, tap the word to insert it into your text.
- If an arrow is shown to the right of the suggestion list, tap the arrow to see more suggestions.

#### Setting a second language for the keyboard

Aside from the keyboard language you are currently using, you can set the predictive text to be bilingual. As you type, you'll get word suggestions in two languages that you've selected.

- 1. From the Home screen, tap == > Settings.
- 2. Tap Language & input > Touch input.
- 3. Tap Bilingual prediction, and then choose the language you want.

#### Adding a word to the predictive text dictionary

HTC Tablet comes with a list of words that it references for predictive text suggestions. While entering text, if you tap any word on the suggestion list, it is automatically added to the predictive text dictionary if it was not in the dictionary already.

You can also add a word to the list manually.

- 2. Tap Personal dictionary > Edit personal dictionary > Add new.
- 3. Enter the word to add, and then tap OK.

#### Editing or deleting a word in the predictive text dictionary

You can edit or remove words that you previously added to the predictive text dictionary.

- 1. From the Home screen, tap == > Settings.
- 2. Tap Language & input > Touch input.
- 3. Tap Personal dictionary > Edit personal dictionary
  - To edit a word, tap the word itself.
  - To delete words from the dictionary, tap 

    > Delete. Then choose the words to remove and tap Delete.

#### Backing up your personal dictionary to your storage card

If you have a storage card installed, you can back up the new words you've added to the predictive text dictionary.

- 1. From the Home screen, tap > Settings.
- 2. Tap Language & input > Touch input.
- 3. Tap Personal dictionary > Sync personal dictionary > Copy to storage card
- 4. When prompted, tap OK.

#### Importing your personal dictionary from your storage card

- 1. From the Home screen, tap == > Settings.
- 2. Tap Language & input > Touch input
- 3. Tap Personal dictionary > Sync personal dictionary > Restore from storage card
- 4. When prompted, tap OK.

# Entering text by speaking

No time to type? Try speaking the words to enter them in most text fields that let you use the onscreen keyboard.

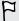

- First make sure to select the language you'll be using in the Voice input & output settings.
- Since HTC Tablet uses Google's speech-recognition service, you need to be connected to the Internet to enter text by speaking.
- 1. Press and hold the language key. HTC Tablet cues you to speak.
- 2. Tell HTC Tablet what you want to be typed in.

#### Setting the voice input language

- 1. From the Home screen, tap == > Settings.
- 2.
- 3. Tap Language, then choose the language you want.

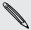

Available languages depend on the voice input languages supported by Google.

# Entering text by tracing

Instead of tapping the keys on the onscreen keyboard, you can "trace" to type words.

Trace prediction in Settings > Language & keyboard > Touch Input > Trace keyboard must be selected for you to use the Trace keyboard.

To trace, slide your finger on the onscreen keyboard to enter words. For example, if you want to type "the", put your finger on the "t" key, and then trace the word (by sliding your finger) "the" on the onscreen keyboard.

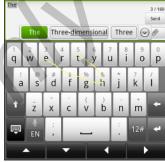

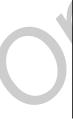

# **Editing text**

It's easy to cut, copy, and paste text using the keyboard.

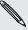

Some apps may offer their own way of selecting or copying text.

#### Selecting text

Highlight the text that you want to copy or cut.

1. Press and hold the text field that contains the text to select until the magnifier appears.

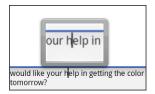

- 2. Drag your finger to move the text cursor to a letter within the text that you want to select.
- 3. After positioning the text cursor, lift your finger. The text selection menu then pops up.
- 4. Do one of the following:
  - Tap Select word. When the word where you've placed the text cursor is highlighted, drag the start and end markers to select the text you want.

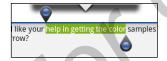

• Tap Select all to select everything in the text field.

#### Copying and pasting text

- 1. After you have selected the text you want to copy, tap Copy or Cut. The selected text is then copied to the clipboard.
- 2. Press and hold a text field in the same or other app until the magnifier appears.
- 3. Drag your finger to move the text cursor to where you want to paste the text.
- **4.** After positioning the text cursor, lift your finger. The text selection menu then pops up.
- 5. Tap Paste.

# Adjusting input settings

Open the Touch Input settings by doing one of the following:

- On the onscreen keyboard, tap the language key (for example, tap 🔛 if you're currently using the English onscreen keyboard). Then on the International keyboard options menu, tap Settings.
- From the Home screen, tap | > Settings > Language & keyboard > Touch Input.

| International<br>keyboard | Add or remove languages from the onscreen keyboard language list.                              |
|---------------------------|------------------------------------------------------------------------------------------------|
| Bilingual prediction      | Select a secondary keyboard language to use.                                                   |
| Text input                | <ul> <li>Turn on or off predictive text, spell correction, and word<br/>completion.</li> </ul> |
|                           | <ul> <li>Enable audible or vibration feedback when typing.</li> </ul>                          |
|                           | Calibrate the touch keyboard accuracy.                                                         |
| Tutorial                  | Learn how to use the onscreen keyboard with this interactive tutorial.                         |
| Trace keyboard            | Turn on Trace keyboard and set options when tracing to enter text.                             |
| Personal dictionary       | Add, edit, or remove words in the predictive text dictionary.                                  |

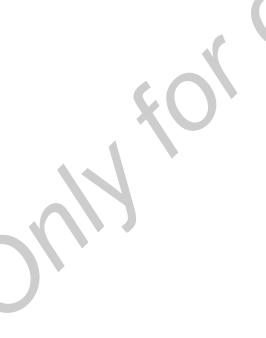

# Internet connections

#### **Data connection**

When you turn on HTC Flyer for the first time, it will be automatically set up to use your mobile operator's data connection (if the SIM card is inserted).

#### Turning the data connection on or off

Turning your data connection off can help save battery life and save money on data charges. However, if you don't have data connection turned on and you're also not connected to a Wi-Fi network, you won't receive automatic updates to your email, social network accounts, and other synchronized information.

- 1. From the Home screen, tap == > Settings.
- 2. Tap Wireless & networks.
- 3. Select the Mobile network check box to turn on the data connection; clear the check box to turn off the data connection.

#### Enabling data roaming

Connect to your mobile operator's partner networks and access data services when you're out of your mobile operator's coverage area.

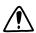

Using data services while roaming will be costly. Check with your mobile operator for data roaming rates before you use data roaming.

- 1. From the Home screen, tap == > Settings.
- 2. Tap Wireless & networks > Mobile networks, and then select the Data roaming check box.

Select the **Data roaming sound** check box if you'd like HTC Tablet to play a sound so you'll know when it's connecting to a roaming network.

#### Wi-Fi

To use Wi-Fi, you need access to a wireless access point or "hotspot". The availability and strength of the Wi-Fi signal will vary depending on objects, such as buildings or simply a wall between rooms, the Wi-Fi signal has to pass through.

#### Turning Wi-Fi on and connecting to a wireless network

- 1. From the Home screen, tap **\*\*\*** > **Settings**.
- 2. Select the Wi-Fi check box to turn Wi-Fi on. HTC Tablet then scans for available wireless networks.
- 3. Tap Wi-Fi settings. The network names and security settings of detected Wi-Fi networks are displayed in the Wi-Fi networks section.
- 4. If the wireless network you want to connect to is not in the list of detected networks, scroll down the screen, and then tap Add Wi-Fi network. Enter the wireless network settings, and then tap Save.
- 5. Tap the Wi-Finetwork you want to connect to. If you selected an open network, you will be automatically connected to the network.
- 6. If you selected a network that is secured with WEP, enter the key and then tap Connect.

When HTC Tablet is connected to the wireless network, the Wi-Fi icon appears in the status bar and tells you the approximate signal strength (number of bands that light up).

The next time HTC Tablet connects to a previously accessed secured wireless network, you won't be asked to enter the key or other security information again, unless you reset HTC Tablet to its factory default settings.

#### Connecting to a Wi-Fi network with EAP-TLS security

You may need to install a network certificate (\*.p12) to HTC Tablet before you can connect to a Wi-Fi network with EAP-TLS authentication protocol.

- 1. Save the certificate file to the root folder of the storage card.
- 2. From the Home screen, tap == > Settings.
- 3. Tap Security > Install from SD card.
- 4. Select the network certificate needed to connect to the EAP-TLS network.
- 5. Turn on Wi-Fi and connect to a wireless network.

#### Checking the wireless network status

- 1. From the Home screen, tap == > Settings.
- 2. Tap Wireless & networks > Wi-Fi settings.
- 3. Tap the wireless network that HTC Tablet is currently connected to.

A message box is then displayed showing the Wi-Fi network name, status, speed, signal strength, and more.

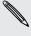

If you want to remove the settings for this network, tap Forget. If you want to reconnect to a wireless network that you have removed, you'll need to choose the wireless network from the list of available Wi-Fi networks again. If it is a secured wireless network, you'll need to enter the wireless network credentials again.

#### Connecting to another Wi-Fi network

- 1. From the Home screen, tap > Settings.
- 2. Tap Wireless & networks > Wi-Fi settings. Detected Wi-Fi networks are displayed in the Wi-Fi networks section.
- 3. To manually scan for available Wi-Finetworks, on the Wi-Fi screen, tap  $\overline{\equiv}$  > Scan.
- 4. Tap another Wi-Fi network to connect to it.

# About connection widgets

Add the Mobile Network and Wi-Fi widgets or the Data dashboard widget to the Home screen to make it faster for you to turn on or off these connections. Tap the widget or icon on the dashboard to turn on or off the connection.

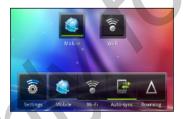

# Connecting to a virtual private network (VPN)

Add, set up, and manage virtual private networks (VPNs) so you can connect and access resources inside a secured local network, such as your corporate network.

Depending on the type of VPN you're using at work, you may be asked to enter your login credentials and install security certificates before you can connect to your company's local network. You can get this information from your network administrator.

Also, HTC Tablet must first establish a Wi-Fi or data connection before you can start a VPN connection.

#### Setting up secure credential storage

If your network administrator tells you to download and install security certificates, you must first set up secure credential storage on HTC Tablet.

- 1. From the Home screen, tap == > Settings.
- 2. Tap Security > Set password.
- 3. Enter a new password for the credential storage.
- 4. Scroll down and confirm the password, and then tap OK.
- 5. Select the Use secure credentials check box.

You can then download and install the certificates needed to access your local network. Your network administrator can tell you how to do this.

#### Adding a VPN connection

- 1. From the Home screen, tap == > Settings.
- 2. Tap Wireless & networks > VPN settings > Add VPN, and then tap the type of VPN you want to add.
- 3. Tap the VPN settings and set them up according to the security details your network administrator gave you.
- 4. Press **and** then tap **Save**.

The VPN is then added to the VPNs section of the VPN settings screen.

#### Connecting to a VPN

- 1. From the Home screen, tap == > Settings.
- 2. Tap Wireless & networks > VPN settings.
- 3. In the VPNs section, tap the VPN that you want to connect to.
- When asked, enter your log in credentials, and then tap Connect. When you're connected, the VPN connected icon 🔄 appears in the notification area of the title bar.

You can then open the web browser to access resources such as your corporate network intranet.

#### Disconnecting from a VPN

- 1. Open the Notifications panel, and then tap the VPN connection to return to the VPN settings screen.
- 2. Tap the VPN connection to disconnect from it.

When HTC Tablet has disconnected from the VPN, the VPN disconnected icon is displayed in the notification area of the status bar.

# Using HTC Tablet as a modem (USB tethering)

No Internet connection available for your computer? No problem. Use the Internet connection of HTC Tablet to connect to the Internet.

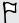

- You need your SIM card inserted on HTC Tablet to use the data connection.
- To use HTC Tablet as a modem, you need to install HTC Sync on your computer first.
- 1. Make sure the data connection on HTC Tablet is turned on.
- 2. Connect HTC Tablet to the computer using the provided USB cable.
- 3. On the Choose a connection type screen, select **USB tethering**, and then tap **Done**.

# Connecting HTC Tablet to the Internet through a computer (Internet Pass-through)

If you temporarily don't have Internet access, you can still go online on HTC Tablet by using your computer's Internet connection.

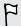

Before you can use your computer as a modem, be sure to install HTC Sync on your computer first.

1. Make sure your computer is connected to the Internet.

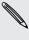

Two things to check for your computer's Internet connection. One, you may need to turn off your local network's firewall. Two, if your computer connects to the Internet via PPP (e.g. Dial UP, xDSL, or VPN), Internet Pass-through will only support TCP protocol.

- 2. Connect HTC Tablet to the computer using the provided USB cable.
- 3. On the Choose a connection type screen, select Internet pass-through, and then tap Done.

# Using HTC Tablet as a wireless router

Share your data connection with other devices by turning HTC Tablet into a wireless router.

Make sure the data connection on HTC Tablet is turned on before you use it as a wireless router.

- 1. From the Home screen, tap **\*\*\*\*** > **Settings**.
- 2. Tap Wireless & networks > Portable Wi-Fi hotspot settings.
- 3. Enter a router name or use the default router name.

**4.** Choose the type of Security and set the password (key) for your wireless router. If you selected **None** in Security, you don't need to enter a password.

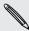

The password is the key other people need to enter on their device so they can connect and use HTC Tablet as a wireless router.

5. Select the Portable Wi-Fi hotspot check box to turn on the wireless router.

HTC Tablet is ready to be used as a wireless router when you see on the status bar.

# Bluetooth

#### **Bluetooth basics**

#### Turning Bluetooth on or off

- 1. From the Home screen, press **=**, and then tap **Settings** > **Wireless & networks**.
- 2. Select or clear the Bluetooth check box.

An even easier way to turn Bluetooth on or off is with the Bluetooth widget on the Home screen.

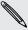

Turn off Bluetooth when not in use to save battery power, or in places where using a wireless device is prohibited, such as on board an aircraft and in hospitals.

#### Changing the device name

The device name identifies HTC Tablet to other devices.

- 1. From the Home screen, press **=**, and then tap **Settings** > **Wireless & networks**.
- 2. Tap Bluetooth settings.
- 3. If the Bluetooth check box is not selected, select it to turn Bluetooth on.
- 4. Tap Device name.
- 5. Enter the new name for HTC Tablet in the dialog box, and then tap OK.

### Connecting a Bluetooth headset or car kit

You can listen to music over a Bluetooth stereo headset, or have hands-free conversations using a compatible Bluetooth headset or car kit. It's the same procedure to set up stereo audio and hands-free.

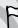

- For you to listen to music with your headset or car kit, the headset or car kit must support the A2DP Bluetooth profile.
- Before you connect your headset, you need to make it discoverable so HTC Tablet can find it. You can find out how to do this by referring to your headset manual.
- 1. From the Home screen, tap === > Settings.
- 2. Tap Wireless & networks > Bluetooth settings.
- 3. If the Bluetooth check box is not selected, select it to turn Bluetooth on.
- 4. Make sure that the headset is discoverable.

- 5. Tap Scan for devices. HTC Tablet will start to scan for Bluetooth devices within range.
- 6. When you see the name of your headset displayed in the Bluetooth devices section, tap the name. HTC Tablet then automatically tries to pair with the headset.
- 7. If automatic pairing fails, enter the passcode supplied with your headset.

The pairing and connection status is displayed below the hands-free headset or car kit name in the Bluetooth devices section. When the Bluetooth headset or car kit is connected to HTC Tablet, the Bluetooth connected icon is displayed in the status bar. Depending on the type of headset or car kit you have connected, you can then start using the headset or car kit.

#### Reconnecting a headset or car kit

Normally, you can easily reconnect your headset by switching on Bluetooth on HTC Tablet, and then turning on the headset. However, you might have to connect manually if your headset has been used with another Bluetooth device.

- 1. From the Home screen, press **=**, and then tap **Settings** > **Wireless & networks**.
- 2. Tap Bluetooth settings.
- 3. If the Bluetooth check box is not selected, select it to turn Bluetooth on.
- 4. Make sure that the headset is discoverable.
- 5. Tap the headset's name in the Bluetooth devices section.
- 6. If prompted to enter a passcode, try 0000 or 1234, or consult the headset/car kit documentation to find the passcode.

If you still cannot reconnect to the headset or car kit, follow the instructions in, and then follow the steps under.

# Disconnecting or unpairing from a Bluetooth device

#### Disconnecting a Bluetooth device

- 1. From the Home screen, press **=**, and then tap **Settings** > **Wireless & networks**.
- 2. Tap Bluetooth settings.
- 3. In the Bluetooth devices section, press and hold the device to disconnect.
- 4. Tap Disconnect.

#### Unpairing from a Bluetooth device

You can make HTC Tablet forget its pairing connection with another Bluetooth device. Doing so may require you to enter or confirm a passcode again if you want to reconnect to the other device.

- 1. From the Home screen, press **=**, and then tap **Settings** > **Wireless & networks**.
- 2. Tap Bluetooth settings.
- 3. In the Bluetooth devices section, press and hold the device to unpair.
- 4. Tap Disconnect & unpair, or tap Unpair if the Bluetooth device is currently not connected to HTC Tablet.

## Sending information using Bluetooth

You can use Bluetooth to send information from HTC Tablet to another Bluetooth enabled device such as a phone or notebook computer. You can send the following types of information, depending on the device you are sending to:

- Images and videos
- Calendar events
- Contacts
- Audio files
- Before you begin, set the receiving device to discoverable mode. You may also need to set it to "Receive Beams" or "Receive Files". Refer to the device's documentation for instructions on receiving information over Bluetooth.
  - 1. On HTC Tablet, open the app that contains the information or file you want to send.
  - 2. Follow the steps for the type of item you want to send:

| Captured photo or video | After capturing, on the Camera preview screen, tap <b>X</b> , and then tap <b>Bluetooth</b> . |
|-------------------------|-----------------------------------------------------------------------------------------------|
| Photos or videos        | 1. On the Gallery app, choose an album.                                                       |
|                         | 2. Tap 🛂, and then tap Bluetooth.                                                             |
|                         | 3. Choose the photos and videos you want to share, and then tap Next.                         |

| Contact                             | <ol> <li>On the People app, tap a contact to view the contact's<br/>details.</li> </ol>                                         |
|-------------------------------------|----------------------------------------------------------------------------------------------------|
|                                     | 2. Press <b>=</b> and then tap <b>Send contact</b> .                                                                            |
|                                     | 3. Tap the down arrow icon, and then select Bluetooth.                                                                          |
|                                     | 4. Choose which details to share, and then tap <b>Send</b> .                                                                    |
| Calendar<br>appointment or<br>event | In Day view, Agenda view, or Week view, press and hold the event, and then tap <b>Share vCalendar &gt; Bluetooth</b> .          |
| Music track                         | With the track displayed on the Music app's Now playing screen, press <b>=</b> , and then tap <b>Share</b> > <b>Bluetooth</b> . |
| Voice recording                     | On the main Voice Recorder screen, tap , and then tap Bluetooth.                                                                |

- 3. Turn on Bluetooth if you're asked to do so.
- 4. If you haven't paired with the receiving device before, tap Scan for devices.
- 5. Tap the name of the receiving device.
- 6. If prompted, accept the pairing request on HTC Tablet and on the receiving device. Also enter the same passcode or confirm the auto-generated passcode on both devices.
- 7. On the receiving device, accept the file.

#### Where sent information is saved

When you send information using Bluetooth, the location where it's saved depends on the type of information and the receiving device.

If you send a calendar event or contact, it is normally added directly to the corresponding application on the receiving device. For example, if you send a calendar event to a compatible phone, the event is shown in that phone's calendar application.

If you send another file type to a Windows computer, it is normally saved in the Bluetooth Exchange folder within your personal document folders.

- On Windows XP, the path may be: C:\Documents and Settings\[your username]\My Documents\Bluetooth Exchange
- On Windows Vista, the path may be: C:\Users\[your username]\Documents
- On Windows 7, the path may be: C:\Users\[your username]\My Documents \Bluetooth Exchange Folder

If you send a file to another device, the saved location may depend on the file type. For example, if you send an image file to another mobile phone, it may be saved in a folder named "Images".

## Receiving information using Bluetooth

HTC Tablet lets you receive various files with Bluetooth, including photos, music tracks, and documents such as PDFs.

- 1. From the Home screen, press , and then tap Settings > Wireless & networks.
- 2. Tap Bluetooth settings.
- 3. If the Bluetooth check box is not selected, select it to turn Bluetooth on.
- 4. Select the Discoverable check box.
- 5. On the sending device, send one or more files to HTC Tablet. Refer to the device's documentation for instructions on sending information over Bluetooth.
- 6. If asked, accept the pairing request on HTC Tablet and on the receiving device. Also enter the same passcode or confirm the auto-generated passcode on both devices.
  - You'll then get a Bluetooth authorization request.
- 7. If you want to automatically receive files from the sending device in future, select the Always check box.
- 8. Tap Accept or OK.
- 9. When HTC Tablet receives a file transfer request notification, slide down the Notifications panel, tap the incoming file notification, and then tap Accept.
- 10. When a file is transferred, a notification is displayed. To open the file immediately, slide down the Notifications panel, and then tap the relevant notification.

When you open a received file, what happens next depends on the file type:

- Media files and documents are usually opened directly in a compatible app. For example, if you open a music track, it starts playing in the Music app.
- For a vCalendar file, choose the calendar where you want to save the event, and then tap Import. The vCalendar is added to your Calendar events.
- For a vCard contact file, you can choose to import one, several, or all of those contacts to your contacts list.

#### Adding the Bluetooth received folder to the Home screen

You can add a folder to the Home screen that shows all files you have received with Bluetooth.

- 1. From the Home screen, tap ...
- 2. On the Personalize screen, tap Folder > Bluetooth received.
- 3. Press and hold the Bluetooth received folder icon, and drag it to the Home screen position you want.

To view the folder contents, tap the folder icon. To open a file, tap the file name.

# Security

### Protecting your SIM card with a PIN

Add another layer of security for HTC Tablet by assigning a PIN (personal identification number) to your SIM.

Make sure you have the default SIM PIN provided by your mobile operator before continuing.

- 1. From the Home screen, press , and then tap Settings > Security.
- 2. Tap Set up SIM card lock, then select Lock SIM card.
- 3. Enter the default SIM card PIN, and then tap OK.
- 4. To change the SIM card PIN, tap Change SIM PIN.

#### Restoring a SIM card that has been locked out

If you enter the wrong PIN more times than the maximum number of attempts allowed, your SIM card will become "PUK-locked."

You need a PUK code to restore access to HTC Tablet. This code may have been provided by your mobile operator when you received your SIM card.

- 1. On the keypad screen, enter the PUK code, and then tap Next.
- 2. Enter the new PIN you want to use, and then tap Next.
- 3. Enter the new PIN again, and then tap OK.

## Protecting HTC Tablet with a screen lock pattern, PIN, or password

Protect your personal information and prevent others from using HTC Tablet without your permission by setting a screen lock pattern, PIN or password.

Your screen lock will be asked every time HTC Tablet is turned on or when it's idle for a certain period of time.

- 1. From the Home screen, press , and then tap Settings > Security.
- 2. Tap Set up screen lock.

**3**. Tap one of the following:

| None     | Disable the screen lock you've previously created.                |  |
|----------|-------------------------------------------------------------------|--|
| Pattern  | Set a screen lock pattern by following the onscreen instructions. |  |
| PIN      | Set a numeric password of at least four digits.                   |  |
| Password | Password Set an alpha-numeric password.                           |  |

4. On the Security screen, tap Lock tablet after, then specify the idle time you can allow before the screen is locked.

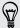

You can also clear the Use visible pattern or Visible passwords on the Security screen if you don't want your screen lock to display as you enter it onscreen.

#### Changing your screen lock

- 1. From the Home screen, press **=**, and then tap **Settings** > **Security**.
- 2. Tap Change screen lock.
- 3. Enter your current screen lock to confirm that you want to change it.
- 4. Choose a different screen lock type, then enter your new pattern, PIN, or password. Or tap None if you don't want to use a screen lock.

#### Forgot your screen lock pattern?

If you've forgotten your screen lock pattern, you have up to five attempts to try and unlock HTC Tablet.

If this fails, you can unlock HTC Tablet by entering your Google Account user name and password.

- 1. On the unlock screen, enter your lock pattern.
- 2. After the fifth attempt, when you're asked to wait for 30 seconds, tap OK.
- 3. If the display goes off, press the POWER button to turn the display back on, and then unlock the screen.
- Tap the Forgot pattern? button when it appears.
- 5. Enter your Google Account name and password, and then tap Sign in. You'll then be asked to create a new screen lock pattern. If you no longer want to do so, tap Cancel.

# Settings

## **Settings on HTC Tablet**

Control and customize tablet settings on the Settings screen.

From the Home screen, press **=**, and then tap **Settings**.

| Personalize         | Make HTC Tablet truly yours with the various personalization options available.                                                                                                    |
|---------------------|----------------------------------------------------------------------------------------------------|
| Wireless & networks | Set up wireless connections, such as Wi-Fi, data connection, and Bluetooth, enable Airplane mode, and more.                                                                                    |
| Sound               | <ul> <li>Choose sounds to use for notifications.</li> </ul>                                                                                                    |
|                     | Adjust media playback volume.                                                                                                    |
| Display             | Set up display settings such as automatic screen orientation, brightness, screen timeout, and more.                                                                                            |
| Accounts & sync     | <ul> <li>Log in or out of your social network accounts, Google Account,<br/>and Exchange ActiveSync account.</li> </ul>                                                                        |
|                     | • Sign in or out of your HTCSense.com account.                                                                                                    |
|                     | <ul> <li>You can also manage synchronization and other settings for your<br/>accounts.</li> </ul>                                                                                              |
| Location            | Select the sources to use when determining your location.                                                                                                    |
| X                   | • Select <b>Tablet finder</b> so you can use HTCSense.com to locate HTC Tablet .                                                                                                    |
| Search              | Select items to include when you do a search and set Google search options.                                                                                                    |
| Pen                 | Set options for the pen when you use it to interact with HTC Tablet.                                                                                                    |
| Privacy             | <ul> <li>Choose to automatically back up some settings (e.g. Wi-Fi<br/>passwords or Bookmarks) to Google servers using your Google<br/>Account so you can restore them when needed.</li> </ul> |
|                     | <ul> <li>If you don't want missed calls and your received text message<br/>appear on the lock screen, clear the Display message text check<br/>box.</li> </ul>                                 |

| Connect to PC        | Set the default USB connection type to use whenever you connect HTC Tablet to your computer.                                                                                                    |  |
|----------------------|----------------------------------------------------------------------------------------------------|--|
|                      | <ul> <li>Or, select the Ask me check box to set HTC Tablet to always<br/>display the screen for selecting the USB connection type.</li> </ul>                                                    |  |
| Security             | Set a screen lock, enable the SIM card lock, or manage the credential storage.                                                                                                    |  |
| Dock                 | If you purchased the dock, choose the behavior when you mount HTC Tablet to the dock.                                                                                                    |  |
| Power                | Turn on power saver to automatically switch to power saving mode when the battery level goes down to the level that you set.                                                                     |  |
| Applications         | Manage running applications, install or uninstall programs, set low memory notification, and more.                                                                                               |  |
| Storage              | <ul> <li>Check the available space in the internal storage and your<br/>storage card.</li> </ul>                                                                                                 |  |
|                      | • Erase the internal storage or storage card content.                                                                                                    |  |
|                      | <ul> <li>From this screen, be sure to unmount your storage card before<br/>you remove it from HTC Tablet.</li> </ul>                                                                             |  |
|                      | <ul> <li>You can also do a factory reset.</li> </ul>                                                                                                    |  |
| Date & time          | Set the date and time, time zone, and date or time format.                                                                                                    |  |
|                      | • Choose the time and date formats that suit you.                                                                                                    |  |
| Language & keyboard  | Set the operating system language and region. You can also set onscreen keyboard options.                                                                                                    |  |
| Accessibility        | Use these settings when you've downloaded and installed an accessibility tool, such as a screen reader that provides voice feedback. You can turn accessibility functions or services on or off. |  |
| Voice input & output | Set up the voice input options. Also, if you've installed a text-to-speech (voice data) application, use this to set the text-to-speech settings.                                                |  |
| About tablet         | <ul> <li>Turn on or off scheduled checks for system software updates, or<br/>manually check for updates.</li> </ul>                                                                              |  |
|                      | • Turn Tell HTC on or off. When enabled, you're helping us know if HTC Tablet encounters a technical problem.                                                                                    |  |
|                      | <ul> <li>View different information about HTC Tablet, such as the battery<br/>level, hardware and software information, and more.</li> </ul>                                                     |  |
|                      |                                                                                                    |  |

### Changing display settings

#### Adjusting the screen brightness manually

- 1. From the Home screen, press **\equiv**, and then tap **Settings**.
- 2. Tap Display > Brightness
- 3. Clear the Automatic brightness check box.
- 4. Drag the brightness slider to the left to decrease or to the right to increase the screen brightness.
- 5. Tap OK.

#### Adjusting the time before the screen turns off

After a period of inactivity, the screen turns off to conserve battery power. You can set the idle time before the screen turns off.

- 1. From the Home screen, press  $\blacksquare$ , and then tap **Settings**.
- 2. Tap Display > Screen timeout.
- 3. Tap the time before the screen turns off

#### Turning automatic screen rotation off

By default, the screen orientation automatically adjusts depending on how you hold HTC Tablet.

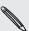

Automatic rotation is not supported in all application screens.

- 1. From the Home screen, press **=**, and then tap **Settings**.
- 2. Tap Display.
- 3. Clear the Auto-rotate screen check box.

#### Recalibrating the G-sensor

Recalibrate the screen if you feel that the screen orientation does not respond properly to the way you hold HTC Tablet.

- 1. From the Home screen, press **\equiv**, and then tap **Settings**.
- 2. Tap Display > G-Sensor calibration.
- 3. Place HTC Tablet on a flat and level surface, and then tap Calibrate.
- 4. After the recalibration process, tap OK.

#### Keeping the screen on while charging HTC Tablet

You can keep the screen from turning off while you're charging HTC Tablet.

- 1. From the Home screen, press **\equiv**, and then tap **Settings**.
- 2. Tap Applications > Development.
- 3. Select the Stay awake check box.

#### Switching animation effects on or off

You can turn off the animation or enable only some animations when switching between screens.

- 1. From the Home screen, press  $\blacksquare$ , and then tap **Settings**.
- 2. Tap Display > Animation.
- 3. On the options menu, select the animation setting you want

## **Changing sound settings**

#### Enabling or disabling audible selection

You can choose to play a sound when you're selecting items onscreen.

- 1. From the Home screen, press **a**, and then tap **Settings**.
- 2. Tap Sound.
- 3. Select the Audible selection check box.

## Changing the language

When you turn HTC Tablet on for the first time, you're asked to choose the language you want to use. If you want, you can still change the language after you set up HTC Tablet. Changing the language adjusts the keyboard layout, date and time formatting, and more.

The languages available to choose from may depend on the version of HTC Tablet you have.

- 1. From the Home screen, press **=**, and then tap **Settings**.
- 2. Tap Language & keyboard > Select language.

- 3. Tap the language and corresponding region you want to use.
- 4. Press △ to return to the Home screen. The new language will be applied after a few seconds.

## Optimizing battery life

You can set HTC Tablet to automatically switch to power saving mode when the battery level reaches a certain level.

- 1. From the Home screen, press , and then tap Settings.
- 2. Tap Power.
- 3. Select the Enable power saver check box.
- 4. Tap Turn power saver on at, and then select when to switch to power saver mode.
- 5. Tap Power saver settings, and then set and select the behavior when HTC Tablet switches to power saving mode.

#### Checking the power usage of applications

- 1. From the Home screen, press **a**, and then tap **Settings**.
- 2. Tap About tablet > Battery > Battery use.

### Managing memory

#### Checking how much internal storage is available for use

- 1. From the Home screen, press  $\blacksquare$ , and then tap Settings.
- 2. Tap Storage. The available storage for use is displayed in the Internal storage section.

#### Checking the available storage card space

- 1. From the Home screen, press  $\blacksquare$ , and then tap **Settings**.
- 2. Tap **Storage**. The total and available storage card space is displayed in the SD card section.

#### Clearing application cache and data

- 1. From the Home screen, press **=**, and then tap **Settings**.
- 2. Tap Applications > Manage applications.
- 3. On the All tab, tap an application.
- 4. On the screen, tap Clear data and/or Clear cache.

#### Uninstalling third-party applications

You cannot uninstall applications that are preinstalled on HTC Tablet.

- 1. From the Home screen, press **\equiv**, and then tap **Settings**.
- 2. Tap Applications > Manage applications.
- 3. On the Downloaded tab, tap the application you want to uninstall.
- 4. Tap Uninstall.

#### Moving applications to or from the storage card

Move downloaded applications to the storage card if the internal storage on HTC Tablet is getting low. Or, if your storage card is getting full, you can also move applications from the storage card to the internal storage.

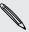

You can only move applications that are not preinstalled on HTC Tablet.

- 1. From the Home screen, press **=**, and then tap **Settings**
- 2. Tap Applications > Manage applications.
- 3. On the Downloaded tab, tap the application you want to move.
- 4. Choose whether to move the application to the storage card or to HTC Tablet.

#### Stopping running applications using Task Manager

Use Task Manager to free up memory by stopping running applications that you're not currently using.

- 1. From the Home screen, tap == > Task Manager.
- 2. In the All applications list, tap X to the right of the application name to stop it.

## **Checking information about HTC Tablet**

- 1. From the Home screen, press **=**, and then tap **Settings**.
- 2. Tap About tablet.
- 3. Select one of the following:

| Software updates | Enable or disable the automatic check feature for software updates for HTC Tablet. You can also tap <b>Check now</b> to manually check for software updates.                |
|------------------|----------------------------------------------------------------------------------------------------|
| Tell HTC         | Turn <b>Tell HTC</b> on or off. When enabled, you're helping us know if HTC Tablet encounters a technical problem. You can also choose when you want to send error reports. |

| Network              | Check information about your mobile network and its service status.                                                                             |  |
|----------------------|----------------------------------------------------------------------------------------------------|--|
| Tablet identity      | Check information about HTC Tablet.                                                                                                    |  |
| Battery              | Check information about the battery such as its current battery level, status, and what programs are using the battery.                         |  |
| Hardware information | Check the Wi-Fi MAC and Bluetooth addresses.                                                                                                    |  |
| Software information | Check the version and other information about the Android platform being used by HTC Tablet. You can also check the version of the web browser. |  |
| Legal information    | Read legal information from HTC and Google, and licenses used by HTC Tablet.                                                                    |  |

## Update and reset

### Software updates

From time to time, software updates for HTC Tablet may be available. HTC Tablet can check and then notify you if there's a new update. You can then download and install the software update using the Wi-Fi or data connection. You can also manually check if there's an available software update.

Depending on the type of update, the update may erase all your personal data and customized settings, and also remove any applications you've installed. Make sure that you've backed up the information and files you want to keep.

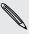

Checking and downloading software updates may incur extra data fees.

#### Installing an update

Make sure HTC Tablet has a storage card inserted. The update will be downloaded to the storage card.

- 1. Do any of the following after HTC Tablet receives a software update:
  - If the display is on and you're not using any application, the Install system software update dialog box appears on screen. Select Install now, and then tap OK.
  - If you don't see the dialog box, check for the update notification icon in the status bar. When you see the icon, slide open the Notifications panel, and then tap the update notification.
- 2. Wait for the update to download and install on HTC Tablet. When the update is finished, HTC Tablet will automatically restart.

#### Checking for updates manually

- 1. From the Home screen, press **a**, and then tap **Settings**.
- 2. Tap About tablet > Software updates > Check now.

## **Restarting HTC Tablet**

If HTC Tablet is running slower than normal, an application is not performing properly, or HTC Tablet becomes unresponsive, try restarting HTC Tablet and see if that helps solve the problem.

- 1. If the display is off, press the POWER button to turn it back on.
- 2. Unlock the display.
- 3. Press and hold the POWER button, and then tap Restart.
- 4. When asked to confirm, tap Restart.

#### HTC Tablet not responding?

If HTC Tablet does not respond when you touch the screen or press the buttons, you can still restart it.

Press and hold the POWER button until HTC Tablet restarts.

## **Resetting HTC Tablet**

Do a factory reset to return HTC Tablet to its original state before the first time you turned it on.

If you're passing HTC Tablet on to someone else or HTC Tablet has a persistent problem that cannot be solved, you can perform a factory reset (also called a hard reset). Factory reset is not a step to be taken lightly. It'll permanently delete all your data and customized settings, and will remove any applications you've downloaded and installed. Be sure to back up any data and files you want to keep before you do a factory reset.

#### Performing a factory reset via settings

The most convenient way to do a factory reset is via the settings.

- 1. From the Home screen, press **1**, and then tap **Settings**.
- 2. Tap Storage > Factory data reset.
- 3. Tap Reset tablet, and then tap Erase everything.

#### Performing a factory reset using the tablet buttons

If you can't turn on HTC Tablet or access the tablet settings, you can still perform a factory reset by using the buttons on HTC Tablet.

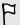

The Fast boot option in Settings > Power must not be selected.

- 1. Press and hold the VOLUME DOWN button, and then briefly press the POWER button.
- 2. Wait for the screen with the three Android images to appear, and then release the VOLUME DOWN button.
- 3. Press VOLUME DOWN to select **FACTORY RESET**, and then press the POWER button.

# Trademarks and copyrights

©2011 HTC Corporation. All Rights Reserved.

HTC, the HTC logo, the HTC quietly brilliant logo, HTC Tablet, Friend Stream, HTC Footprints, HTC Scribe, HTC Sense, and HTC Sync are trademarks or service marks of HTC Corporation.

Google, the Google logo, Android, the Android logo, Android Market, the Android Market logo, Google Apps, Google Calendar, Google Checkout, Google Earth, Google Latitude, Google Maps, Google Talk, Gmail, Picasa, and YouTube are trademarks of Google Inc.

Microsoft, Windows, ActiveSync, Excel, Outlook, PowerPoint, Windows Media, and Windows Vista are the trademarks or service marks of the Microsoft group of companies.

The *Bluetooth*<sup>®</sup> word mark and logos are registered trademarks by Bluetooth SIG, Inc. and any use of such marks by HTC Corporation is under license.

This device contains Adobe® Flash® Player and Adobe® Reader® Mobile software under license from Adobe Systems Incorporated. Copyright ®1995–2011 Adobe Systems Incorporated. All rights reserved. Adobe and Reader are trademarks of Adobe Systems Incorporated.

Wi-Fi® is a registered trademark of the Wireless Fidelity Alliance, Inc.

microSD is a trademark of SD-3C LLC.

Facebook is a trademark of Facebook, Inc.

Twitter is a trademark of Twitter, Inc., and is used under license.

FLICKR and the FLICKR Dots logo are the trademarks and/or registered trademarks of Yahoo! Inc.

DLNA, DLNA Certified, and the DLNA disc logo are trademarks or registered trademarks of Digital Living Network Alliance. All rights reserved. Unauthorized use is strictly prohibited.

iTunes is a registered trademark of Apple Inc., registered in the U.S. and other countries.

Evernote is a trademark of Evernote Corporation and used under license.

Polaris Office is a trademark of Infraware, Inc.

All other company, product and service names mentioned herein are trademarks, registered trademarks or service marks of their respective owners.

Screen images contained herein are simulated. HTC shall not be liable for technical or editorial errors or omissions contained herein, nor for incidental or consequential damages resulting from furnishing this material. The information is provided "as is" without warranty of any kind and is subject to change without notice. HTC also

reserves the right to revise the content of this document at any time without prior notice.

No part of this document may be reproduced or transmitted in any form or by any means, electronic or mechanical, including photocopying, recording or storing in a retrieval system, or translated into any language in any form without prior written permission of HTC.

# Index

- scenes *57* - settings 57

| A                                   | - taking a photo 54                   |
|-------------------------------------|---------------------------------------|
| Alarm <i>122</i>                    | - using the front camera 54           |
| Android Market 118                  | - zooming <i>54</i>                   |
| Apps                                | Changing the language 153             |
| - deleting 119                      | Clock 120                             |
| - installing 118                    | Contacts                              |
|                                     | - adding <i>109</i>                   |
| B                                   | - copying from SIM card 109           |
| В                                   | - deleting <i>113</i>                 |
| Back up contacts 112                | Copying text 21                       |
| Battery                             |                                       |
| - optimizing battery life 154       | D                                     |
| Bluetooth                           | Data connection                       |
| - connecting a Bluetooth headset or | - turning on or off 137               |
| car kit <i>143</i>                  | Delete apps 119                       |
| - disconnecting or unpairing 144    | Delete apps 113  Delete contacts 113  |
| - sharing music 69                  |                                       |
| - turning on or off 143             | Display                               |
| Browser                             | adjusting screen brightness 152       |
| - bookmarks 38                      | - changing the time before the screen |
| - navigating and zooming 36         | turns off <i>152</i>                  |
| - opening a new window 36           | - recalibrating G-sensor 152          |
| - options <i>39</i>                 | Downloading                           |
| - switching between windows 36      | - from Web <i>37</i>                  |
| - using <i>35</i>                   | - viewing downloads 37                |
| danily da                           | Drawing over                          |
|                                     | - photos 43                           |
|                                     | - text <i>43</i>                      |
| Calendar                            |                                       |
| - creating an event 95              | E                                     |
| - inviting guests to your event 96  | Email <i>87</i>                       |
| - managing events 98                | Exchange ActiveSync                   |
| - reminders 99                      | - Out of office 93                    |
| - sending a meeting request 96      | - sending a meeting request 93, 96    |
| - settings 99                       | - working with Exchange ActiveSync    |
| - views <i>97</i>                   | email 93                              |
| - widget <i>100</i>                 |                                       |
| Camera                              | F                                     |
| - basics <i>52</i>                  | F                                     |
| - effects 56                        | Facebook <i>77</i>                    |
| - recording a video 55              | Factory reset 158                     |
| - scenes 57                         | Friend Stream <i>79</i>               |

| G                                      | Locations                          |
|----------------------------------------|------------------------------------|
| Gallery                                | - turning on location services 101 |
| - editing photos <i>61</i>             |                                    |
| - sharing photos and videos 63         | *                                  |
| - viewing photos in social networks 65 | Mail                               |
| - watching video <i>61</i>             | - adding a POP3/IMAP account 87    |
| Gmail 85                               | - adding an Exchange account 87    |
| Google Account 72                      | - deleting an email account 94     |
| Google Maps 101                        | - managing email messages 90       |
| Google Talk 82                         | - previewing 89                    |
| Google Falk 02                         | - sending <i>91</i>                |
| Ш                                      | - sorting email messages 89        |
| Н                                      | - unified inbox 88                 |
| Hands free 143                         | - working with Exchange ActiveSync |
| Hard reset 158                         | email <i>93</i>                    |
| Headphones 143                         | Managing memory 154                |
| Highlighting text 43                   | Market 118                         |
| Home screen                            | Master reset 158                   |
| - rearranging items 29                 | Meeting request 93                 |
| - rearranging the home panels 30       | Modem <i>141</i>                   |
| HTC Clock                              | Music                              |
| - Desk Clock <i>121</i>                | - browsing the library 67          |
| - setting an alarm 122                 | - listening 66                     |
| - World Clock 121                      | - playlist <i>67</i>               |
|                                        | - sharing music using Bluetooth 69 |
|                                        | - widget 67                        |
| Internet connection                    | widget 07                          |
| - data connection 137                  | N                                  |
| - Internet pass-through 141            |                                    |
| - Tethering 141                        | News                               |
| - VPN 139                              | - reading stories <i>125</i>       |
| - Wi-Fi <i>138</i>                     | - subscribing to channels 125      |
| - wireless router 141                  | Notes                              |
| Internet pass-through 141              | - about <i>45</i>                  |
|                                        | - attaching files 46               |
| K                                      | - clipping screens 46              |
|                                        | - creating notebooks 45            |
| Keyboard                               | - linking to a calendar event 47   |
| - copying and pasting text 135         | - reading 47                       |
| - editing text 135                     | - sharing 48                       |
| - entering text 131                    | - syncing notes 45                 |
| - predictive text 132                  | - writing 46                       |
| - selecting text 135                   |                                    |
| Kid Mode 50                            | 0                                  |
|                                        | Online accounts                    |
| L                                      | - about <i>72</i>                  |
| Language 153                           | - managing <i>74</i>               |
|                                        |                                    |

- Storage *154* 

| Onscreen keyboard  - copying and pasting text 135  - editing text 135  - entering text 131  - predictive text 132  - selecting text 135  Optimizing battery life 154 | Sharing - games and apps 130 Snapbooth 51 Social networks - adding 73 - viewing photos 65 Sound - audible selection 153 Sound set 30 Stocks 127 |
|----------------------------------------------------------------------------------------------------|----------------------------------------------------------------------------------------------------|
| Pair a Bluetooth device <i>143</i><br>Pen <i>40</i>                                                                                                    | Sync                                                                                                    |
| People                                                                                                    | - online accounts 74                                                                                                    |
| - adding a new contact 109                                                                                                    | T                                                                                                    |
| - deleting contacts 113                                                                                                    |                                                                                                    |
| - editing a contact 113                                                                                                    | Tablet pen                                                                                                    |
| - filtering your contacts 108                                                                                                    | - about <i>40, 41</i>                                                                                                    |
| - groups <i>114</i>                                                                                                    | - changing the battery 40                                                                                                    |
| - merging contact information 111                                                                                                    | - choosing your pen options 42                                                                                                    |
| - searching for a contact 110                                                                                                    | - highlighting and drawing 43                                                                                                    |
| - widget <i>116</i>                                                                                                    | - settings 43                                                                                                    |
| PUK (PIN Unblock Key) 148                                                                                                    | Tablet settings                                                                                                    |
|                                                                                                    | - Applications 154                                                                                                    |
| X                                                                                                    | - Display 152                                                                                                    |
| Router 141                                                                                                    | - Language & keyboard 153<br>- Power 154                                                                                                    |
| RSS <i>125</i>                                                                                                    | - Power <i>154</i><br>- Sound <i>153</i>                                                                                                    |
|                                                                                                    | - Storage <i>154</i>                                                                                                    |
| 5                                                                                                    | Photos                                                                                                    |
| Scenes 24                                                                                                    | - editing <i>52, 61</i>                                                                                                    |
| Screen                                                                                                    | - sharing <i>63</i>                                                                                                    |
| - adjusting screen brightness 152                                                                                                    | - viewing <i>52</i>                                                                                                    |
| - changing the time before the screen                                                                                                    | Tethering 141                                                                                                    |
| turns off 152                                                                                                    | Timemark 48                                                                                                    |
| - recalibrating G-sensor 152                                                                                                    | Translate <i>35</i>                                                                                                    |
| Scribble mode 49                                                                                                    | Twitter for HTC Sense 78                                                                                                    |
| Search                                                                                                    |                                                                                                    |
| - Web <i>35</i>                                                                                                    | U                                                                                                    |
| - your tablet 34                                                                                                    | USB <i>141</i>                                                                                                    |
| Security                                                                                                    |                                                                                                    |
| - changing your screen lock 149                                                                                                    | $\vee$                                                                                                    |
| - locking your tablet with a screen lock                                                                                                    | Videos                                                                                                    |
| pattern, PIN, or password 148                                                                                                    | Videos - recording 55                                                                                                    |
| Settings<br>- Applications <i>154</i>                                                                                                    | - recording 33<br>- sharing 63                                                                                                    |
| - Language & keyboard 153                                                                                                    | - watching 61                                                                                                    |
| - Power <i>154</i>                                                                                                    | VPN                                                                                                    |
| - Sound <i>153</i>                                                                                                    | - adding a connection <i>140</i>                                                                                                    |
|                                                                                                    |                                                                                                    |

- connecting 140

| W                               |              |
|---------------------------------|--------------|
| Wallpaper                       |              |
| - changing <i>25</i>            |              |
| Weather                         |              |
| - adding cities <i>123</i>      |              |
| - checking weather <i>123</i>   |              |
| Web browser 35                  |              |
| Wi-Fi                           |              |
| - connecting to another network | 139          |
| - network status <i>139</i>     |              |
| - turning on 138                |              |
| Widgets                         |              |
| - changing settings 27          |              |
| - removing 29                   |              |
| Wireless router 141             |              |
|                                 |              |
| 1                               |              |
| YouTube                         | + X \ •      |
| - sharing videos 64             |              |
| 7                               |              |
| Z                               |              |
| Zoodles 50                      |              |
|                                 |              |
|                                 | <b>. ( )</b> |
|                                 |              |
|                                 |              |
|                                 |              |
|                                 |              |
|                                 |              |
| <b>V</b> ()                     |              |
|                                 |              |
|                                 |              |
|                                 |              |
|                                 |              |
|                                 |              |
|                                 |              |
|                                 |              |
|                                 |              |
| ▼                               |              |